Dell™ Inspiron™ 1200 и 2200

# Руководство пользователя

Модель PP10S

### Примечания, уведомления и предупреждения

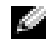

ПРИМЕЧАНИЕ. В разделе ПРИМЕЧАНИЕ содержится важная информация, которая помогает при использовании компьютера.

ЗАМЕЧАНИЕ. УВЕДОМЛЕНИЕ указывает на возможность повреждения устройства или потери данных и подсказывает, как избежать этой проблемы.

ΛΝ ПРЕДУПРЕЖДЕНИЕ. Указывает на потенциальную опасность повреждения, получения легких травм или угрозу для жизни.

В случае приобретения компьютера серии Dell<sup>TM</sup> n Series все упоминания операционной системы Microsoft<sup>®</sup> Windows<sup>®</sup> в настоящем документе неприменимы.

Модель PP10S

\_\_\_\_\_\_\_\_\_\_\_\_\_\_\_\_\_\_\_\_

Информация**,** включенная в состав данного документа**,** может быть изменена без уведомления**. © 2005 Dell Inc.** Все права защищены**.**

Воспроизведение материалов данного руководства в любой форме без письменного разрешения корпорации Dell Inc. строго запрещено.

Торговые марки, упомянутые в данном документе: *Dell*, логотип *DELL*, *Inspiron*, *Dell Precision*, *Dimension*, *OptiPlex*, *Latitude*, *PowerEdge*, *PowerVault*, *PowerApp*, *Axim*, и *DellNet* являются товарными знаками корпорации Dell Inc.; *Intel, Pentium,* и *Celeron*  являются зарегистрированными торговыми марками корпорации Intel Corporation; *Microsoft*, *MS-DOS*, и *Windows* являются зарегистрированными товарными знаками корпорации Майкрософт.

Другие торговые марки и фирменные названия упомянуты в данной документации в качестве ссылки как на предприятия, имеющие эти марки и названия, так и на их продукцию. Dell Inc. заявляет об отказе от всех прав собственности на любые товарные знаки и названия, кроме своих собственных.

# Содержание

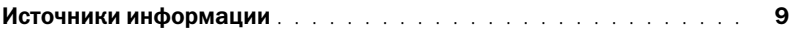

#### [1 О компьютере](#page-12-0)

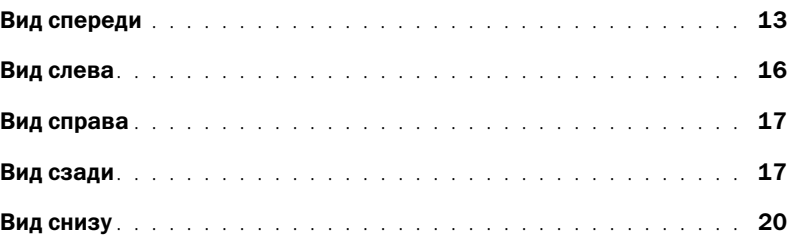

### [2 Настройка компьютера](#page-20-0)

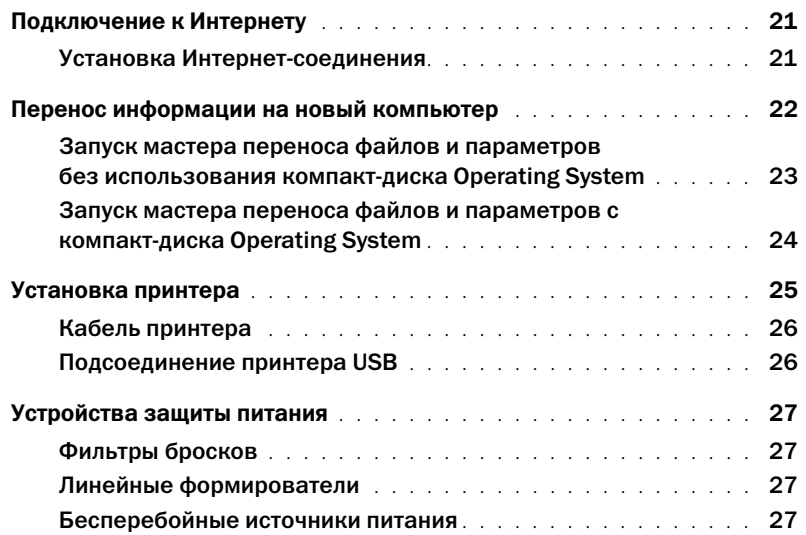

### [3 Использование аккумулятора](#page-28-0)

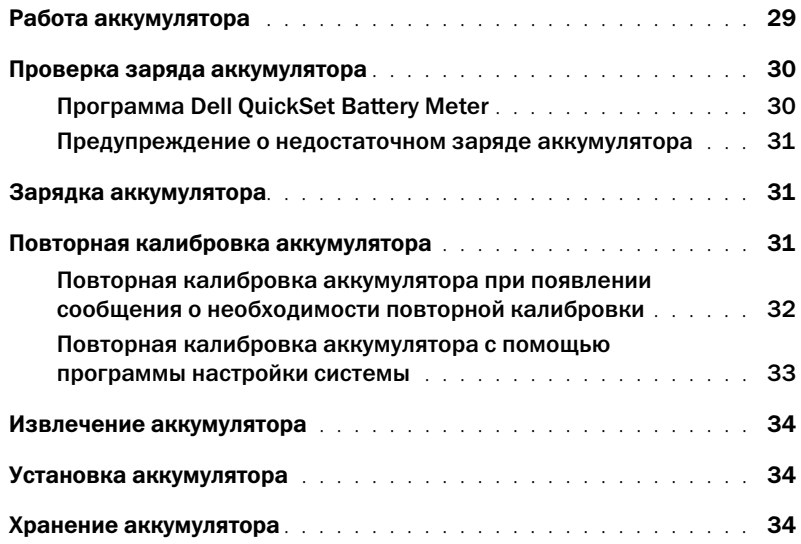

### [4 Управление питанием](#page-34-0)

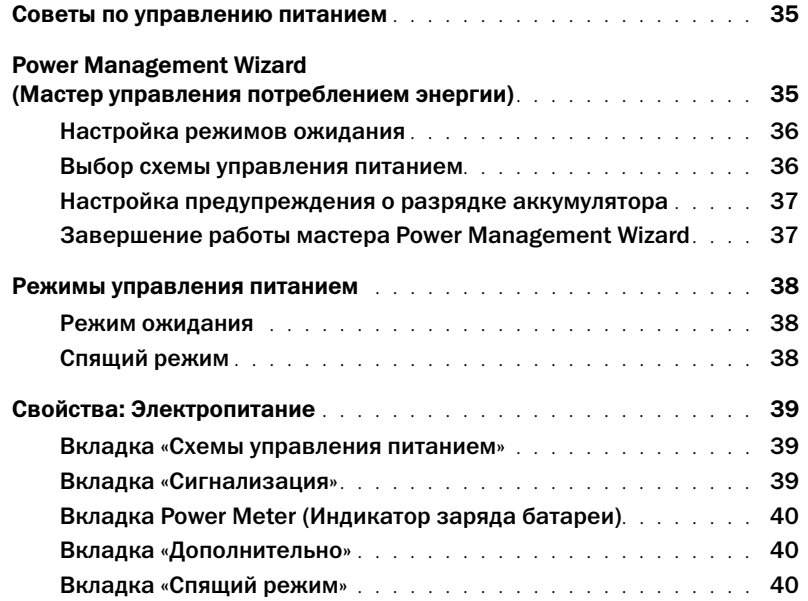

#### 5 Использование компакт-дисков, дисков DVD и других устройств мультимедиа

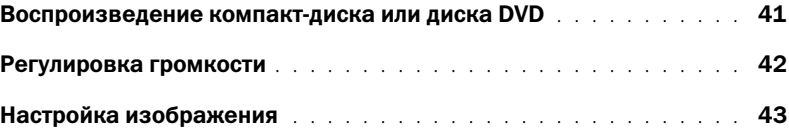

#### [6 Использование клавиатуры и сенсорной панели](#page-44-0)

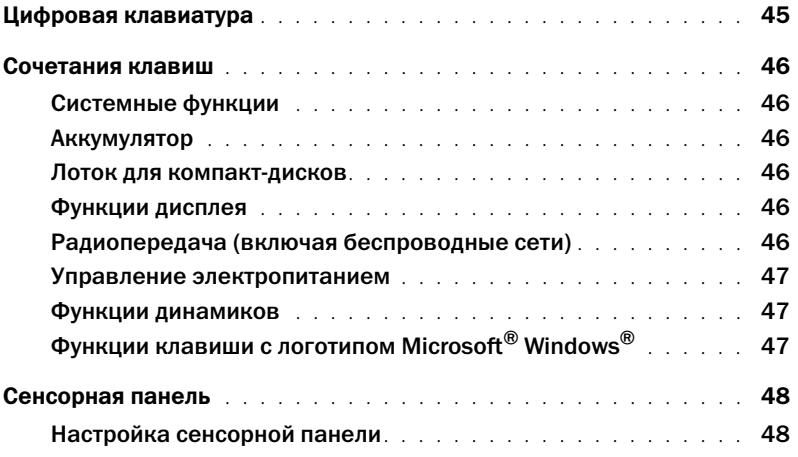

### [7 Использование плат PC Card](#page-48-0)

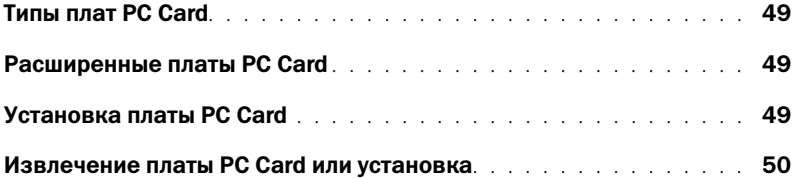

#### [8 Настройка сети](#page-50-0)

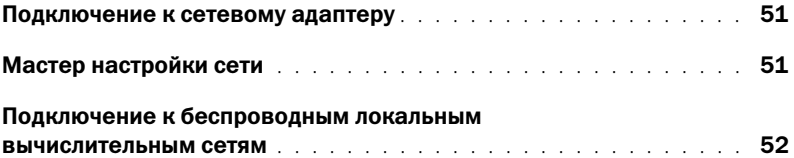

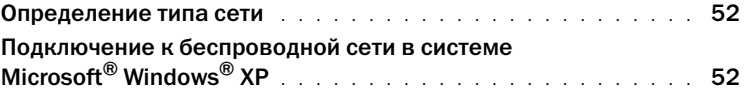

### [9 Устранение неисправностей](#page-54-0)

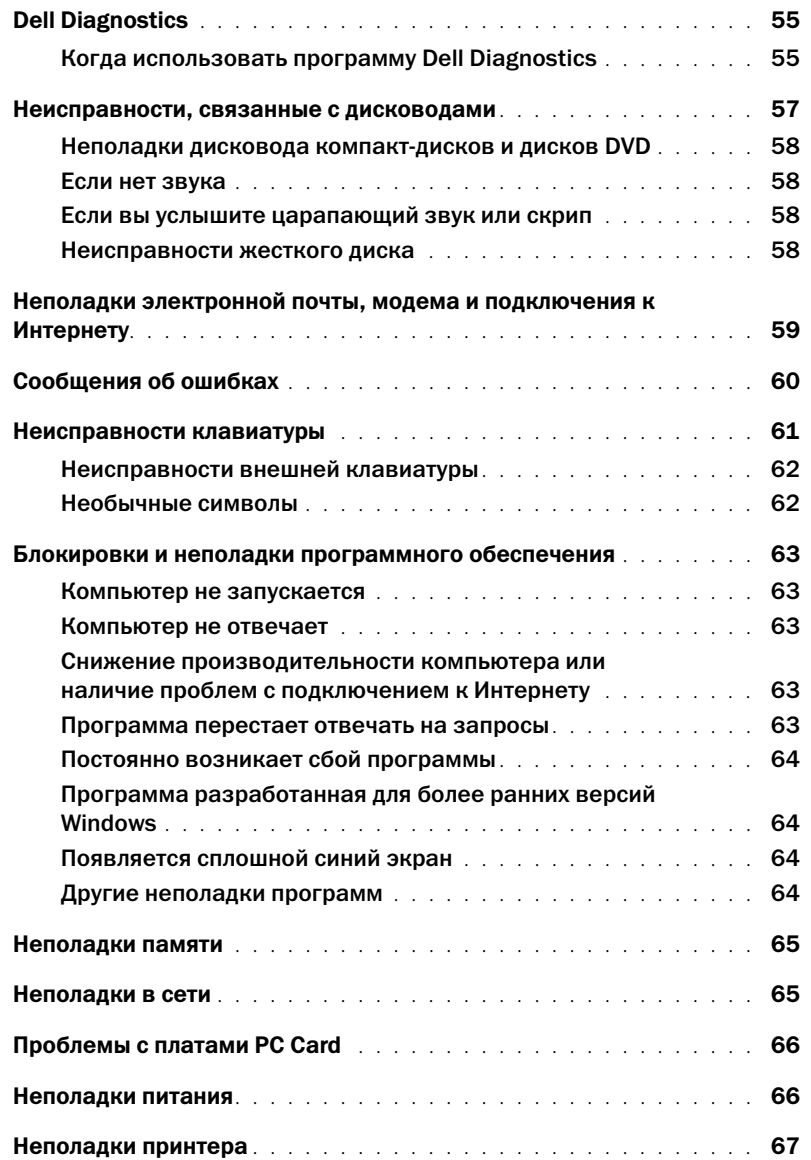

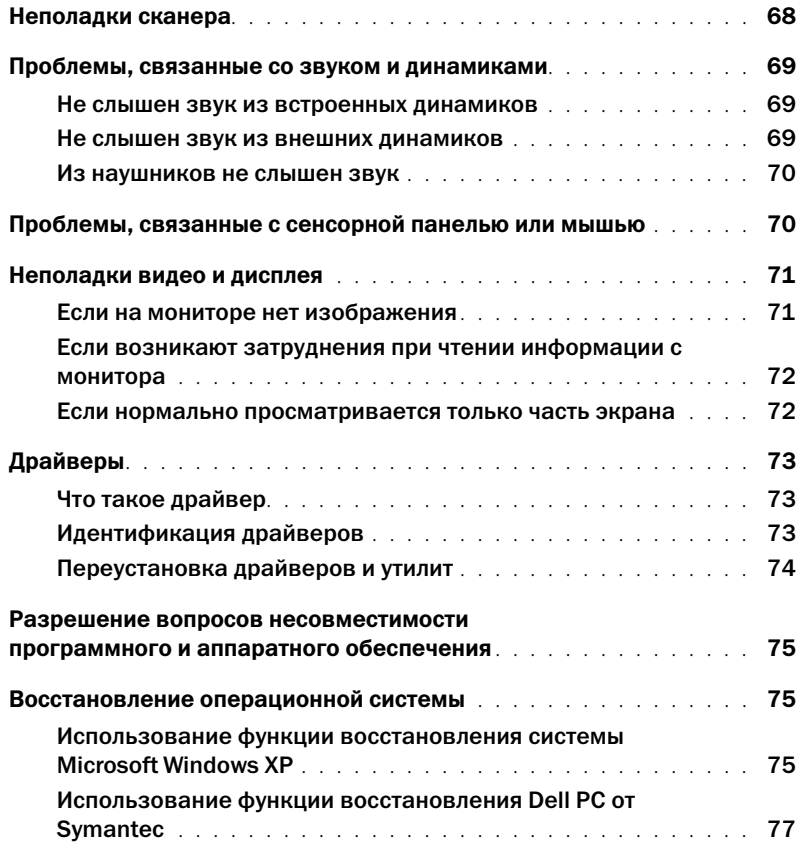

#### [10 Установка и замена компонентов](#page-78-0)

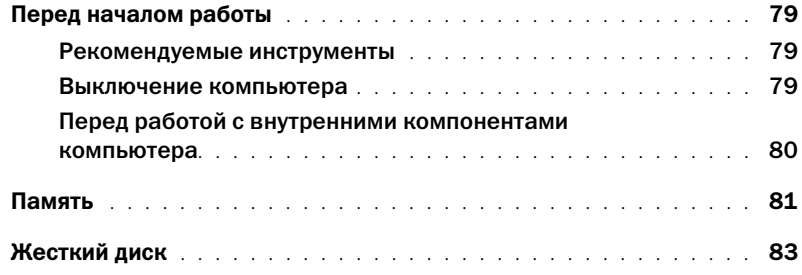

### [11 Приложение](#page-84-0)

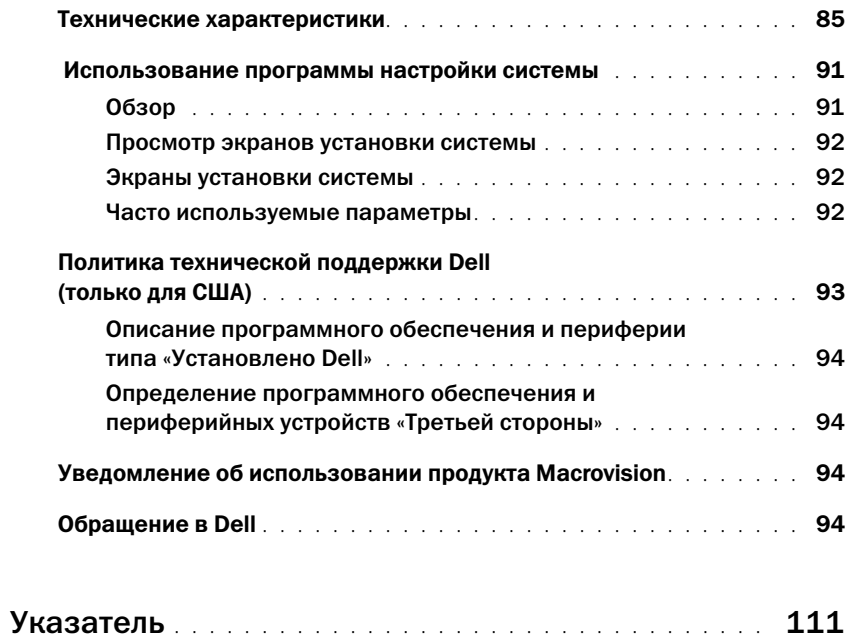

### <span id="page-8-0"></span>Источники информации

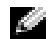

ПРИМЕЧАНИЕ. Некоторые функции могут быть недоступны для компьютера вообще или только в определенных странах.

ПРИМЕЧАНИЕ. Дополнительную информацию можно найти в документации по компьютеру.

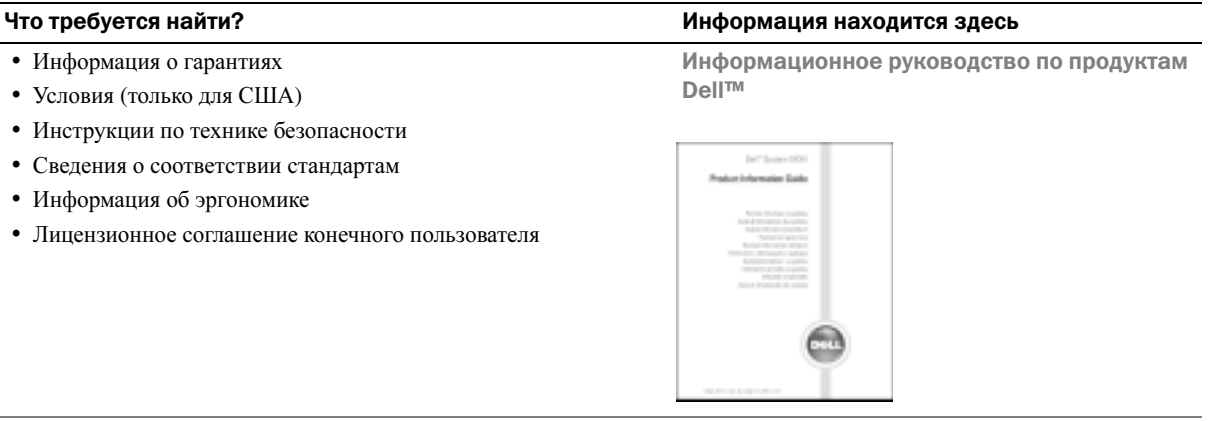

• Установка компьютера Схема установки

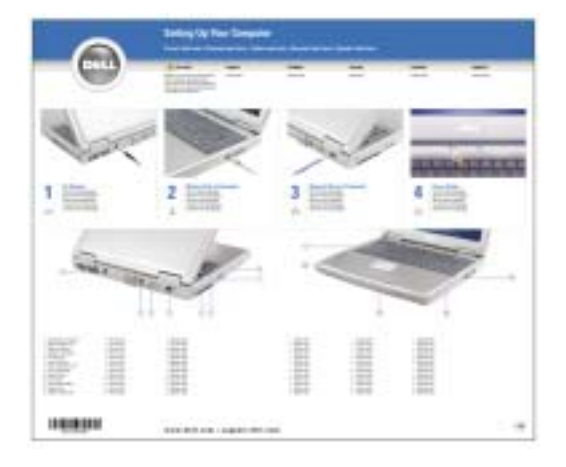

- Код экспресс-обслуживания и метка производителя
- Лицензионная метка Microsoft Windows

#### Что требуется найти? Информация находится здесь и приведения находится здесь

Метка производителя и лицензия Microsoft Windows

Эти надписи находятся на нижней стороне компьютера.

• Метка производителя требуется для идентификации компьютера на сайте

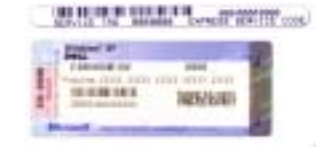

**support.dell.com** или при обращении в службу технической поддержки.

• Код экспресс-обслуживания вводится, чтобы связаться с службой технической поддержки.

- Solutions (Разрешение вопросов) подсказки и советы по поиску и устранению неисправностей, статьи технических специалистов, интерактивные курсы обучения, часто задаваемые вопросы
- Community (Сообщество) Интерактивная дискуссия с другими пользователями Dell
- Upgrades (Обновления) информация о новых версиях различных компонентов (например, памяти, жесткого диска и операционной системы)
- Customer Care (Отдел обслуживания клиентов) контактная информация, звонок в отдел обслуживания и информация о состоянии исполнения заказа, гарантии и ремонте
- Service and support (Обслуживание и поддержка) состояние звонка в отдел обслуживания и архив с информацией об оказании поддержки, контракт на сервисное обслуживание, интерактивная дискуссия с представителями службы технической поддержки
- Reference (Справочная информация) компьютерная документация, подробные сведения о конфигурации компьютера, технические характеристики изделий и техническая документация
- Downloads (Данные для загрузки) сертифицированные драйверы, исправления и обновления программного обеспечения
- Notebook System Software (NSS) (Системное программное обеспечение переносного компьютера (NSS)) - после повторной установки операционной системы на компьютере необходимо также повторно установить программу NSS. программу обеспечивает критические обновления операционной системы и поддержку 3,5-дюймовых дисководов USB Dell™, а также процессоров Intel<sup>®</sup> Pentium<sup>®</sup> М, оптических дисководов и устройств USB. программу необходима для правильной работы компьютера Dell. Программное обеспечение автоматически определяет компьютер и операционную систему и устанавливает подходящие для них обновления.

Чтобы загрузить программное обеспечение Notebook System:

- 1 Посетите веб-узел **support.dell.com** и щелкните **Downloads** (Загрузить).
- 2 Введите метку сервисного обслуживания или модель устройства.
- 3 В раскрывающемся меню **Download Category** (Категория загрузки) выберите **All** (Все).
- 4 Выберите операционную систему и язык на компьютере и нажмите кнопку **Submit** (Отправить).
- 5 В разделе **Select a Device** (Выбор устройства) выберите **System and Configuration Utilities** (Системные программы и программы для настройки) и выберите **Dell Notebook System Software** (Программное обеспечение Dell Notebook System).

#### Что требуется найти? Информация находится здесь

Веб-узел поддержки Dell — support.dell.com

ПРИМЕЧАНИЕ. Выберите свой регион для просмотра соответствующего веб-узла поддержки.

ПРИМЕЧАНИЕ. Основной веб-узел поддержки Dell по адресу premier.support.dell.com предназначен для корпораций, правительственных и образовательных учреждений. Веб-узел может быть недоступен в отдельных регионах.

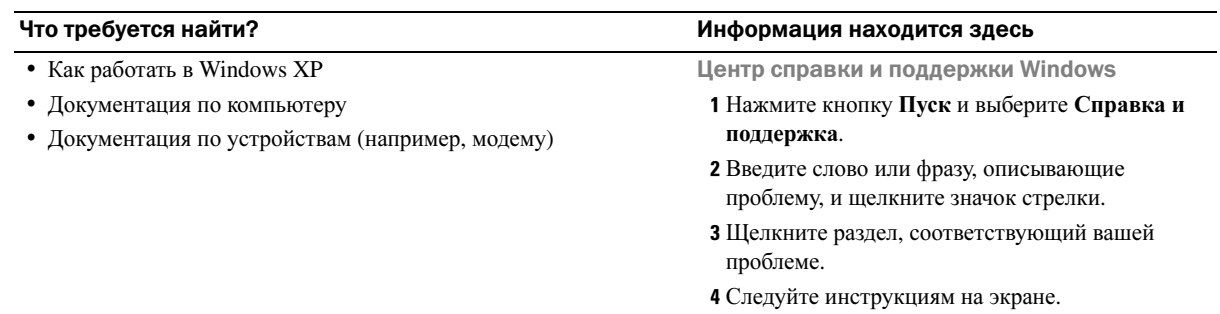

# <span id="page-12-0"></span>О компьютере

### <span id="page-12-1"></span>Вид спереди

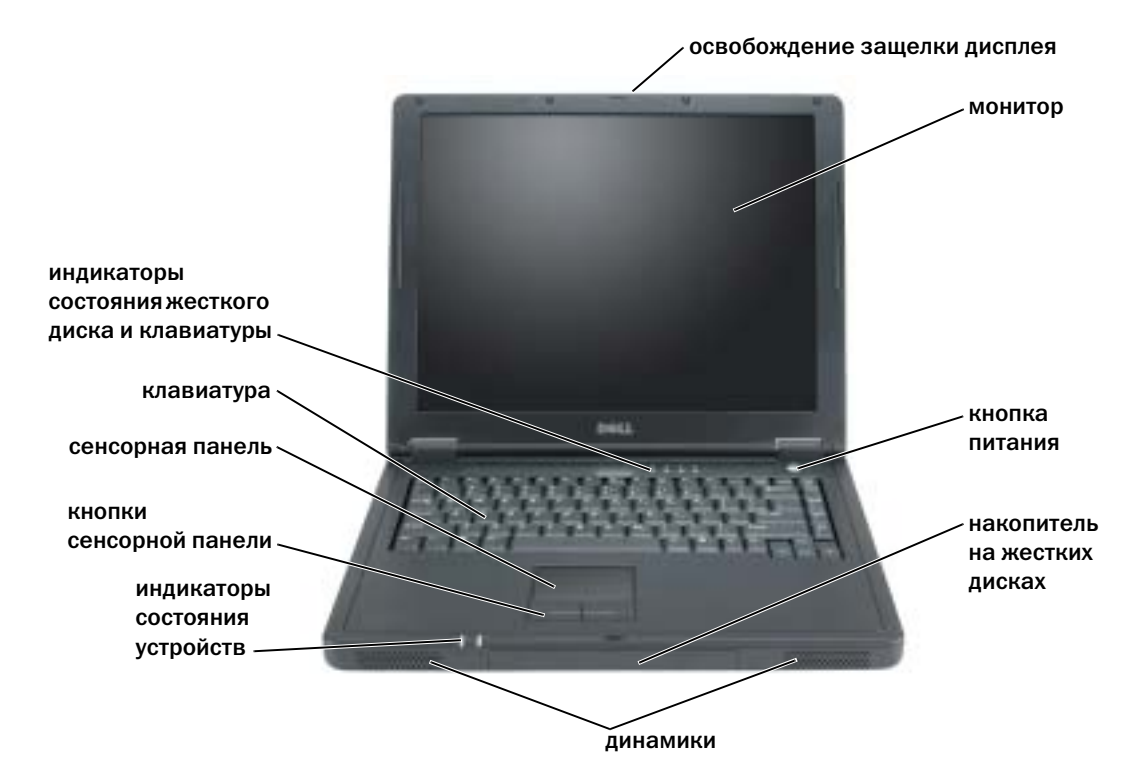

освобождение защелки дисплея — Нажмите эту кнопку, чтобы освободить защелку и открыть дисплей.

дисплей — Для получения сведений о настройке дисплея см. раздел «[Функции](#page-45-6) дисплея» на стр. 46.

кнопка питания — Нажмите на кнопку питания, чтобы включить компьютер или войти/покинуть режим управления питанием.

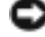

#### ЗАМЕЧАНИЕ. Во избежание потери данных выключайте компьютер с помощью меню Пуск, а не кнопки питания.

динамики — Для настройки громкости встроенных динамиков используйте сочетание клавиш регулятора громкости. Для получения дополнительной информации см. стр[. 47.](#page-46-3)

#### индикаторы состояния устройства

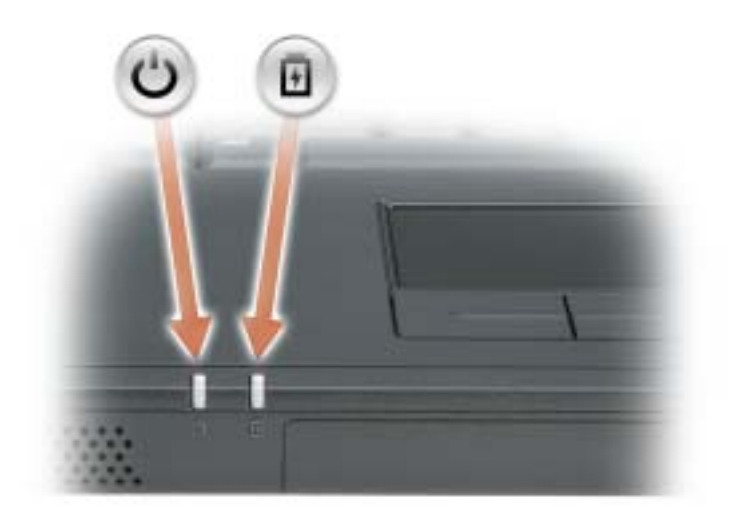

- $\mathcal{C}^1$ Светится, если компьютер включен, и мигает, когда компьютер находится в режиме управления потреблением энергии.
- 舟 Светится, когда аккумулятор заряжается, или мигает, когда заряд аккумулятора низкий.

Если компьютер подключен к электросети, индикатор функционирует следующим образом:

- Постоянный зеленый: аккумулятор заряжается.
- Выключен: аккумулятор заряжен в достаточной мере, компьютер выключен или аккумулятор не установлен.
- Быстро мигает зеленым: произошла ошибка аккумулятора.

В случае, если компьютер работает от аккумулятора, индикатор  $\[\vec{\mathcal{F}}\]$  функционирует следующим образом:

- Выключен: аккумулятор разряжается нормально во время эксплуатации.
- Мигает оранжевым: заряд аккумулятора мал.

сенсорная панель и кнопки сенсорной панели — Сенсорная панель и кнопки сенсорной панели выполняют функции мыши. Для получения дополнительной информации см. стр[. 48.](#page-47-2)

**клавиатура** — Клавиатура содержит цифровые клавиши, а также клавишу с логотипом Microsoft<sup>®</sup> Windows<sup>®</sup>. Информацию о поддерживаемых сочетаниях клавиш см. на стр[. 46.](#page-45-7)

#### индикаторы состояния жесткого диска и клавиатуры

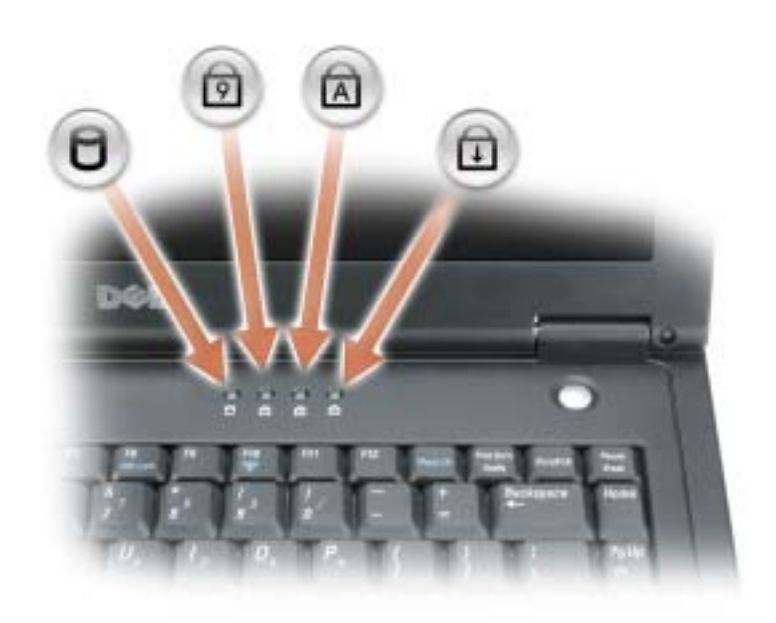

Зеленые индикаторы, расположенные над клавиатурой, означают следующее.

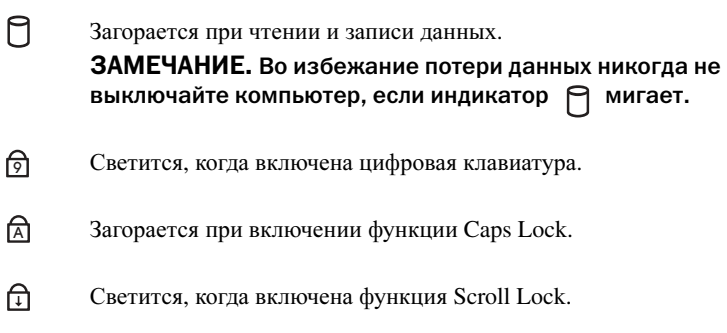

### <span id="page-15-0"></span>Вид слева

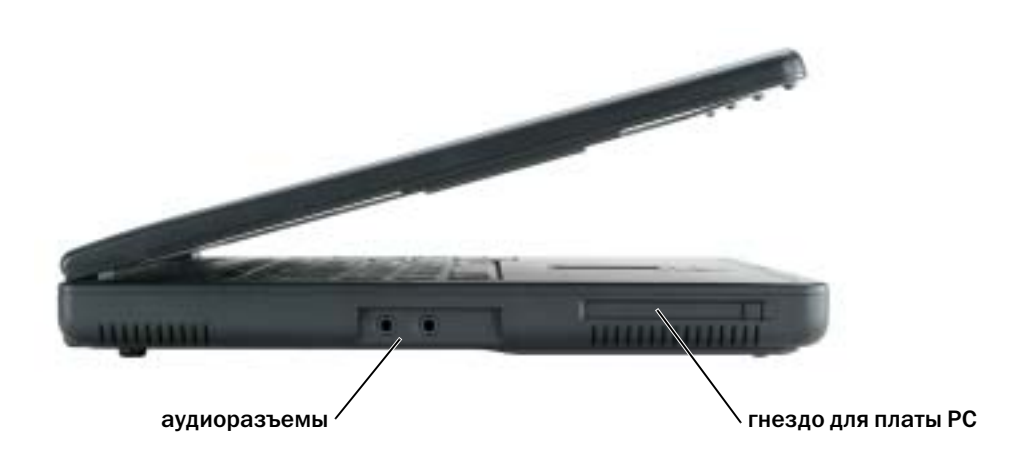

#### Аудиоразъемы

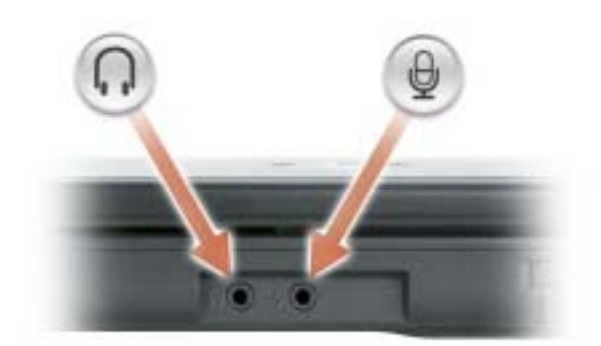

Подсоедините наушники или динамики к разъему  $\bigcap$ .

Устройства записи/воспроизведения, например кассетный проигрыватель, проигрыватель компактдисков и микрофоны можно подключать к разъему  $\varphi$ .

гнездо платы PC Card — Можно установить одну плату PC Card, например, модем, беспроводную плату или сетевой адаптер. Для получения дополнительных сведений см. раздел «[Использование](#page-48-4) плат PC Card» на стр. 49.

### <span id="page-16-0"></span>Вид справа

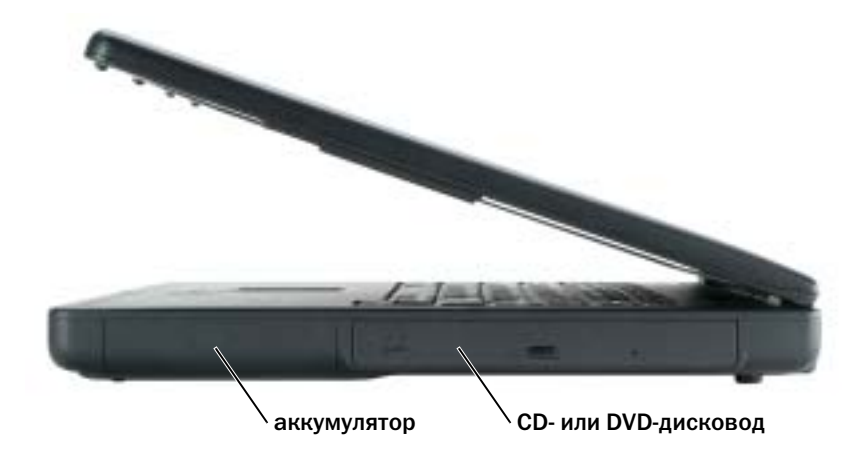

аккумулятор/отсек для аккумулятора — После установки батареи вы можете пользоваться компьютером, не подключая компьютер к электрической розетке. См. раздел «[Использование](#page-28-2) аккумулятора» на стр. 29.

отсек для компакт-дисков или дисков DVD — Предназначен для дисковода компактдисков или дисков DVD.

### <span id="page-16-1"></span>Вид сзади

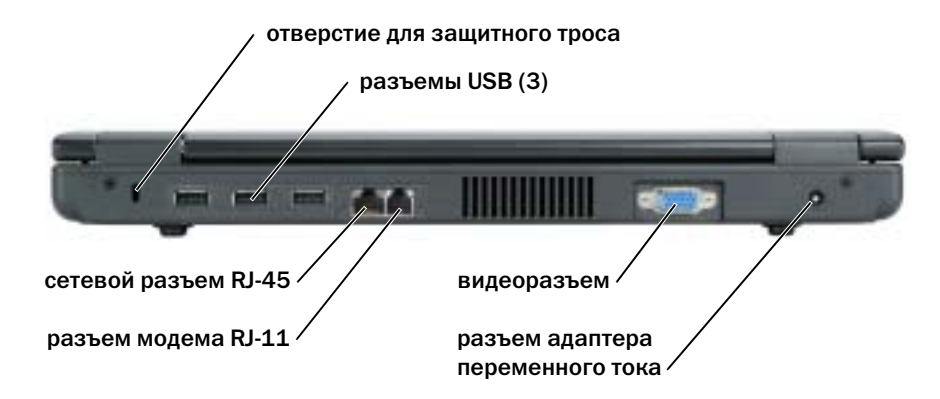

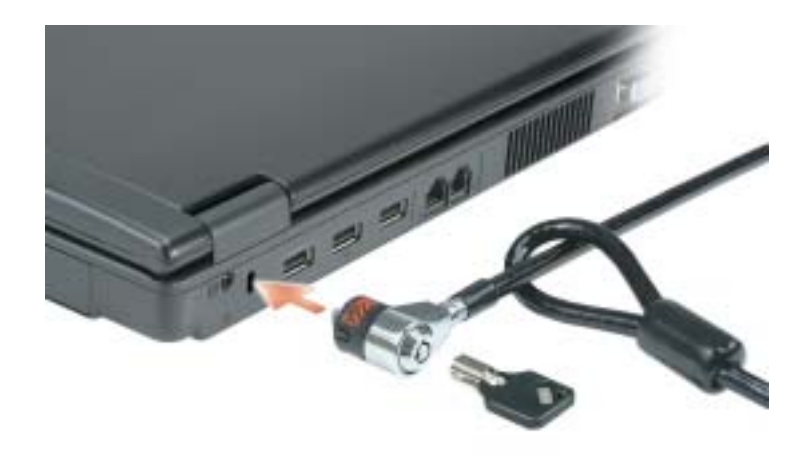

Гнездо защитного кабеля — Позволяет вам прикрепить на компьютер имеющееся в продаже устройство «антивор». Дополнительную информацию см. в инструкциях по такому устройству.

ЗАМЕЧАНИЕ. Перед покупкой устройства «антивор» убедитесь в том, что оно подходит к отверстию для защитного троса.

разъемы USB

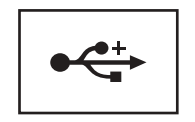

Используются для подключения устройств, совместимых с USB 2.0, таких как мышь, клавиатура или принтер.

#### сетевой разъем (RJ-45)

ЗАМЕЧАНИЕ. Сетевой разъём немного больше по размеру, чем разъём модема. Чтобы не повредить компьютер, не включайте телефонный кабель в сетевой разъем.

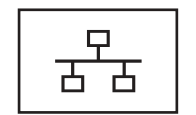

Служит для подключения компьютера к локальной сети. Индикаторы рядом с разъемом обозначают функционирование как проводниковой, так и беспроводной связи.

Информацию по использованию сетевого адаптера см. в оперативной документации по сетевому адаптеру, поставляемой с компьютером.

#### разъем модема (RJ-11)

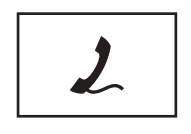

Служит для подключения модема к телефонной линии.

Информацию по использованию модема см. в интерактивной документации по модему, поставляемой с компьютером.

#### видеоразъем

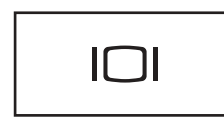

Служит для подключения внешнего монитора.

разъем адаптера переменного тока — Служит для подключения адаптера переменного тока для питания компьютера от электросети, а не от аккумулятора.

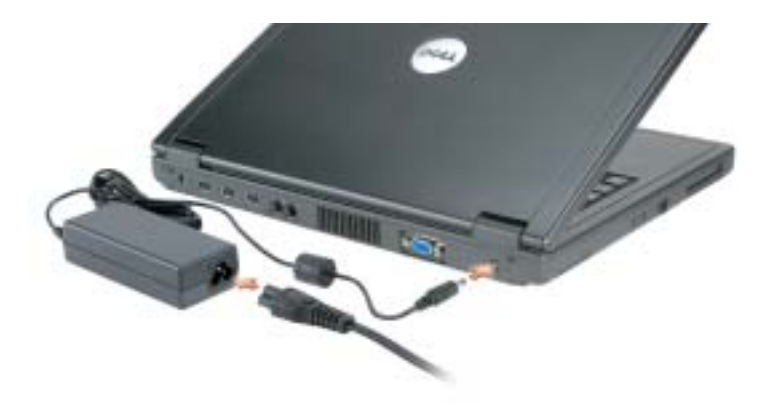

Адаптер преобразует напряжение переменного тока в напряжение постоянного тока, который используется для питания компьютера. Адаптер переменного тока можно подключать как к включенному, так и к выключенному компьютеру.

ПРЕДУПРЕЖДЕНИЕ. Адаптер переменного тока работает с электрическими розетками, используемыми во всем мире. Тем не менее, в разных странах используются разные разъемы электропитания и сетевые фильтры. Использование несовместимого кабеля или ненадлежащее присоединение кабеля к сетевому фильтру или электрической розетке может привести к возгоранию или повредить оборудование.

ЗАМЕЧАНИЕ. При отсоединении кабеля адаптера переменного тока от компьютера возьмитесь за разъем, а не за сам кабель, и потяните его с усилием, но осторожно, чтобы не повредить кабель.

### <span id="page-19-0"></span>Вид снизу

крышка модуля памяти

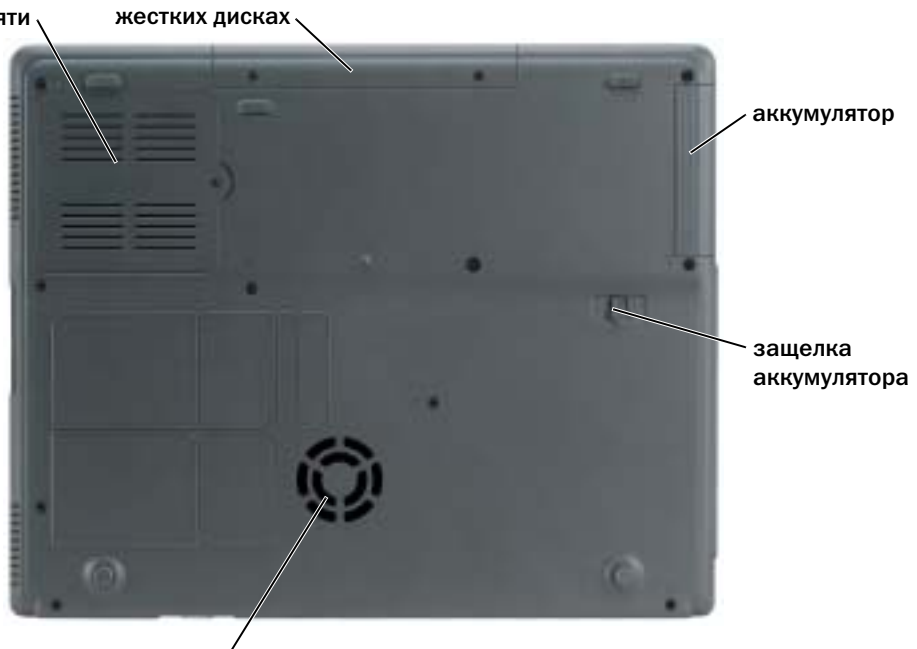

вентилятор

крышка отсека модуля памяти — Закрывает отсек для модулей памяти.

жесткий диск — Хранит программное обеспечение и данные

накопитель на

аккумулятор/отсек для аккумулятора — После установки аккумулятора вы можете пользоваться компьютером, не подключая компьютер к электрической розетке. См. раздел «[Использование](#page-28-2) аккумулятора» на стр. 29.

защелка для отсоединения отсека для аккумулятора — Высвобождает аккумулятор.

**вентилятор —** Компьютер использует внутренний вентилятор для создания воздушного потока через вентиляционные отверстия, защищающие компьютер от перегревания.

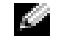

ПРИМЕЧАНИЕ. Вентилятор включается, если компьютер нагрелся. Работающий вентилятор шумит, что является нормальным и не указывает на неисправность.

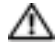

ПРЕДУПРЕЖДЕНИЕ. Не закрывайте вентиляционные отверстия, не вставляйте в них никакие предметы и следите, чтобы в них не накапливалась пыль. Не держите работающий компьютер в местах с недостаточной вентиляцией, например в закрытом кейсе. Это может повредить компьютер или привести к пожару.

# <span id="page-20-0"></span>Настройка компьютера

### <span id="page-20-1"></span>Подключение к Интернету

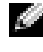

#### ПРИМЕЧАНИЕ. Провайдеры доступа в Интернет и их предложения могут отличаться в разных странах.

Для подключения к Интернету необходимы модем или сетевое подключение и поставщик услуг Интернета. Ваш интернет-провайдер предложит одну или несколько из следующих опций интернет-соединения.

- Установление соединения посредством удаленного доступа к сети, которое обеспечивает доступ к Интернету через телефонную линию. Установление соединения посредством удаленного доступа к сети значительно медленнее, чем DSL и кабельное соединение через модем.
- **DSL-соединения, которые обеспечивают высокоскоростной доступ к Интернету через** существующую телефонную линию. С помощью DSL-соединения вы можете иметь доступ в Интернет и одновременно пользоваться телефоном по той же линии.
- Соединения по кабелю через модем, которые обеспечивают высокоскоростной доступ к Интернету через локальную линию кабельного ТВ.

Если вы используете соединение посредством удаленного доступа, подключите телефонную линию к разъему модема вашего компьютера и к телефонной розетке до того, как вы произведете установку интернет-соединения. Если вы используете соединение DSL или кабельное соединение через модем, свяжитесь с вашим интернет-провайдером для получения инструкций по установке.

#### <span id="page-20-2"></span>Установка Интернет-соединения

Чтобы установить Интернет-соединение с помощью значка поставщика услуг Интернета на рабочем столе:

- 1 Сохраните и закройте все открытые файлы, выйдите из всех открытых программ.
- 2 Дважды щелкните значок поставщика услуг Интернета на рабочем столе Microsoft<sup>®</sup> Windows<sup>®</sup>
- 3 Для завершения процесса установки следуйте инструкциям, появляющимся на экране.

Если на рабочем столе компьютера нет значка поставщика услуг Интернета или требуется установить Интернет-соединение с помощью другого поставщика услуг Интернета:

1 Сохраните и закройте все открытые файлы, выйдите из всех открытых программ.

2 Нажмите кнопку Пуск и выберите **Internet Explorer**.

Появится окно Мастер новых подключений.

- 3 Щелкните Подключение к Интернету.
- 4 В следующем окне щелкните соответствующий параметр:
	- Если требуется выбрать поставщика услуг Интернета, щелкните Выбрать из списка поставщиков услуг Интернета.
	- Если вы уже получили информацию по установке от своего поставщика услуг Интернета, но у вас нет установочного компакт-диска, щелкните Установить подключение вручную.
	- При наличии компакт-диска щелкните Использовать компакт**-**диск поставщика услуг Интернета.
- 5 Нажмите кнопку Далее.

Если выбран параметр Установить подключение вручную, см. [этап](#page-21-1) 6. В противном случае для завершения процесса установки следуйте инструкциям, появляющимся на экране.

- <span id="page-21-1"></span> $\mathbb{Z}_2$  ПРИМЕЧАНИЕ. Если вы не знаете, какой тип подключения выбрать, обратитесь к своему интернет-провайдеру.
	- 6 Выберите соответствующий параметр в разделе Каким образом подключиться к Интернету**?**, затем нажмите кнопку Далее.
- 7 Для завершения установки используйте информацию по установке, предоставленную вам вашим Интернет-провайдером.

Если при подключении к Интернету возникли проблемы, см. раздел «[Неполадки](#page-58-1) электронной почты, модема и [подключения](#page-58-1) к Интернету» на стр. 59. Если не удается подключиться к Интернету, однако ранее подключение выполнялось успешно, возможно, у поставщика услуг Интернета возник перерыв в обслуживании клиентов. Свяжитесь с вашим Интернет-провайдером и узнайте о состоянии услуг, или попробуйте подключиться позже.

### <span id="page-21-0"></span>Перенос информации на новый компьютер

Операционная система Microsoft® Windows® XP включает в себя Мастер пересылки файлов и установок для передачи данных с исходного компьютера на другой компьютер. Вы можете пересылать следующие данные.

- Электронные сообщения
- Установки панели инструментов
- Размеры окна
- Избранные интернет-ссылки

Данные переносятся на новый компьютер по сети или по соединению компьютеров через последовательный порт или сохраняются на съемном носителе, например на перезаписываемом компакт-диске или дискете.

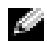

ПРИМЕЧАНИЕ. Чтобы перенести данные с исходного компьютера на новый, подсоедините последовательный кабель к портам ввода/вывода обоих компьютеров. Чтобы передать данные через последовательный порт, выберите программу Сетевые подключения в окне Панель управления и выполните дополнительную настройку. Можно настроить расширенное подключение и установить для компьютеров значение хост и гость.

Инструкции по прямому соединению двух компьютеров с помощью кабеля см. в статье базы знаний Майкрософт № 305621 How to Set Up a Direct Cable Connection Between Two Computers in Windows XP (Как установить прямое соединение двух компьютеров с помощью кабеля в системе Windows XP).

Чтобы перенести данные на новый компьютер, требуется запустить мастер переноса файлов и параметров. Можно создать дискету мастера с утилитой мастера переноса или воспользоваться компакт-диском *Operating System*.

#### <span id="page-22-0"></span>Запуск мастера переноса файлов и параметров без использования компактдиска Operating System

Чтобы запустить мастера переноса файлов и параметров без использования компакт-диска *Operating System*, необходимо создать дискету мастера, с помощью которого на съемном носителе можно будет записать файл резервного образа.

Чтобы создать дискету мастера, выполните следующие действия на новом компьютере с установленной системой Windows XP.

- 1 Нажмите кнопку Пуск.
- 2 Выберите Мастер переноса файлов и параметров.
- 3 При появлении экрана приветствия Мастер переноса файлов и параметров нажмите кнопку Далее.
- 4 В окне Это какой компьютер**?** выберите Новый компьютер и нажмите кнопку Далее.
- 5 В окне У вас есть компакт**-**диск с **Windows XP?** выберите Создать дискету мастера переноса в следующем дисководе**:** и нажмите Далее**.**
- 6 Вставьте съемный носитель, например дискету или компакт-диск, и нажмите кнопку ОК.
- 7 Когда дискета будет создана и появится сообщение Теперь перейдите к вашему исходному компьютеру, не нажимайте кнопку Далее.
- 8 Перейдите к исходному компьютеру.

Для копирования данных со старого компьютера:

- 1 На исходном компьютере вставьте съемную дискету мастера.
- 2 Нажмите кнопку Пуск и выберите команду Выполнить.
- 3 В поле Открыть окна Запуск введите **a:\fastwiz** и нажмите кнопку ОК.
- 4 На экране приветствия Мастер переноса файлов и параметров нажмите кнопку Далее.
- 5 В окне Это какой компьютер**?** выберите Исходный компьютер и нажмите кнопку Далее.
- 6 В окне Выберите способ переноса выберите необходимый способ переноса.
- 7 В окне Что необходимо перенести**?** выберите элементы, которые требуется перенести, и нажмите кнопку Далее.

По завершении копирования информации появится окно Завершение этапа сбора необходимых данных.

8 Нажмите кнопку Готово.

Для передачи данных на новый компьютер:

- 1 В окне Теперь перейдите к вашему исходному компьютеру на новом компьютере нажмите кнопку Далее.
- 2 В окне Где находятся файлы и параметры**?** выберите способ переноса файлов и параметров и нажмите кнопку Далее. Следуйте инструкциям на экране.

Мастер прочитает собранные файлы и установки и отнесет их на новый компьютер.

После переноса всех файлов и параметров настройки появится экран Готово.

3 Нажмите кнопку Готово и перезапустите новый компьютер.

ПРИМЕЧАНИЕ. Дополнительную информацию об этой процедуре см. в документе № PA1089586 на веб-узле dell.support.com (How Do I Transfer Files From My Old Computer to My New Dell Computer Using the Microsoft $^\circledR$  Windows $^\circledR$  XP Operating System?) (Как перенести файлы с исходного компьютера на новый компьютер Dell с помощью операционной системы Microsoft Windows XP?)).

#### <span id="page-23-0"></span>Запуск мастера переноса файлов и параметров с компакт-диска Operating System

 $\mathbb{Z}_4$  ПРИМЕЧАНИЕ. Для этой процедуры требуется компакт-диск Operating System. Этот диск является дополнительным и может поставляться не со всеми компьютерами.

Для подготовки нового компьютера к передаче файлов:

- 1 Запустите Мастер переноса файлов и параметров**.**
- 2 При появлении экрана приветствия Мастер переноса файлов и параметров нажмите кнопку Далее.
- 3 В окне Это какой компьютер**?** выберите Новый компьютер и нажмите кнопку Далее.
- 4 В окне У вас есть компакт**-**диск с **Windows XP?** выберите Запустить мастер переноса файлов и параметров с компакт**-**диска **Windows XP** и нажмите кнопку Далее.

5 При появлении окна Теперь перейдите к вашему исходному компьютеру перейдите к первому или исходному компьютеру. Не нажимайте кнопку Далее на этом этапе.

Для копирования данных со старого компьютера:

- 1 Вставьте компакт-диск Windows XP *Operating System* (Операционная система Windows XP) в исходный компьютер.
- 2 В окне Вас приветствует **Microsoft Windows XP** щелкните Выполнение иных задач.
- 3 В разделе Что вы хотите сделать**?** щелкните Перенос файлов и параметров настройки.
- 4 На экране приветствия Мастер переноса файлов и параметров нажмите кнопку Далее.
- 5 В окне Это какой компьютер**?** выберите Исходный компьютер и нажмите кнопку Далее.
- 6 В окне Выберите способ переноса выберите необходимый способ переноса.
- 7 В окне Что необходимо перенести**?** выберите элементы, которые требуется перенести, и нажмите кнопку Далее.

По завершении копирования информации появится окно Завершение этапа сбора необходимых данных.

8 Нажмите кнопку Готово.

Для передачи данных на новый компьютер:

- 1 В окне Теперь перейдите к вашему исходному компьютеру на новом компьютере нажмите кнопку Далее.
- 2 В окне Где находятся файлы и параметры**?** выберите способ переноса файлов и параметров, а затем нажмите кнопку Далее.

Мастер прочитает собранные файлы и установки и отнесет их на новый компьютер.

После переноса всех файлов и параметров настройки появится экран Готово.

3 Нажмите кнопку Готово и перезапустите новый компьютер.

### <span id="page-24-0"></span>Установка принтера

#### ЗАМЕЧАНИЕ. Завершите установку операционной системы перед подсоединением принтера к компьютеру.

Поставляемая в комплекте с принтером документация включает информацию о том, как.

- Получить и установить обновленные драйверы.
- Подсоединить принтер к компьютеру.
- Вставить бумагу и установить тонер или картридж с чернилами.
- Для получения технической поддержки см. Руководство пользователя принтера или обратитесь к производителю принтера.

#### <span id="page-25-0"></span>Кабель принтера

Принтер подключается к компьютеру с помощью кабеля USB. В комплекте с принтером может не быть кабеля для принтера, поэтому, если вы покупаете кабель отдельно, убедитесь в том, что кабель будет совместим с принтером. Если вы покупаете кабель для принтера одновременно с компьютером, кабель может находиться в коробке с компьютером.

#### <span id="page-25-1"></span>Подсоединение принтера USB

- ПРИМЕЧАНИЕ. Устройства USB можно подсоединять при включенном компьютере.
	- 1 Завершите установку операционной системы, если вы еще не сделали это.
- 2 Подсоедините USB-кабель для принтера к USB-разъемам на компьютере и на принтере. Разъемы USB соответствуют только одному способу крепления.

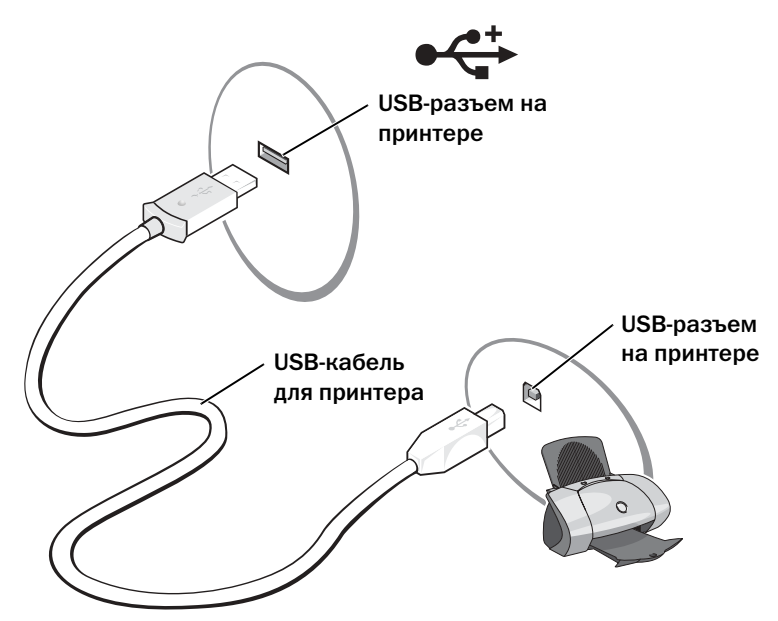

- 3 Включите принтер, затем включите компьютер. Если появится окно Установка нового оборудования, нажмите кнопку Отмена.
- 4 При необходимости установите драйвер для принтера. См. документацию, поставляемую в комплекте с принтером.

## <span id="page-26-0"></span>Устройства защиты питания

Некоторые устройства предназначены для защиты от скачков напряжения и обесточивания.

- Фильтры бросков
- Линейные формирователи
- Бесперебойные источники питания (UPS)

#### <span id="page-26-1"></span>Фильтры бросков

Фильтры бросков и сетевые фильтры, оборудованные защитой от перенапряжения, помогают предотвратить повреждения компьютера, вызванные бросками напряжения, вероятными во время грозы или последующих перебоев питания. Уровень защиты обычно соизмерим со стоимостью фильтра бросков. Некоторые производители фильтров бросков включают в гарантийные обязательства определенные типы повреждений. Внимательно прочитайте гарантию на устройство при выборе фильтра бросков. Устройство с более высоким показателем в джоулях обеспечивает большую защиту. Сравните характеристики в джоулях для определения соответствующей эффективности различных устройств.

ЗАМЕЧАНИЕ. Большинство фильтров бросков не защищают от колебаний в электросети или перебоев электроснабжения, вызванных ударами молний. Во время ударов молний в вашем районе отсоедините телефонную линию, выключив ее из телефонной розетки, и отключите компьютер от электросети.

Многие фильтры бросков имеют телефонный разъем для защиты модема. Инструкции по подключению к модему приведены в документации к фильтрам бросков.

ЗАМЕЧАНИЕ. Не все фильтры бросков обеспечивают защиту сетевой платы. Отключите сетевой кабель от электросети во время грозы.

#### <span id="page-26-2"></span>Линейные формирователи

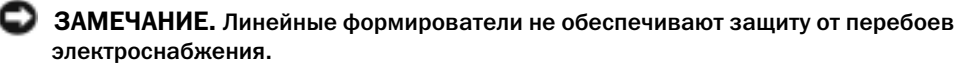

Линейные формирователи предназначены для поддержания напряжения переменного тока на достаточно постоянном уровне.

#### <span id="page-26-3"></span>Бесперебойные источники питания

- ЗАМЕЧАНИЕ. Потеря электропитания во время сохранения данных на жесткий диск может привести к потере данных или повреждению файла.
- ПРИМЕЧАНИЕ. Для обеспечения максимально длительного функционирования батареи подключайте к источнику бесперебойного питания только компьютер. Подключайте другие устройства, например принтер, к отдельному сетевому фильтру, чтобы обеспечить защиту от всплесков напряжения.

Источники бесперебойного питания предохраняют от колебаний в сети и перебоев электроснабжения. Источники бесперебойного питания состоят из батареи, которая обеспечивает временное питание подключенных устройств в то время, когда питание переменным током прервано. Батарея заряжается во время работы от источника переменного тока. См. документацию производителя источника бесперебойного питания, чтобы определить срок службы батареи, и убедитесь в том, что устройство одобрено Лабораторией по технике безопасности (UL США).

# <span id="page-28-2"></span><span id="page-28-0"></span>Использование аккумулятора

### <span id="page-28-1"></span>Работа аккумулятора

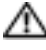

ПРЕДУПРЕЖДЕНИЕ. Перед тем как приступить к выполнению операций данного раздела, выполните указания по безопасности, описанные в Информационное руководство по продуктам.

ПРИМЕЧАНИЕ. Информацию о гарантии Dell на компьютер см. в Информационное руководство по продуктам или в отдельном гарантийном документе, который прилагается к компьютеру.

Чтобы достичь оптимальной производительности и сохранить настройки BIOS, в портативном компьютере Dell™ всегда должен быть установлен основной аккумулятор. Используйте аккумулятор для питания компьютера, когда компьютер не подключен к электрической розетке. Один аккумулятор в качестве стандартного компонента установлен в аккумуляторный отсек.

ПРИМЕЧАНИЕ. Емкость аккумулятора (время, в течение которого он остается заряженным) со временем уменьшается. В зависимости от того, как часто и в каких условиях используется аккумулятор, возможно, в процессе эксплуатации компьютера, его потребуется заменить.

- Срок службы аккумулятора зависит от условий эксплуатации. Время работы значительно снижается при выполнении операций с повышенным энергопотреблением, включая, но не ограничиваясь, следующие.
- Использование оптических дисководов, например дисководов DVD-дисков и компактдисков.
- Использование устройств беспроводной связи, плат PC Card и устройств USB
- Использование дисплея в режиме высокой яркости, трехмерных экранных заставок или других энергоемких программ, например трехмерных игр.
- Работа компьютера в режиме максимальной [производительности](#page-35-2)

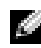

#### ПРИМЕЧАНИЕ. Рекомендуется подключать компьютер к электрической розетке во время записи на компакт-диск или диск DVD.

Вы можете установить опции управления режимом электропитания таким образом, чтобы получить предупредительное сообщение о недостаточном заряде аккумулятора.

- ПРЕДУПРЕЖДЕНИЕ. Использование несовместимого аккумулятора может повысить риск возгорания или взрыва. Заменяйте аккумулятор только на совместимый аккумулятор, приобретенный в Dell. Ионно-литиевые батареи предназначены для работы с компьютерами Dell. НЕ устанавливайте аккумулятор из других компьютеров в свой компьютер.
- ПРЕДУПРЕЖДЕНИЕ. Не выбрасывайте аккумуляторы вместе с бытовыми отходами. Когда заряд аккумулятора истощится, позвоните в ближайшее предприятие, занимающееся утилизацией отходов, или в управление по защите окружающей среды, чтобы узнать о способах утилизации ионно-литиевого или никель-металл-гидридного аккумулятора. См. раздел «Утилизация аккумулятора» в Информационное руководство по продуктам.
- ПРЕДУПРЕЖДЕНИЕ. Неправильное обращение с аккумулятором может повысить риск возгорания или химического ожога. Не протыкайте, не сжигайте, не разбирайте и не нагревайте аккумулятор до температуры выше 65°(149°F). Храните аккумулятор в недоступном для детей месте. Обращайтесь с поврежденной или протекающей батареей крайне осторожно. Поврежденный аккумулятор может протекать и вызвать травмы или повредить оборудование.

### <span id="page-29-0"></span>Проверка заряда аккумулятора

Информацию о заряде аккумулятора можно узнать в программе Dell QuickSet Battery Meter и с помощью предупреждения о недостаточном заряде аккумулятора.

#### <span id="page-29-1"></span>Программа Dell QuickSet Battery Meter

Если установлена программа Dell QuickSet, нажмите <Fn><F3>, чтобы открыть окно программы QuickSet Battery Meter.

В окне **Battery Meter** отображаются состояние, уровень заряда и время окончания зарядки аккумулятора компьютера.

В окне **Battery Meter** отображаются следующие значки.

• Компьютер работает от аккумулятора. F. • Аккумулятор разряжается или не имеет нагрузки. • Компьютер работает от электросети. • Аккумулятор заряжается. • Компьютер работает от электросети. Яï • Аккумулятор разряжается, не имеет нагрузки или заряжается.

Чтобы получить дополнительную информацию о программе QuickSet, щелкните правой кнопкой мыши на значке **в де** в панели задач и выберите пункт **Help** (Справка).

#### <span id="page-30-0"></span>Предупреждение о недостаточном заряде аккумулятора

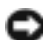

ЗАМЕЧАНИЕ. Во избежание потери или повреждения данных сохраните свою работу сразу после получения предупреждения о недостаточном заряде. Затем подключите компьютер к электрической розетке. Если аккумулятор полностью разрядился, автоматически запустится спящий режим.

Предупреждение о недостаточном заряде аккумулятора появляется, когда заряд аккумулятора исчерпан приблизительно на 90 процентов. Компьютер подаст один звуковой сигнал, означающий, что оставшееся время работы аккумулятора минимально. В течение этого времени через динамик будет периодически подаваться звуковой сигнал. Когда заряд аккумулятора снизится до критического уровня, компьютер перейдет в спящий режим. Дополнительную информацию по предупреждению о разрядке аккумулятора см. в разделе «[Управление](#page-34-3) питанием» на стр. 35.

### <span id="page-30-1"></span>Зарядка аккумулятора

ПРИМЕЧАНИЕ. Адаптер переменного тока производит подзарядку полностью разряженного аккумулятора в течение примерно 2 часов (для никель-металл-гидридных аккумуляторов [NiMH] и 2,5 часа для литиево-ионных [Li-ion] аккумуляторов) при выключенном компьютере. При включенном компьютере время зарядки увеличивается. Можно оставлять аккумулятор в компьютере на неограниченное время. Внутренняя схема аккумулятора предотвращает его избыточную зарядку.

При подключении компьютера к электрической розетке или во время установки аккумулятора в компьютер, который уже подключен к электрической розетке, выполняется проверка температуры и заряда аккумулятора. При необходимости адаптер переменного тока производит зарядку аккумулятора и поддерживает его заряд.

Если аккумулятор нагрелся при работе в компьютере или пребывании в нагретой среде, то при подключении компьютера к электросети зарядка аккумулятора может не выполняться.

Если индикатор мигает попеременно зеленым и оранжевым светом, аккумулятор слишком сильно нагрет для зарядки. Отсоедините компьютер от электрической розетки и дайте компьютеру и батарее остыть до комнатной температуры. Затем подключите компьютер к электросети или установите дополнительный аккумулятор в модульный отсек.

Для получения дополнительной информации по устранению проблем, связанных с аккумулятором, см. раздел «[Неполадки](#page-65-2) питания» на стр. 66.

### <span id="page-30-2"></span>Повторная калибровка аккумулятора

Если в системе используется никель-металл-гидридный (NiMH) аккумулятор, можно выполнить повторную калибровку аккумулятора с помощью программы Battery Recalibration. Выполнение повторной калибровки аккумулятора гарантирует точность показаний индикатора расхода питания.

Выполните повторную калибровку аккумулятора в следующих случаях.

- Появляется сообщение о необходимости выполнения повторной калибровки аккумулятора.
- Нормальное рабочее время аккумулятора уменьшается.

Во время повторной калибровки никель-металл-гидридного аккумулятора не извлекайте его. Для выполнения процедуры требуется несколько часов.

#### <span id="page-31-0"></span>Повторная калибровка аккумулятора при появлении сообщения о необходимости повторной калибровки

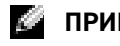

ПРИМЕЧАНИЕ. Сообщение о необходимости повторной калибровки аккумулятора появится только во время загрузки.

Если появляется сообщение о необходимости выполнения повторной калибровки аккумулятора, выполните следующие действия.

- 1 Выключите компьютер, нажав и удерживая кнопку питания, пока не погаснет индикатор активности устройства (приблизительно 5 секунд).
- 2 Подключите компьютер к электросети и снова включите его.

Сразу же после отображения логотипа Dell должно появиться сообщение о необходимости проведения повторной калибровки аккумулятора.

- 3 Нажмите клавишу <ESC>, чтобы пропустить процесс повторной калибровки аккумулятора и продолжить загрузку системы.
- 4 Нажмите <F1>, чтобы запустить процедуру повторной калибровки аккумулятора.

Начнется повторная калибровка аккумулятора, и адаптер переменного тока будет заряжать аккумулятор до тех пор, пока индикатор заряда аккумулятора на экране не будет показывать 100 % заряд.

- Появится экран Battery Recalibration Process (Процесс повторной калибровки аккумулятора). В левой части экрана отобразится информация о функциях (Charge (Зарядка) или Discharge (Разрядка)), а в правой части экрана - состояние заряда Battery Info (Информация о аккумуляторе).
- Адаптер переменного тока начнет заряжать аккумулятор. В левой части экрана будет выделен параметр **Charge Battery to Full** (Зарядить аккумулятор полностью). Информация о заряде аккумулятора отобразится в правой части экрана.
- Адаптер переменного тока будет заряжать аккумулятор до тех пор, пока индикатор заряда не будет показывать 100 % заряд. После полной зарядки аккумулятора индикатор состояния аккумулятора погаснет.

ПРИМЕЧАНИЕ. После того как аккумулятор будет полностью заряжен, отобразится сообщение о необходимости отключения адаптера переменного тока.

5 При появлении сообщения отсоедините адаптер переменного тока.

Аккумулятор будет разряжаться до тех пор, пока индикатор состояния не будет показывать 0 %. В левой части экрана будет выделен параметр **Discharge Battery to Empty** (Разрядить аккумулятор полностью). Когда аккумулятор полностью разрядится, компьютер автоматически выключится.

- 6 Подсоедините адаптер переменного тока к компьютеру.
- 7 Дайте аккумулятору полностью зарядиться, чтобы индикатор состояния аккумулятора погас.

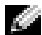

ПРИМЕЧАНИЕ. Во время зарядки аккумулятора компьютером можно пользоваться. Однако запрещается работать на компьютере, работающем только от аккумулятора, пока аккумулятор не будет полностью заряжен.

#### <span id="page-32-0"></span>Повторная калибровка аккумулятора с помощью программы настройки системы

- 1 Подключите компьютер к электросети.
- 2 Включите (или перезапустите) компьютер.
- **3** При появлении логотипа DELL<sup>TM</sup> сразу нажмите <F2>. Если эти клавиши нажаты с опозданием и появился экран с логотипом операционной системы Microsoft  $^{\circledR}$  Windows  $^{\circledR}$ . дождитесь появления рабочего стола Windows. Затем выключите компьютер и повторите попытку.

ПРИМЕЧАНИЕ. Для получения информации о конкретном элементе в экране настройки системы выделите элемент и прочтите информацию о нем в поле Help (Справка) на экране.

- 4 С помощью клавиши со стрелкой вниз выберите **Battery Info** (Информация об аккумуляторе).
	- Информация о состоянии заряда аккумулятора **Battery Info** (Информация об аккумуляторе) отобразится в правой стороне экрана.
	- Адаптер переменного тока будет заряжать аккумулятор до тех пор, пока индикатор заряда не будет показывать 100 % заряд.
	- После полной зарядки аккумулятора индикатор состояния аккумулятора  $\left[\mathfrak{f}\right]$  погаснет.
- 5 Убедитесь, что индикатор состояния аккумулятора не горит.
- 6 Отсоедините адаптер переменного тока.

Аккумулятор будет разряжаться до тех пор, пока индикатор состояния не будет показывать 0%. Когда аккумулятор полностью разрядится, компьютер автоматически выключится.

7 Подсоедините адаптер переменного тока к компьютеру.

8 Дайте аккумулятору полностью зарядиться, чтобы индикатор состояния аккумулятора погас.

ПРИМЕЧАНИЕ. Во время зарядки аккумулятора компьютером можно пользоваться. Однако запрещается работать на компьютере, работающем только от аккумулятора, пока аккумулятор не будет полностью заряжен.

### <span id="page-33-0"></span>Извлечение аккумулятора

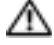

**ДА ПРЕДУПРЕЖДЕНИЕ.** Перед выполнением этой процедуры отсоедините модем от настенной телефонной розетки. Убедитесь, что компьютер выключен и отсоединен от электросети.

1 Сдвинув и удерживая защелку отсека для аккумулятора на нижней панели компьютера, извлеките аккумулятор из отсека.

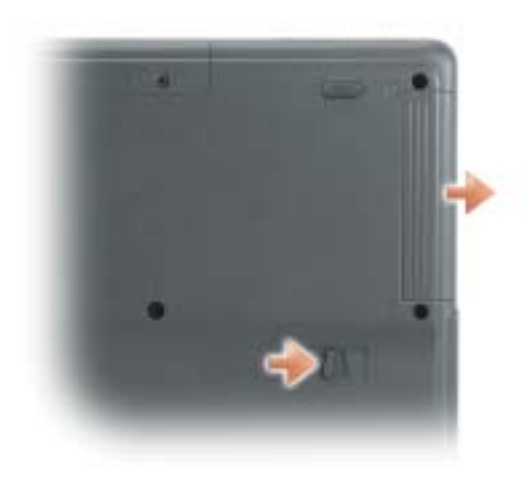

### <span id="page-33-1"></span>Установка аккумулятора

Выключите компьютер. Продвигайте аккумулятор в отсек, пока не услышите щелчок.

## <span id="page-33-2"></span>Хранение аккумулятора

Если компьютер не используется в течение длительного времени, извлеките аккумулятор. При длительном хранении аккумулятор разряжается. Прежде чем использовать аккумулятор после длительного периода хранения, полностью зарядите его (см. стр[. 31](#page-30-1)).

# <span id="page-34-3"></span><span id="page-34-0"></span>Управление питанием

### <span id="page-34-1"></span>Советы по управлению питанием

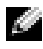

ПРИМЕЧАНИЕ. Дополнительную информацию по экономии заряда аккумулятора см. в разделе [«Использование аккумулятора» на стр. 29](#page-28-2).

- Срок службы аккумуляторной батареи сильно зависит от количества проведенных подзарядок, поэтому по возможности включайте компьютер в сеть.
- Если не планируется работать с [компьютером](#page-37-1) в течение долгого времени, переведите его в режим [ожидания](#page-37-1) (см. стр[. 38\)](#page-37-1) или [спящий](#page-37-2) режим (см. стр[. 38](#page-37-2)).
- Можно использовать [Power Management Wizard \(](#page-34-2)Мастера управления потреблением) энергии для настройки перехода компьютера в режимы управления потреблением энергии и выхода из них; для этого необходимо нажать кнопку питания, закрыть дисплей или нажать <Fn><Esc>.

### <span id="page-34-2"></span>Power Management Wizard (Мастер управления потреблением энергии)

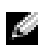

 $\mathbb{C}$  ПРИМЕЧАНИЕ. Мастер управления электропитанием Power Management Wizard доступен, только если у вас есть соответствующие права.

Щелкните один или два раза значок **Ци** чтобы открыть мастер Power Management Wizard (Мастер управления потреблением энергии).

В первых двух экранах мастера —**Welcome** (Вас приветствует) и **What is Power Management?**— (Что такое управление потреблением энергии) приведено описание и определение различных параметров управления потреблением энергии.

 $\mathbb{C}$  ПРИМЕЧАНИЕ. На экране What is Power Management? (Что такое управление потреблением энергии?) можно установить флажок Do not show this page again (Больше не показывать это окно). Если он установлен, экран Welcome (Вас приветствует) больше не появится.

На следующих экранах **Welcome** (Вас приветствует) и **What is Power Management?** (Что такое управление потреблением энергии) можно установить параметры управления питанием, включая режимы ожидания, схемы управления питанием и предупреждения о разрядке аккумулятора.

#### <span id="page-35-0"></span>Настройка режимов ожидания

На экране задаются режимы ожидания Standby и Hibernate. Можно сделать следующее.

- Задать опции пароля для режима Standby.
- Включить и отключить режим Hibernate.
- Выбрать, что делает компьютер при закрытии дисплея.
	- Ничего не делает.
	- Переходит в режим ожидания Standby.
	- Переходит в спящий режим Hibernate.
- Выбрать, что делает компьютер при нажатии кнопки питания.
	- Ничего не делает.
	- Переходит в режим ожидания Standby.
	- Переходит в спящий режим Hibernate.
	- Завершает работу операционной системы и выключает компьютер.
	- Запрос пользователя: Спросить о нужном действии.
- Выбрать, что делает компьютер при нажатии клавиш <Fn><Esc>.
	- Ничего не делает.
	- Переходит в режим ожидания Standby.
	- Переходит в спящий режим Hibernate.
	- Завершение работы Microsoft Windows и выключение компьютера.
	- Запрос пользователя: Спросить о нужном действии.

#### <span id="page-35-1"></span>Выбор схемы управления питанием

 $\mathbb{Z}_4$  ПРИМЕЧАНИЕ. Когда компьютер работает от аккумулятора, схема Network Disabled (Сеть отключена) отключает функции внутренней сети и беспроводной связи. Когда компьютер подключен к электросети, схема управления питанием Network Disabled (Сеть отключена) отключает только функцию беспроводной связи.Чтобы схема Network Disabled (Сеть отключена) работала, необходимо настроить схему управления питанием через программу QuickSet (а не через Microsoft® Windows®).

На этом экране можно выбрать, создать и изменить параметры схемы управления питанием.Кроме того, можно удалить созданную схему, но схемы, заданные программой Dell™ QuickSet: Maximum Battery (Максимальный срок службы батареи), Maximum Performance (Максимальное быстродействие), Presentation (Для презентаций) и Network Disabled (Сеть отключена), удалить нельзя.

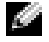

<span id="page-35-2"></span>ПРИМЕЧАНИЕ. Программа QuickSet автоматически добавляет слово (QuickSet) после имен схем управления питанием, создаваемых с помощью этой программы.
Все схемы QuickSet отображаются в раскрывающемся меню в центре экрана. Настройки питания для каждой схемы показаны под меню. Настройки питания группируются в отдельные списки для вариантов питания компьютера от батареи и от электросети.

Мастер Power Management Wizard также позволяет назначить соответствие уровня яркости дисплея и схемы управления питанием. Чтобы установить уровень яркости, необходимо включить схемы с уровнями яркости через программу QuickSet.

Яркость дисплея, функции внутренней сети и беспроводной связи не доступны для схем, заданных через панель управления. Чтобы использовать эти функции, необходимо установить схемы с помощью программы QuickSet.

ПРИМЕЧАНИЕ. Комбинации клавиш управляют только яркостью дисплея портативного компьютера, но не монитора, подключенного к портативному компьютеру. Если компьютер находится в режиме только ЭЛТ-монитора, то при попытке изменения уровня яркости индикатор яркости появляется, но уровень яркости на мониторе не изменяется.

#### Настройка предупреждения о разрядке аккумулятора

На этом экране можно включить предупреждения о разрядке аккумулятора и изменить их настройки. Например, можно задать предупреждение о падении заряда аккумулятора до 20, чтобы напомнить о необходимости сохранить данные и подключиться к электросети, и критическое предупреждение о падении заряда до 10 для перехода в спящий режим Hibernate. Можно сделать следующее.

- Выбрать вид предупреждения: звуковое или текстовое.
- Настроить уровень заряда, при котором будет выдаваться предупреждение.
- Выбрать, что делает компьютер при выдаче предупреждения.
	- Ничего не делает.
	- Переходит в режим ожидания Standby.
	- Переходит в спящий режим Hibernate.
	- Завершить работу Windows и выключить компьютер.

#### Завершение работы мастера Power Management Wizard

На этом экране показаны настройки для схемы управления питанием QuickSet, режима ожидания и предупреждений о разрядке батареи. Проверьте выбранные настройки и нажмите кнопку Готово.

Чтобы получить дополнительную информацию о программе QuickSet, щелкните правой кнопкой мыши на значке  $\prod$ и на панели задач и выберите пункт Справка.

# Режимы управления питанием

#### <span id="page-37-1"></span>Режим ожидания

Экономия заряда аккумуляторной батареи в режиме Standby достигается за счет отключения дисплея и жесткого диска по истечении заданного времени бездействия (времени ожидания). При возобновлении работы восстанавливается состояние системы на момент перехода в режим ожидания Standby.

#### ЗАМЕЧАНИЕ. Если компьютер находится в режиме ожидания Standby, в случае прекращения питания от электросети и аккумуляторной батареи возможна потеря данных.

Чтобы перевести компьютер в режим ожидания Standby, сделайте следующее.

- Нажмите кнопку Пуск, Выключить компьютер, а затем Режим ожидания. или
- В [зависимости](#page-39-0) от параметров управления питанием, выбранных на вкладке [Д](#page-39-0)ополнительно (см. [раздел](#page-39-0) стр[. 40](#page-39-0)) в окне Свойства**:** Электропитание, выберите один из следующих способов.
	- Нажмите кнопку питания компьютера.
	- Закройте крышку дисплея.
	- Нажмите клавиши <Fn><Esc>.

Чтобы выйти из режима ожидания, нажмите кнопку [включения](#page-39-0) питания или откройте дисплей (в [зависимости](#page-39-0) от параметров, заданных на вкладке **Advanced** ([Дополнительно](#page-39-0))). Для получения [дополнительной](#page-39-0) информации о вкладке **Advanced** (Дополнительно) в Power Management Wizard (Мастере управления потреблением энергии), см. стр[. 40.](#page-39-0) Нажатие какой-либо клавиши или касание тач-пэда не выводят компьютер из режима ожидания Standby.

### <span id="page-37-0"></span>Спящий режим

Экономия заряда аккумуляторной батареи в режиме Hibernate достигается за счет того, что системная информация копируется в специальную область жесткого диска и происходит полное отключение питания компьютера. При возобновлении работы восстанавливается состояние системы на момент перехода в спящий режим Hibernate.

#### ЗАМЕЧАНИЕ. В спящем режиме нельзя удалять устройства или мобильные стыковочные устройства USB.

Компьютер переходит в спящий режим Hibernate при разрядке батареи до критически низкого уровня.

Как войти в спящий режим Hibernate вручную.

• Нажмите кнопку Пуск, выберите Выключить компьютер, нажмите и удерживайте нажатой кнопку <Shift>, а затем выберите Спящий режим.

или

- В [зависимости](#page-39-0) от параметров управления питанием, выбранных на вкладке Дополнительно (см. [раздел](#page-39-0) стр[. 40](#page-39-0)) в окне Свойства**:** Электропитание, выберите один из следующих способов перехода в спящий режим.
	- Нажмите кнопку питания компьютера.
	- Закройте крышку дисплея.
	- Нажмите клавиши <Fn><Esc>.

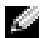

**СА ПРИМЕЧАНИЕ.** Некоторые платы РСпосле выхода компьютера из режима ожидания Hibernate могут работать неправильно. Выньте и снова вставьте плату или просто перезагрузите компьютер.

Для выхода из режима Hibernate нажмите кнопку питания компьютера. Выход компьютера из спящего режима Hibernate может занять некоторое время. Нажатие какой-либо клавиши или касание тач-пэда не выводят компьютер из спящего режима Hibernate. Более подробная информация о спящем режиме Hibernate содержится в документации по операционной системе.

# Свойства: Электропитание

В окне Свойства**:** Электропитание можно настроить расход энергии и проверить состояние заряда аккумулятора. Чтобы открыть окно Свойства**:** Электропитание нажмите кнопку Пуск и выберите последовательно $\rightarrow$  Панель управления $\rightarrow$  Производительность и обслуживание→ Параметры питания.

#### Вкладка «Схемы управления питанием»

В раскрывающемся списке Схемы управления питанием показывается действующая схема. Чтобы максимально продлить работу аккумуляторной батареи, используйте стандартную схему управления питанием Переносной компьютер.

#### Вкладка «Сигнализация»

ПРИМЕЧАНИЕ. Чтобы включить звуковые оповещения, нажмите каждую из кнопок Alarm Action (Вид оповещения) и установите параметр Sound alarm (Звуковое оповещение).

Параметры **Low battery alarm** (Слабый заряд аккумулятора) и **Critical battery alarm** (Критический заряд аккумулятора) выдают оповещение, когда заряд аккумуляторной батареи падает до определенного уровня. На новом компьютере параметры **Low battery alarm** (Слабый заряд аккумулятора) и **Critical battery alarm** (Критический заряд аккумулятора) заданы. Рекомендуется продолжить их использование. Дополнительную информацию относительно предупреждений о недостаточном заряде аккумулятора см. в разделе «[Использование](#page-28-0) аккумулятора» на стр. 29.

### Вкладка Power Meter (Индикатор заряда батареи)

На вкладке **Power Meter** (Индикатор питания) отображается текущий источник питания и количество оставшегося заряда аккумулятора.

#### <span id="page-39-1"></span><span id="page-39-0"></span>Вкладка «Дополнительно»

На вкладке Дополнительно можно сделать следующее.

- Задать параметры индикатора заряда батареи на панели задач и пароля выхода из режима ожидания Standby.
- Запрограммировать следующие функции (в зависимости от операционной системы).
	- Запрос пользователя: Спросить о нужном действии.
	- Переходит в режим ожидания Standby.
	- Переходит в спящий режим Hibernate.
	- Завершить работу Windows и выключить компьютер.
	- Отсутствие действий (значение **None** или **Do nothing**).

Чтобы запрограммировать эти функции, выберите нужное значение из раскрывающегося меню и нажмите кнопку **OK**.

#### Вкладка «Спящий режим»

На вкладке Спящий режим можно включить поддержку спящего режима, установив флажок **Enable hibernate support** (Включить поддержку спящего режима).

# Использование компакт.дисков, дисков DVD и других устройств мультимедиа

# Воспроизведение компакт.диска или диска DVD

**• ЗАМЕЧАНИЕ.** Не нажимайте на лоток для компакт-дисков или дисков DVD по направлению вниз при его открытии или закрытии. Если дисковод не используется, держите лоток закрытым.

ЗАМЕЧАНИЕ. Во время проигрывания компакт-дисков не перемещайте компьютер.

- 1 Нажмите кнопку извлечения на передней панели устройства.
- 2 Выдвиньте лоток.

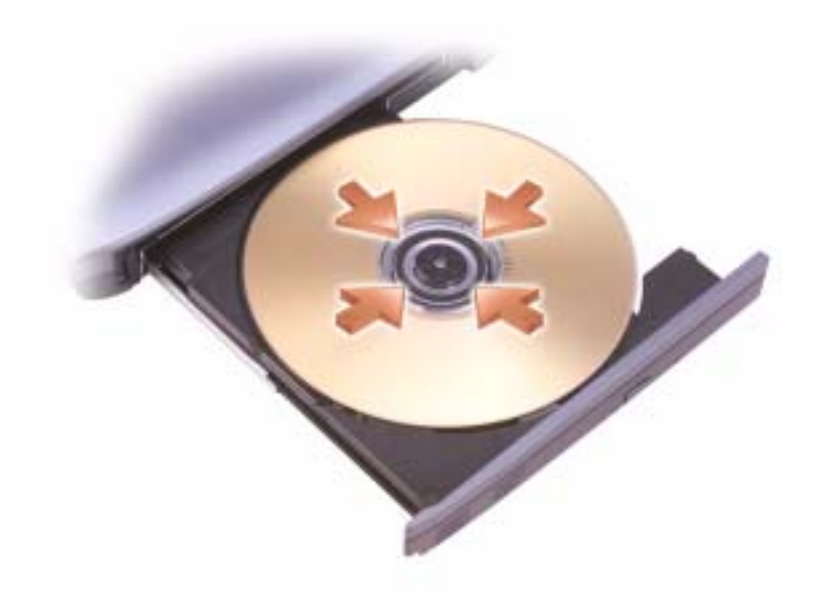

3 Поместите диск этикеткой кверху в центр лотка и наденьте диск на ось.

ПРИМЕЧАНИЕ. Если используется модуль, купленный с другим компьютером, необходимо установить драйверы и программы для проигрывания дисков DVD и записи данных. Дополнительную информацию см. на компакт-диске Drivers and Utilities (Драйверы и утилиты).

4 Задвиньте лоток в дисковод.

Чтобы отформатировать компакт-диски для хранения данных, создать музыкальные компакт-диски или скопировать диски, см. программное обеспечение для компакт-дисков, прилагаемое к компьютеру.

#### $\sim$  ПРИМЕЧАНИЕ. Убедитесь в том, что вы не нарушаете закон об авторских правах, записывая CD-диски.

Для получения дополнительной информации о воспроизведении компакт-дисков и дисков DVD нажмите кнопку Справка в проигрывателе дисков DVD (если таковая имеется).

# Регулировка громкости

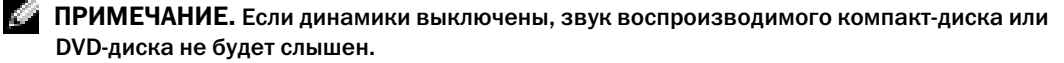

- 1 Нажмите кнопку Пуск, выберите Все программы $\rightarrow$  Стандартные $\rightarrow$  Развлечения, а затем щелкните Громкость.
- 2 В окне Громкость установите нужный уровень звука, передвигая ползунок на шкале Громкость вверх или вниз, чтобы увеличить или уменьшить громкость.

Для получения подробной информации нажмите кнопку Справка в окне Громкость.

Индикатор Volume Meter показывает текущий уровень громкости (включая отключение звука), установленный на компьютере. Щелкните правой кнопкой мыши значок  $\prod_{k=1}^{\infty}$ на панели задач, чтобы включить или отключить регулятор громкости на экране.

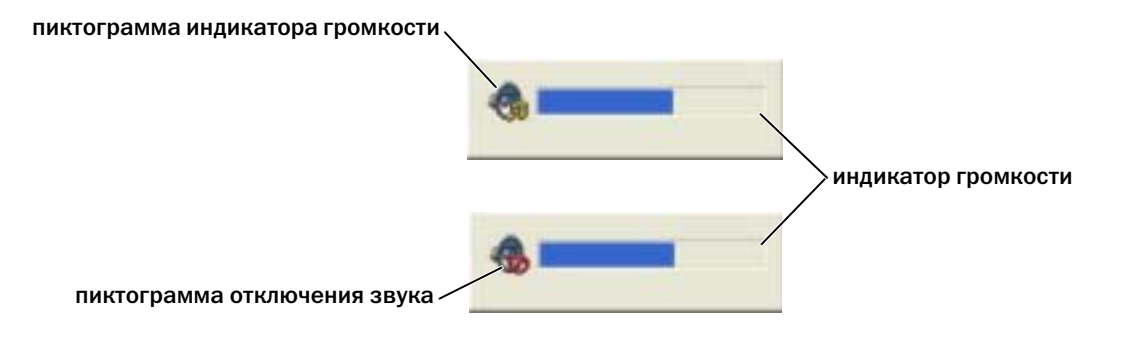

Когда индикатор включен, громкость можно регулировать с помощью следующих клавиш.

- Нажмите <Fn> <PageUp> для увеличения громкости.
- Нажмите <Fn> <PageDn> для уменьшения громкости.
- Нажмите <Fn> <End> для отключения звука.

Для получения дополнительной информации о программе QuickSet щелкните правой кнопкой мыши на пиктограмме **в панели задач и выберите Справка**.

# Настройка изображения

Если появляется сообщение о том, что для текущего разрешения и глубины цвета используется слишком большой объем памяти, что делает невозможным воспроизведение дисков DVD, выполните настройку свойств экрана.

- 1 Нажмите кнопку Пуск и выберите Панель управления.
- 2 В группе Выберите категорию выберите параметр Оформление и темы.
- 3 В группе Выберите задание**...** выберите параметр Изменить разрешение экрана.
- 4 В окне Свойства экрана щелкните и перетащите регулятор Разрешение экрана, чтобы установить параметр настройки **1024** на **768** точек.
- 5 В раскрывающемся меню под заголовком Качество цветопередачи выберите Среднее **(16**  бит**)**.
- 6 Нажмите кнопку **OK**.

# Использование клавиатуры и сенсорной панели

# Цифровая клавиатура

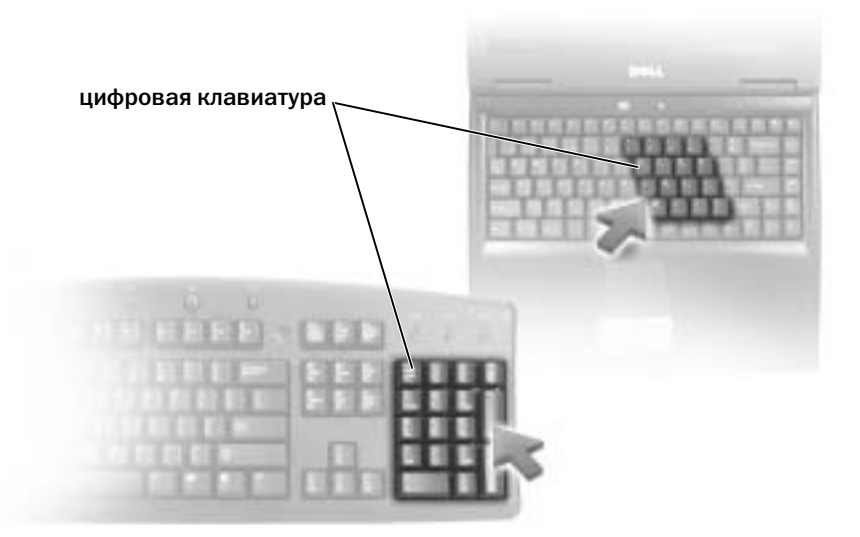

Встроенная цифровая клавиатура работает также как и внешняя цифровая клавиатура. Каждая клавиша выполняет несколько функций. Цифры и символы клавиатуры указаны синим цветом на правой части клавиш клавиатуры. Чтобы напечатать цифру или символ, нажмите клавишу <Fn> и, удерживая ее, нажмите нужную клавишу.

- Чтобы включить цифровую клавиатуру, нажмите клавишу <Num Lk>. Индикатор  $6$ обозначает, что вспомогательная клавиатура находится в активном состоянии.
- Чтобы выключить цифровую клавиатуру, нажмите клавишу <Num Lk> еще раз.

# Сочетания клавиш

#### Системные функции

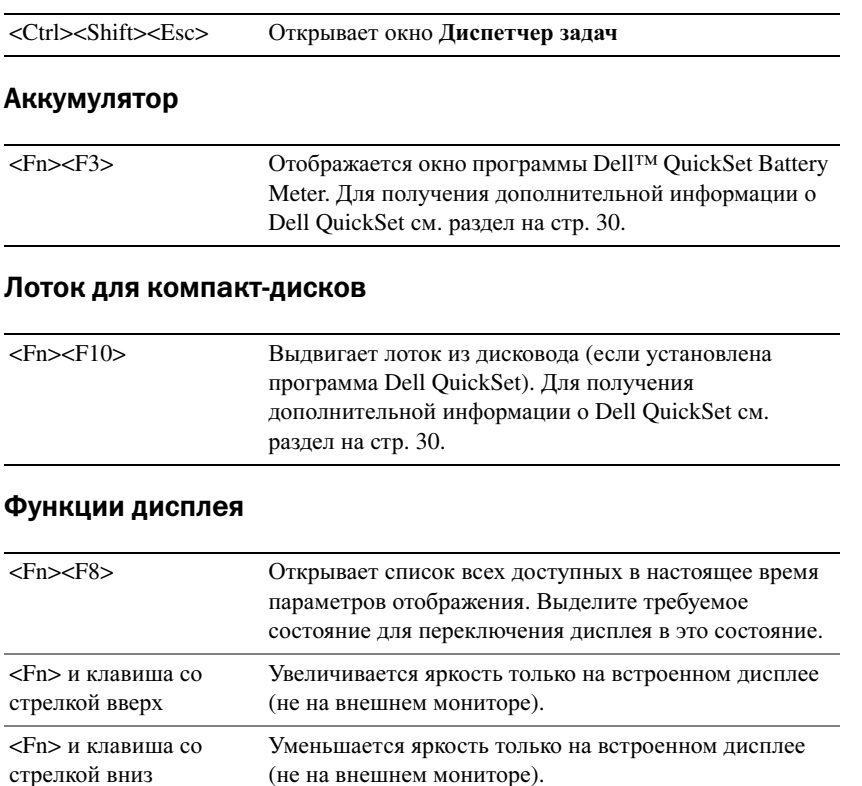

#### Радиопередача (включая беспроводные сети)

ПРИМЕЧАНИЕ. Беспроводное сетевое оборудование является дополнительным для некоторых систем и может не поставляться с этим компьютером.

 $<$ Fn> $<$ F2> Включает и выключает радиопередачу данных (включая беспроводное сетевое оборудование).

#### Управление электропитанием

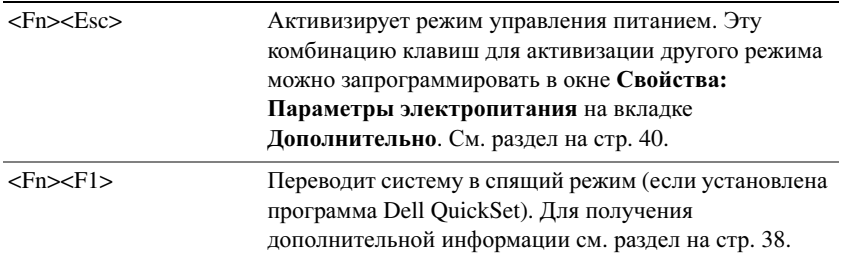

#### Функции динамиков

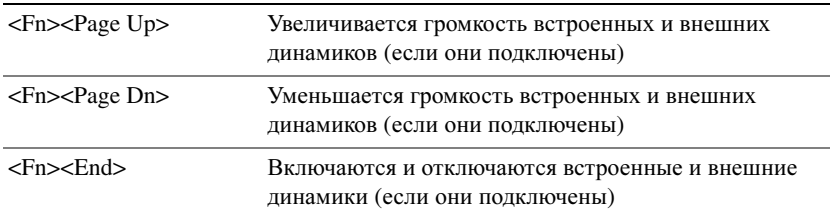

## Функции клавиши с логотипом Microsoft® Windows®

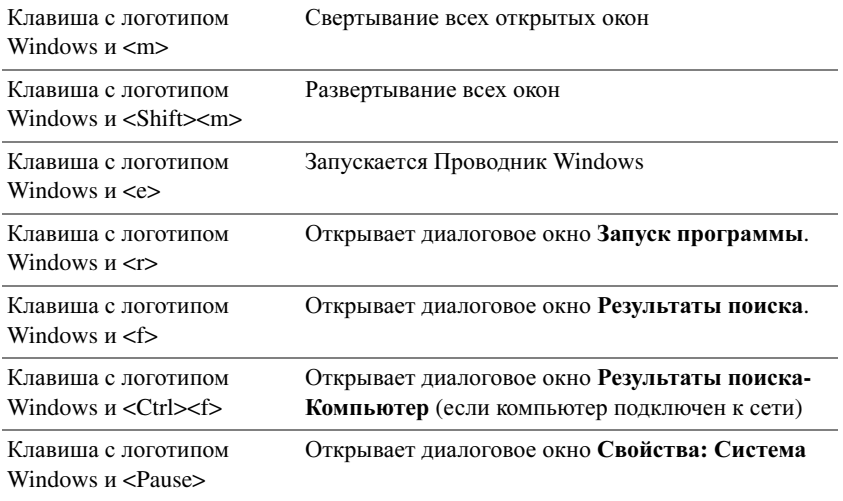

Чтобы настроить работу клавиатуры, например частоту повторяемости символов, откройте панель управления, щелкните Принтеры и другое оборудование, а затем выберите Клавиатура.

# Сенсорная панель

Сенсорная панель, реагируя на давление и движение пальца, позволяет перемещать курсор на экране. Используйте сенсорную панель и ее кнопки так, как обычно используете мышь.

- Для перемещения курсора легко скользите пальцем по сенсорной панели.
- Чтобы выбрать объект, очень легко ударьте один раз пальцем по поверхности сенсорной панели или нажмите большим пальцем левую кнопку сенсорной панели.
- Чтобы выбрать и переместить (или перетащить) объект, поместите на него курсор и дважды очень легко ударьте пальцем по сенсорной панели. После второго удара, не отрывая палец от сенсорной панели, переместите выбранный объект, двигая пальцем по ее поверхности.
- Чтобы два раза щелкнуть на объекте, поместите курсор на объект и дважды очень легко ударьте пальцем по сенсорной панели или дважды нажмите большим пальцем левую кнопку сенсорной панели.

#### Настройка сенсорной панели

Отключить сенсорную панель или изменить ее настройки можно в окне Свойства**:** Мышь.

- 1 Откройте окно «Панель управления», щелкните Принтеры и другое оборудование, а затем выберите Мышь.
- 2 В окне Свойства**:** Мышь выберите вкладку Сенсорная панель, чтобы изменить параметры.
- 3 Нажмите кнопку **OK**, чтобы сохранить параметры и закрыть окно.

# Использование плат PC Card

# Типы плат PC Card

В слоте для плат PC Card находится один разъем, в который можно вставить одну плату типа I или II. Слот для плат PC Card поддерживает технологию CardBus и расширенный интерфейс PC Card. Тип платы описывает ее толщину, а не функциональные возможности.

#### **ПРИМЕЧАНИЕ.** Плата PC Card не является загрузочным устройством.

Сведения о поддерживаемых платах PC Card см. в разделе «Технические [характеристики](#page-84-0)» на стр[. 85.](#page-84-0)

# Расширенные платы PC Card

Платы PC Card с расширенным интерфейсом (например, адаптер беспроводной сети) длиннее обычных плат PC Card и выступают из компьютера. При работе с платами PC Card с расширенным интерфейсом соблюдайте следующие правила.

- Необходимо оберегать открытый торец установленной платы. При толчке по этому торцу платы может быть повреждена системная плата.
- Всегда вынимайте плату PC Card с расширенным интерфейсом, прежде чем укладывать компьютер в сумку.

# Установка платы PC Card

Плату PC Card можно устанавливать во включенный компьютер. Компьютер автоматически обнаружит карту.

На плате PC Card обычно имеется значок (например, треугольник или стрелка), указывающий, каким концом вставлять плату в слот. Конструкция платы такова, что вставить ее неправильно невозможно. Если непонятно, как вставлять плату в компьютер, см. документацию по этой плате.

#### ПРЕДУПРЕЖДЕНИЕ. Перед тем как приступить к выполнению операций данного раздела, выполните указания по безопасности, описанные в Информационное руководство по продуктам.

Как установить плату PC Card:

1 Возьмите плату лицевой стороной вверх, чтобы указатель был направлен в сторону слота.

2 Вставьте плату в слот и вдвиньте ее до плотной посадки в разъеме.

Если карта не вставляется, не применяйте силу. Проверьте, правильно ли расположена карта, и повторите попытку.

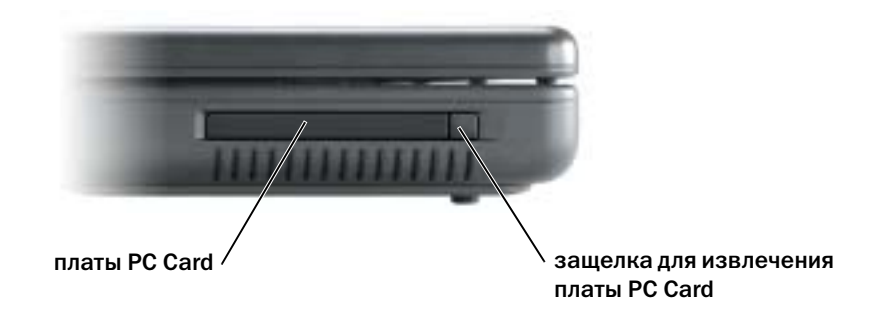

Компьютер распознает большинство плат PC Card и автоматически загружает необходимые драйверы. Если программа настройки выдаст запрос на загрузку драйверов производителя, используйте гибкий диск или компакт-диск, которые прилагаются к плате PC Card.

# Извлечение платы PC Card или установка

ПРЕДУПРЕЖДЕНИЕ. Перед тем как приступить к выполнению операций данного раздела, выполните указания по безопасности, описанные в Информационное руководство по продуктам.

ЗАМЕЧАНИЕ. Перед извлечением платы PC Card из компьютера щелкните значок на панели задач для того, чтобы выбрать карту и отключить ее. Если предварительно не отключить плату, возможна потеря данных. Вынимая плату, не тяните за ее кабель, если он подключен.

Нажмите на защелки и извлеките плату или заглушку.

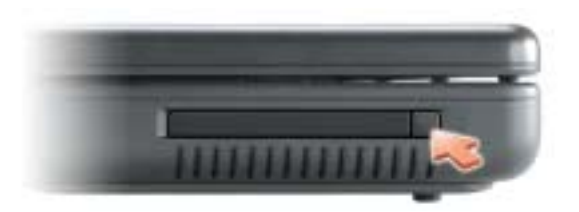

# Настройка сети

# Подключение к сетевому адаптеру

ПРИМЕЧАНИЕ. Подключите сетевой кабель к разъему сетевого адаптера компьютера. Не подключайте сетевой кабель к разъему модема компьютера. Не подключайте сетевой кабель к телефонной розетке.

Для подключения сетевого кабеля:

1 Подключите сетевой кабель к разъему сетевого адаптера, расположенному на задней панели компьютера.

Вставьте кабель в разъем до щелчка, а затем осторожно потяните его, чтобы убедиться в надежности его подсоединения.

2 Подсоедините другой конец сетевого кабеля к сетевому устройству.

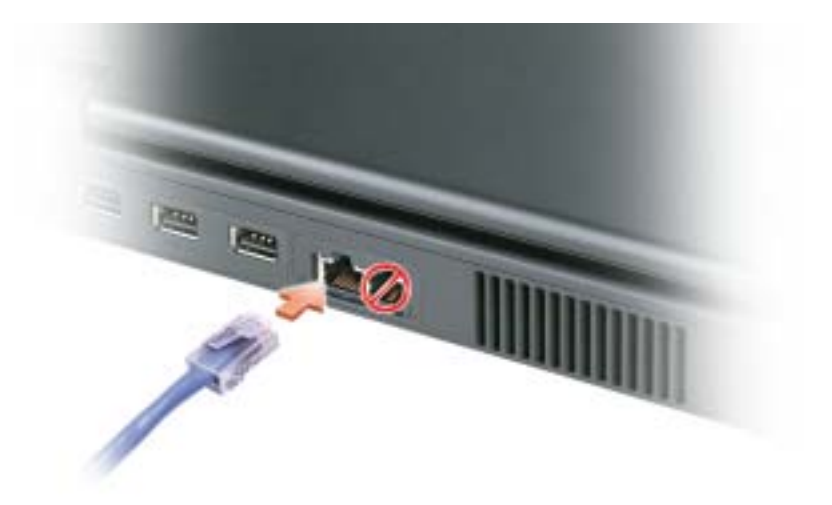

# Мастер настройки сети

Операционная система Microsoft® Windows®  $XP$  включает в себя мастер настройки сети для управления процессом совместного использования файлов, принтеров и Интернетсоединения для домашней или небольшой офисной сети компьютеров.

- 1 Нажмите кнопку Пуск, выберите Все программы $\rightarrow$  Стандартные $\rightarrow$  Связь и затем Мастер настройки сети.
- 2 В экране приветствия Мастер настройки сети нажмите кнопку Далее.
- 3 Щелкните Список действий по созданию сети.
- ПРИМЕЧАНИЕ. При выборе метода подключения Этот компьютер имеет прямое подключение к Интернету включается брандмауэр, встроенный в систему Windows XP с пакетом обновления 2 (SP2) или последующих версий.
- 4 Заполните форму и выполните необходимую подготовку.
- 5 Вернитесь в мастер настройки сети и выполняйте инструкции на экране.

# Подключение к беспроводным локальным вычислительным сетям

ПРИМЕЧАНИЕ. Возможности беспроводной сети станут доступными после установки дополнительной беспроводной сетевой платы.

#### Определение типа сети

#### ПРИМЕЧАНИЕ. Большинство беспроводных сетей имеют инфраструктурный тип.

Беспроводные сети делятся на две категории — сети типа Infrastructure (инфраструктурные) и сети типа ad-hoc (специализированные). Для объединения нескольких компьютеров в инфраструктурную сеть используются маршрутизаторы или групповые пункты доступа. В сети ad-hoc не используются маршрутизаторы и групповые пункты доступа. Она состоит из компьютеров, которые осуществляют обмен данными непосредственно друг с другом. Для получения дополнительной справки по установке беспроводного соединения посетите вебузел **support.dell.com** и выполните поиск по ключевым словам *wireless setup* (настройка беспроводной сети).

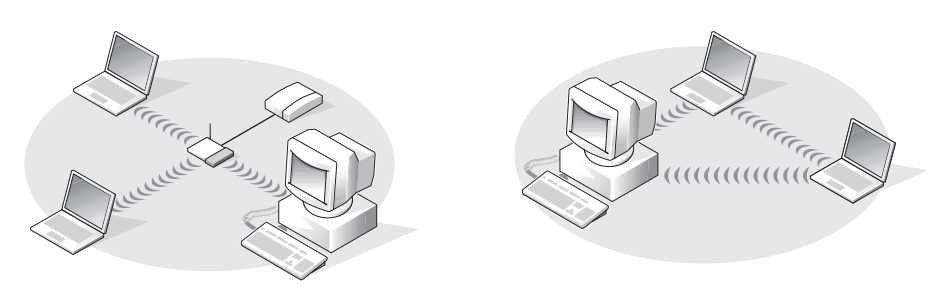

сеть инфраструктурного типа специализированная сеть Ad-Hoc

## Подключение к беспроводной сети в системе Microsoft® Windows® XP

Чтобы выполнить подключение к сети, необходимо установить специальное программное обеспечение и драйверы для беспроводной сетевой платы. Программное обеспечение уже установлено. В случае удаления или повреждения данного программного обеспечения необходимо выполнить инструкции, указанные в руководстве пользователя для сетевой платы. Руководство пользователя доступно на веб-узле поддержки Dell **support.dell.com**.

При включении компьютера из значка сетевого соединения в области уведомлений (расположенной в нижнем правом углу рабочего стола Windows) открывается всплывающее окно, показывающее, обнаружена ли сеть, для которой настройка компьютера не была произведена.

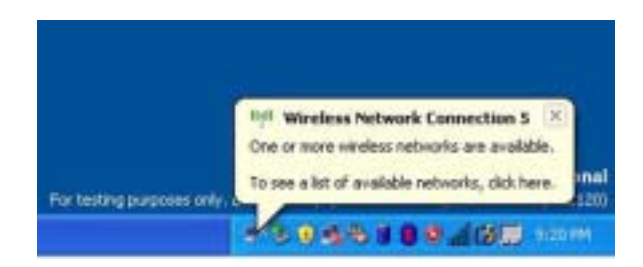

1 Щелкните всплывающее окно или значок сетевого соединения, чтобы настроить компьютер для работы в одной из доступных беспроводных сетей.

В окне Беспроводные сетевые соединения отображается список доступных беспроводных сетей.

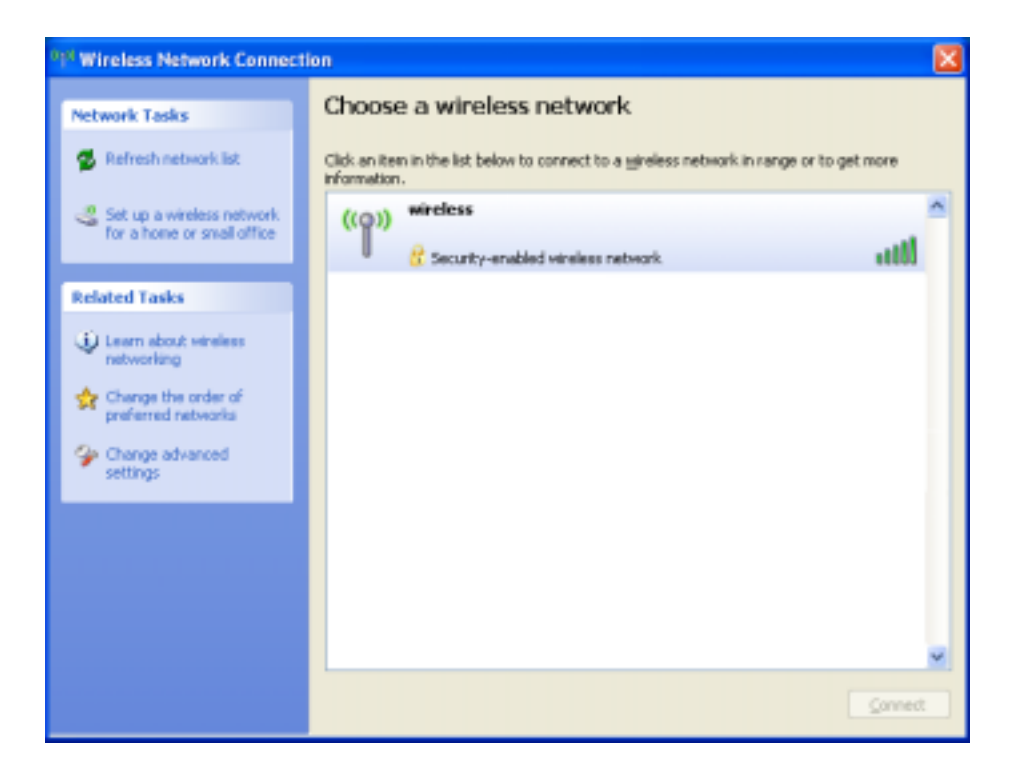

2 Выберите сеть, которую требуется настроить, затем щелкните кнопку Подключить или дважды щелкните название сети в списке. Если выбрана безопасная сеть (отмеченная значком **Н**), при появлении запроса необходимо ввести ключ WEP или WPA.

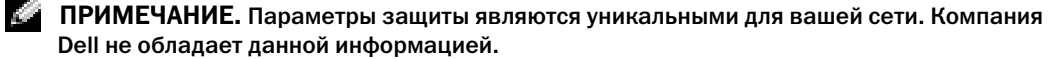

Сеть настраивается автоматически.

ПРИМЕЧАНИЕ. Компьютеру может потребоваться до 1 минуты для подключения к сети.

После того как компьютер настроен для выбранной беспроводной сети, другое всплывающее окно сообщит, что компьютер подключен к выбранной сети.

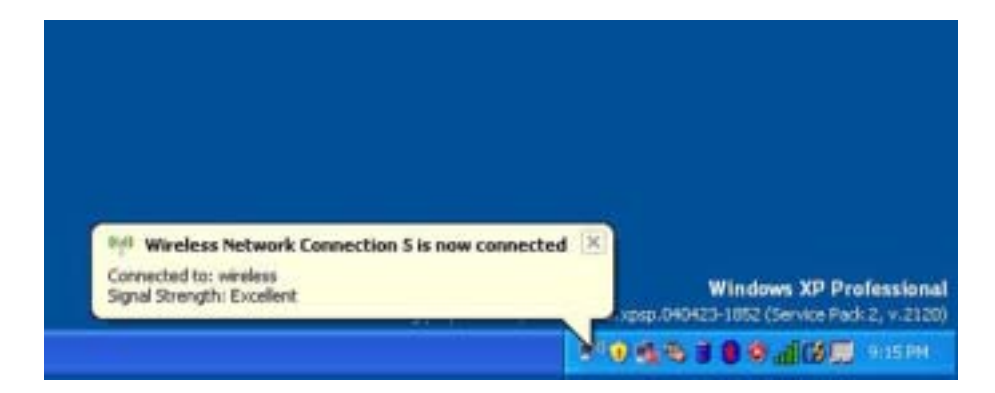

После этого при входе в систему в области беспроводной сети то же всплывающее окно сообщает о беспроводном сетевом подключении.

# Устранение неисправностей

# <span id="page-54-0"></span>**Dell Diagnostics**

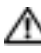

/ ПРЕДУПРЕЖДЕНИЕ. Перед тем как приступить к выполнению операций данного раздела, выполните указания по безопасности, описанные в Информационное руководство по продуктам.

### Когда использовать программу Dell Diagnostics

Если при работе на компьютере возникают неполадки, выполните тесты, указанные в этой главе, и запустите программу Dell Diagnostics, прежде чем обращаться за консультацией в службу технической поддержки Dell.

#### ЗАМЕЧАНИЕ. Программа Dell Diagnostics работает только на компьютерах марки Dell™.

Программа Dell Diagnostics находится в скрытом разделе Diagnostic Utility жесткого диска.

- **24 ПРИМЕЧАНИЕ.** Если на дисплее компьютера отсутствует изображение, обратитесь в корпорацию Dell (см. раздел на стр. 94).
- 1 Выключите компьютер.
- 2 Подключите компьютер к электросети.
- 3 Включите компьютер. Когда появится логотип DELL<sup>TM</sup>, немедленно нажмите клавишу  $\langle$ F12>

Если эти клавиши нажаты с опозданием и появился экран с логотипом операционной системы, дождитесь появления рабочего стола Microsoft® Windows®. Затем выключите компьютер и повторите попытку.

В меню однократной загрузки отображается список загрузочных устройств.

4 С помощью клавиши со стрелкой вниз выберите Диагностика и нажмите кнопку <Enter>, чтобы запустить программу Dell Diagnostics из раздела утилиты диагностики на жестком лиске.

ПРИМЕЧАНИЕ. Если список с загрузочными устройствами не отображается и на экране нет изображения, нажмите клавишу <End>, Затем нажмите клавишу <Enter> для запуска программы Dell Diagnostics.

- Во время проверки отвечайте на вопросы, отображаемые на экране.
- Если обнаружен какой-либо сбой, компьютер останавливается и выдает звуковой сигнал. Чтобы остановить тестирование и перезагрузить компьютер, нажмите клавишу <n>. Чтобы перейти к следующему тесту, нажмите клавишу <y>. Чтобы повторно протестировать неисправный компонент, нажмите клавишу <r>.

• Если при проведении теста системы перед загрузкой будут обнаружены неполадки, запишите коды ошибки и обратитесь в корпорацию Dell, прежде чем продолжать работу программы Dell Diagnostics. См. раздел «[Обращение](#page-93-0) в Dell» на стр. 94.

Главное меню Dell Diagnostics 1 После загрузки программы Dell Diagnostics и появления окна **Main Menu** (Главное меню) нажмите кнопку для выбора нужного параметра.

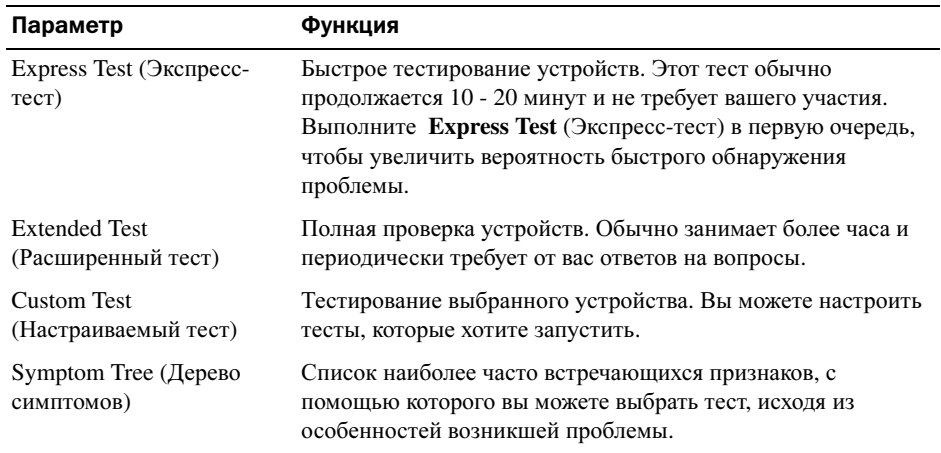

2 Если во время теста возникла проблема, появится сообщение с кодом ошибки и описанием проблемы. Запишите эту информацию и выполните инструкции на экране.

Если состояние ошибки разрешить не удается, обратитесь в корпорацию Dell (см. раздел стр[. 94\)](#page-93-0).

- **ПРИМЕЧАНИЕ.** Метка производителя (Service Tag) компьютера отображается в верхней части экрана каждого теста. При обращении в корпорацию Dell служба технической поддержки потребует от вас указать Метку производителя.
- 3 Если запущены тесты **Custom Test** (Настраиваемый тест) или **Symptom Tree** (Дерево симптомов), подробную информацию можно получить на соответствующих вкладках, описание которых приведено в следующей таблице.

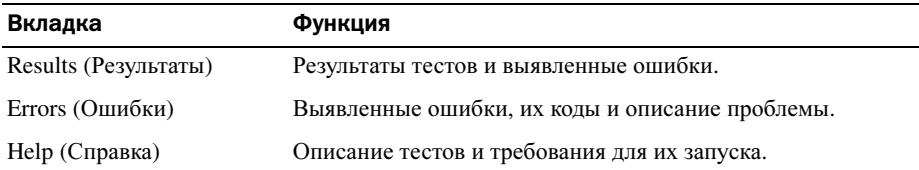

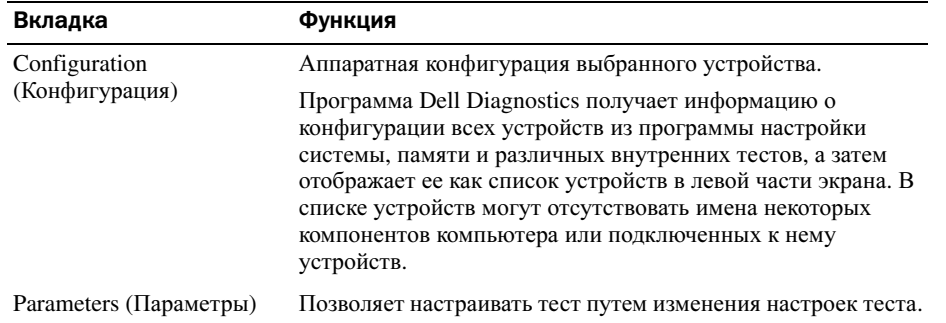

4 По завершении тестов закройте экран теста, чтобы вернуться к экрану **Main Menu** (Главное меню). Чтобы выйти из программы Dell Diagnostics и перезагрузить компьютер, закройте окно Main Menu (Главное меню).

# <span id="page-56-0"></span>Неисправности, связанные с дисководами

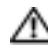

∕ Г. ПРЕДУПРЕЖДЕНИЕ. Перед тем как приступить к выполнению операций данного раздела, выполните указания по безопасности, описанные в Информационное руководство по продуктам.

### Убедитесь, что система Microsoft  $^\circledR$  Windows  $^\circledR$  распознает дисковод  $-$

Нажмите кнопку Пуск и выберите Мой компьютер. Если дисковод дополнительных гибких дисков, компакт-дисков или дисков DVD в списке отсутствует, выполните полную проверку системы с помощью антивирусной программы и удалите вирусы, если они будут найдены. Иногда операционная система Windows не может распознать дисковод из-за наличия вирусов.

#### Проверьте дисковод -

- Вставьте другую дискету, компакт-диск или диск DVD, чтобы исключить вероятность неисправности исходного диска.
- При проверке дополнительного гибкого диска вставьте загрузочный диск и перезагрузите компьютер.

#### Почистите дисковод или диск -

1 Берите диски только за внешние края. Можно также касаться краев отверстия в центре диска.

#### ЗАМЕЧАНИЕ. Во избежание повреждения поверхности диска не протирайте диск круговыми движениями.

- 2 Используя мягкую неворсистую ткань, аккуратно протрите нижнюю сторону диска (не имеющую оформления) по прямой линии от центра к краям.
- 3 Для трудновыводимых пятен используйте воду или разбавленный раствор воды и мягкого мыла. Кроме того, в магазине можно приобрести специальные средства, которые позволяют чистить диски и обеспечивают определенную защиту от пыли, отпечатков пальцев и царапин. Средства, предназначенные для чистки компакт-дисков, также подходят и для дисков DVD.

Убедитесь в том, что СD-диск защелкнулся на шпинделе.

Проверьте подключения кабелей.

Проверьте совместимость оборудования — См. раздел на стр[. 75.](#page-74-0)

Запустите программу Dell Diagnostics  $-$  См. раздел на стр[. 55.](#page-54-0)

#### Неполадки дисковода компакт-дисков и дисков DVD

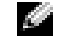

 $\mathbb{Z}^2$  ПРИМЕЧАНИЕ. Вибрация высокоскоростного дисковода компакт-дисков или дисков DVD является нормальной. При этом может возникать шум, который не является признаком неисправности дисковода, компакт-диска или диска DVD.

 $\mathbb{Z}_4$  ПРИМЕЧАНИЕ. Поскольку в различных регионах мира используются различные форматы дисков, на дисководах DVD могут воспроизводиться не все диски DVD.

#### Если нет звука

#### Настройте регулятор громкости Windows —

- Щелкните значок динамика в правом нижнем углу экрана.
- Проверьте, включена ли громкость, щелкнув ползунок и переместив его вверх.
- Проверьте, не установлены ли флажки, отключающие громкость.

Проверьте динамики и низкочастотный динамик — См.стр[. 69](#page-68-0).

#### Если вы услышите царапающий звук или скрип

- Убедитесь, что этот звук не вызван работающей программой.
- Убедитесь, что диск вставлен правильно.

#### Неисправности жесткого диска

Дайте компьютеру остыть перед включением — Горячий накопитель на жестких дисках может мешать запуску операционной системы. Прежде чем включать компьютер, попробуйте дать ему остыть до комнатной температуры.

#### Запустите программу проверки диска Check Disk -

1 Нажмите кнопку Пуск и выберите Мой компьютер.

- 2 Щелкните правой кнопкой мыши Локальный диск С:.
- 3 Шелкните Свойства.
- 4 Выберите вкладку Сервис.
- 5 Под заголовком Проверка диска нажмите кнопку Выполнить проверку.
- 6 Выберите Проверять и восстанавливать поврежденные сектора.
- 7 Нажмите кнопку Запуск.

# Неполадки электронной почты, модема и подключения к Интернету

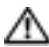

/ ПРЕДУПРЕЖДЕНИЕ. Перед тем как приступить к выполнению операций данного раздела, выполните указания по безопасности, описанные в Информационное руководство по продуктам.

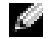

**24 ПРИМЕЧАНИЕ.** Подключайте модем только к аналоговой телефонной розетке. Если подключить модем к цифровой телефонной сети, он не будет работать.

Проверьте параметры безопасности Microsoft Outlook® Express  $-$  Если не удается открыть вложения сообщения электронной почты:

1 В программе Outlook Express щелкните Сервис, выберите команду Параметры, а затем Безопасность.

2 Снимите флажок Не разрешать сохранение или открытие вложений.

#### Проверьте подключение к телефонной линии -Проверьте телефонную розетку -Подсоедините модем непосредственно к телефонной розетке -Попробуйте использовать другую телефонную линию -

- Убедитесь, что телефонная линия подключена гнезду модема. (Рядом с этим гнездом имеется зеленая наклейка или значок в форме разъема.)
- Убедитесь, что разъем телефонной линии вставляется в модем со щелчком.
- Отсоедините телефонную линию от модема и соедините с телефоном. Прислушайтесь к тональному сигналу.
- Если к этой же линии подключены другие телефонные устройства (например, автоответчик, факс, фильтр бросков или разветвитель), подключите модем напрямую к стенной телефонной розетке, минуя их. Если вы используете кабель длиной более 3 м попробуйте применить более короткий кабель.

Запуск программы диагностики модема — Нажмите кнопку Пуск, выберите Все программы, а затем нажмите Modem Helper Чтобы определить и устранить неисправность модема, следуйте инструкциям на экране (программа Modem Helper может отсутствовать на некоторых компьютерах).

Убедитесь, что модем обменивается информацией с Windows -

- 1 Нажмите кнопку Пуск и выберите Панель управления.
- 2 Щелкните Принтеры и другое оборудование.
- 3 Щелкните значок Телефон и модем.
- 4 Выберите вкладку Модемы.
- 5 Щелкните СОМ-порт, используемый вашим модемом.
- 6 Щелкните Свойства, выберите вкладку Диагностика и далее Опросить модем, чтобы проверить, выполняется ли обмен информацией модема с Windows.

Если получен ответ на все команды, модем работает нормально.

Убедитесь в том, что вы подключены к сети Интернет - Убедитесь в том, что вы имеете подписку у поставщика услуг Интернета. В открытой программе электронной почты Outlook Express щелкните Файл. Если установлен флажок Работать автономно, снимите этот флажок и установите Интернет-соединение. Для получения справки обратитесь к поставщику услуг Интернета.

#### Сканирование компьютера для поиска шпионского программного

обеспечения - Если производительность компьютера ухудшилась, на экране часто появляются окна с рекламой или имеются проблемы подключения к Интернету, то, вероятно, компьютер заражен шпионским программным обеспечением. Воспользуйтесь антивирусной программой, в которую входит защита от шпионского программного обеспечения (может потребоваться обновление программы), чтобы выполнить сканирование компьютера и удалить шпионские программы. Для получения дополнительной информации посетите веб-узел support.dell.com и выполните поиск по ключевому слову spyware.

# <span id="page-59-0"></span>Сообщения об ошибках

#### ∕ ПРЕДУПРЕЖДЕНИЕ. Перед тем как приступить к выполнению операций данного раздела, выполните указания по безопасности, описанные в Информационное руководство по продуктам.

Если какого-либо сообщения нет в списке, см. документацию по операционной системе или программе, которая работала, когда оно появилось.

ВАР СОММАНО ОК FILE НАМЕ (Неверная команда или имя файла) - Убедитесь, что команда введена правильно, пробелы в нужных местах поставлены и путь указан верно.

CD DRIVE CONTROLLER FAILURE (ОШИбка контроллера CD-дисковода) - CDдисковод не отвечает на команды с компьютера. См. раздел на стр. 57.

**DATA ERROR (Ошибка в данных)** — Ошибка чтения данных с жесткого диска. См. раздел стр. 57.

#### Копируемый файл слишком велик для диска, на который он копируется —

Файл, который вы пытаетесь скопировать, слишком велик, или диск переполнен. Попытайтесь скопировать файл на другой диск или на диск большего размера.

Имя файла не должно содержать следующие символы:  $\setminus$  / : \* ? " < > | - Не используйте эти символы в именах файлов.

Вставьте загрузочный носитель — Операционная система пытается загрузиться не с загрузочного компакт-диска. Вставьте загрузочный компакт-диск.

Недостаточно памяти или ресурсов. Выйдите из некоторых программ и попытайтесь еще раз — Слишком много открытых программ. Закройте все окна и откройте программу, с которой вы хотите работать.

Не найдена операционная система — Переустановите жесткий диск, см. стр. 83. Если не удается устранить проблему, обратитесь в компанию Dell (см. раздел на стр. 94).

Не был найден необходимый файл .DLL - В программе, которую вы пытаетесь запустить, не хватает важного файла. Удалите программу и установите ее снова.

1 Нажмите кнопку Пуск и выберите Панель управления.

2 Щелкните Установка и удаление программ.

3 Выберите программу, которую вы хотите удалить.

4 Щелкните Удалить или Изменить/Удалить и следуйте подсказкам, появляющимся на экране.

5 Смотрите инструкции по инсталляции в документации на программу.

<DRIVE LETTER>:\ IS NOT ACCESSIBLE (Дисковод недоступен). Устройство не готово - Вставьте диск в дисковод и повторите попытку снова.

# Неисправности клавиатуры

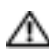

∕ ПРЕДУПРЕЖДЕНИЕ. Перед тем как приступить к выполнению операций данного раздела, выполните указания по безопасности, описанные в Информационное руководство по продуктам.

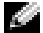

 $\bullet$  ПРИМЕЧАНИЕ. При работе в режиме MS-DOS®, а также при запуске программы Dell Diagnostics или программы настройки системы используйте встроенную клавиатуру. Если к компьютеру подключена внешняя клавиатура, встроенная клавиатура компьютера сохраняет все свои функции.

#### Неисправности внешней клавиатуры

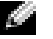

ПРИМЕЧАНИЕ. Если к компьютеру подключена внешняя клавиатура, встроенная клавиатура компьютера сохраняет все свои функции.

Проверьте кабель клавиатуры — Выключите компьютер. Отсоедините кабель мыши, проверьте его и подключите снова.

Если используется удлинитель клавиатуры, отключите его и подключите клавиатуру непосредственно к компьютеру.

#### Проверьте внешнюю клавиатуру —

1 Выключите компьютер, подождите 1 минуту и включите снова.

- 2 Убедитесь в том, что в процессе загрузки мигают световые индикаторы на клавиатуре: numbers/цифры, capitals/заглавные и scroll/прокрутка.
- 3 На рабочем столе Windows нажмите кнопку Пуск, выберите Программы, Стандартные и щелкните Блокнот.
- 4 Наберите при помощи внешней клавиатуры несколько символов и убедитесь в том, что они появляются на экране.

Если проверка прошла неудачно, возможно, внешняя клавиатура неисправна.

#### Чтобы убедиться в том, что неисправность связана с внешней клавиатурой, проверьте встроенную клавиатуру —

- 1 Выключите компьютер.
- 2 Отсоедините внешнюю клавиатуру.
- 3 Включите компьютер.
- 4 На рабочем столе Windows нажмите кнопку Пуск, выберите Программы, Стандартные и щелкните Блокнот.
- 5 Введите несколько символов с помощью внутренней клавиатуры и проверьте, отображаются ли они на экране.

Если теперь символы отображаются на экране, а при работе с внешней клавиатурой они не появлялись, возможно, внешняя клавиатура неисправна. Обратитесь в компанию Dell (см. раздел стр[. 94\)](#page-93-0).

#### Необычные символы

Отключение цифровой клавиатуры — Нажмите <Num Lk> для отключения цифровой клавиатуры, если вместо букв отображаются цифры. Убедитесь, что индикатор Numbers не горит.

# Блокировки и неполадки программного обеспечения

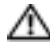

∕ ПРЕДУПРЕЖДЕНИЕ. Перед тем как приступить к выполнению операций данного раздела, выполните указания по безопасности, описанные в Информационное руководство по продуктам.

#### Компьютер не запускается

Убедитесь, что адаптер переменного тока надежно подключен к компьютеру и электрической розетке.

#### Компьютер не отвечает

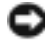

• ЗАМЕЧАНИЕ. Если не удастся завершить работу операционной системы с помощью меню кнопки «Пуск», данные могут быть утеряны.

Выключите компьютер — Если компьютер не реагирует на нажатие клавиш на клавиатуре или перемещение мыши, нажмите кнопку питания не менее чем на 8-10 секунд, пока компьютер не выключится. Затем перезагрузите компьютер.

#### Снижение производительности компьютера или наличие проблем с подключением к Интернету

Сканирование компьютера для поиска шпионского программного обеспечения — Если производительность компьютера ухудшилась, на экране часто появляются окна с рекламой или имеются проблемы подключения к Интернету, то, вероятно, компьютер заражен шпионским программным обеспечением. Воспользуйтесь антивирусной программой, в которую входит защита от шпионского программного обеспечения (может потребоваться обновление программы), чтобы выполнить сканирование компьютера и удалить шпионские программы. Для получения дополнительной информации посетите веб-узел support.dell.com и выполните поиск по ключевому слову spyware.

#### Программа перестает отвечать на запросы

#### Завершение программы -

- 1 Нажмите одновременно клавиши <Ctrl><Shift><Esc>.
- 2 Перейдите на вкладку Приложения.
- 3 Выберите программу, которая не отвечает на запросы.
- 4 Нажмите кнопку Снять задачу.

#### Постоянно возникает сбой программы

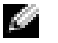

И ПРИМЕЧАНИЕ. Обычно программное обеспечение включает в себя инструкции по установке, находящиеся в документации, либо на дискете или CD-диске.

Обратитесь к документации по программе - Если необходимо, удалите и заново установите программу.

#### Программа разработанная для более ранних версий Windows

Запустите мастер совместимости программ — Мастер совместимости программ настраивается программу таким образом, чтобы она работала в операционных системах, отличных or Windows XP.

1 Нажмите кнопку Пуск, выберите Все программы, Стандартные, а затем выберите Мастер совместимости программ.

2 В первом экране нажмите кнопку Далее.

3 Следуйте инструкциям на экране.

#### Появляется сплошной синий экран

Выключите компьютер — Если компьютер не реагирует на нажатие клавиш на клавиатуре или перемещение мыши, нажмите кнопку питания не менее чем на 8-10 секунд, пока компьютер не выключится. Затем перезагрузите компьютер.

#### Другие неполадки программ

#### Прочитайте документацию по программе или обратитесь к производителю за информацией по устранению неисправностей -

- Убедитесь, что программа совместима с операционной системой, установленной на компьютере.
- Убедитесь, что компьютер соответствует минимальным требованиям к оборудованию, необходимым для запуска программного обеспечения. Информацию см. в документации по программе.
- Убедитесь, что программа была правильно установлена и настроена.
- Убедитесь, что драйверы устройств не конфликтуют с программой.
- Если необходимо, удалите и заново установите программу.

#### Сразу же создайте резервные копии файлов.

Используйте антивирусное программное обеспечение для проверки жестких дисков, дискет или компакт-дисков.

Сохраните и закройте все открытые файлы или программы, а затем завершите работу компьютера с помощью меню Пуск.

Запустите программу Dell Diagnostics — Если все тесты пройдены успешно, ошибка связана с программным обеспечением.

## Неполадки памяти

ПРЕДУПРЕЖДЕНИЕ. Перед тем как приступить к выполнению операций данного раздела, выполните указания по безопасности, описанные в Информационное руководство по продуктам.

#### Если отображается сообщение о недостаточной памяти —

- Сохраните и закройте все файлы, закройте все неиспользуемые программы и посмотрите, помогло ли это решить проблему.
- Минимальные требования к памяти указаны в документации по программному обеспечению.
- Запустите Dell Diagnostics.

#### Если возникают другие проблемы с памятью —

- Соблюдайте следующие указания по установке модулей памяти.
- Запустите Dell Diagnostics.

## Неполадки в сети

ПРЕДУПРЕЖДЕНИЕ. Перед тем как приступить к выполнению операций данного раздела, выполните указания по безопасности, описанные в Информационное руководство по продуктам.

Проверьте разъем сетевого кабеля. — Убедитесь, что сетевой кабель надежно вставлен в сетевой разъем компьютера и в разъем локальной сети.

Перезагрузите компьютер и попробуйте войти в сеть еще раз.

Проверьте настройку сети — Обратитесь к сетевому администратору или человеку, который настраивал вашу локальную сеть, чтобы проверить правильность настроек и работоспособность сети.

# Проблемы с платами PC Card

**ДА ПРЕДУПРЕЖДЕНИЕ. Перед тем как приступить к выполнению операций данного** раздела, выполните указания по безопасности, описанные в Информационное руководство по продуктам.

Проверьте плату PC Card — Убедитесь, что плата PCправильно вставлена в разъем.

Убедитесь, что Windows распознает плату — Дважды щелкните значок Безопасное извлечение устройства на панели задач Windows. Убедитесь, что плата есть в списке.

Если имеют место неисправности с платой PC Card от Dell — Обратитесь в компанию Dell (см. раздел на стр[. 94](#page-93-0)).

Если возникли проблемы с платой PC Card от другого поставщика (не Dell) — Обратитесь к производителю платы PC Card.

# Неполадки питания

ПРЕДУПРЕЖДЕНИЕ. Перед тем как приступить к выполнению операций данного раздела, выполните указания по безопасности, описанные в Информационное руководство по продуктам.

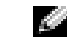

ПРИМЕЧАНИЕ. См. раздел [стр. 38](#page-37-1) для получения информации о режиме ожидания.

Проверьте контрольную лампу кнопки питания — Если контрольная лампа горит ровно или мигает, питание подключено к компьютеру. Если световой индикатор мигает, значит, компьютер находится в режиме ожидания—нажмите кнопку питания, чтобы выйти из режима ожидания. Если этот индикатор не горит, включите компьютер, нажав кнопку энергопитания.

Зарядка аккумулятора — Аккумулятор может быть разряжена.

- 1 Переустановите аккумулятор.
- 2 Присоедините компьютер к электрической розетке при помощи адаптера переменного тока.
- 3 Включите компьютер.

Проверьте индикатор состояния аккумулятора — Если индикатор состояния аккумулятора медленно мигает зеленым цветом, а адаптер переменного тока не подключен, это означает, что заряд аккумулятора низкий или аккумулятор полностью разряжен. Подключите компьютер к электрической розетке.

Если индикатор состояния аккумулятора быстро мигает зеленым цветом и адаптер переменного тока подключен, возможно, зарядка невозможна из-за высокой температуры аккумулятора. Выключите компьютер и отсоедините его от электросети, затем оставьте аккумулятор и компьютер на некоторое время, чтобы его температура достигла комнатной.

Проверьте температуру аккумулятора — Если температура ниже  $0^{\circ}$  C (32 $^{\circ}$  F), компьютер не запустится.

Проверьте электрическую розетку — Убедитесь, что электрическая розетка исправна, проверив ее при помощи иного устройства, например светильника.

Проверьте адаптер переменного тока — Проверьте соединения кабеля адаптера. Если на адаптере есть индикатор, убедитесь, что он горит.

Подключите компьютер непосредственно к электрической розетке — Чтобы определить, что компьютер действительно включается, необходимо выполнить его подключение к электросети в обход устройств защиты питания, сетевых фильтров и кабелей удлинителей.

Исключите возможные внешние воздействия — Выключите находящиеся поблизости вентиляторы, флуоресцентные светильники, галогенные светильники или иные устройства.

Настройте параметры питания — Дополнительную информацию см. в разделе [«Power](#page-34-0)  [Management Wizard \(](#page-34-0)Мастер управления потреблением энергии)» на стр. 35.

# Неполадки принтера

ПРЕДУПРЕЖДЕНИЕ. Перед тем как приступить к выполнению операций данного раздела, выполните указания по безопасности, описанные в Информационное руководство по продуктам.

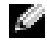

ПРИМЕЧАНИЕ. Если требуется техническая поддержка для принтера, обратитесь к изготовителю принтера.

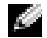

ПРИМЕЧАНИЕ. Если требуется техническая поддержка для принтера Dell, обратитесь в Dell (см. раздел [стр. 94](#page-93-0)). Используйте код на метке обслуживания, расположенной на принтере, чтобы звонок был переадресован в службу технической поддержки.

Обратитесь к документации принтера — Информацию по установке принтера и устранению неполадок см. в документации по принтеру.

#### Убедитесь, что принтер включен.

#### Проверьте кабельные соединения принтера -

- Сведения о подключении кабелей см. в документации по принтеру.
- Убедитесь, что кабель принтера надежно подключен к принтеру и компьютеру (см. раздел на стр. 26).

Проверьте электрическую розетку - Убедитесь, что электрическая розетка исправна, проверив ее при помощи иного устройства, например светильника.

#### Убедитесь, что Windows распознает принтер -

1 Нажмите кнопку Пуск, выберите Панель управления, Принтеры и другое оборудование.

2 Выберите Показать установленные принтеры или факсы.

Если принтер отсутствует в списке, щелкните значок принтера правой кнопкой мыши.

3 Щелкните Свойства и выберите вкладку Порты. Убедитесь в том, что для параметра Печатать в следующие порты: установлено значение USB.

Переустановите драйвер принтера — Инструкции см. в документации по принтеру.

# Неполадки сканера

1 ПРЕДУПРЕЖДЕНИЕ. Перед тем как приступить к выполнению операций данного раздела, выполните указания по безопасности, описанные в Информационное руководство по продуктам.

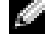

**24 ПРИМЕЧАНИЕ.** Если требуется техническая поддержка для сканера, обратитесь к изготовителю сканера.

Обратитесь к документации сканера — Сведения по установке и устранению неисправностей см. в документации по сканеру.

Разблокируйте сканер — Убедитесь, что ваш сканер разблокирован, если имеется клавиша блокировки или кнопка блокировки.

#### Перезагрузите компьютер и повторите попытку сканирования.

#### Проверьте подключения кабелей -

- Сведения о подключении кабелей см. в документации по сканеру.
- Убедитесь, что кабель сканера надежно подключен к сканеру и компьютеру.

#### Убедитесь, что Microsoft Windows распознает сканер —

1 Нажмите кнопку Пуск, выберите Панель управления, Принтеры и другое оборудование.

2 Выберите Сканеры и камеры.

Если сканер отображается в списке, система Windows распознает этот сканер.

Переустановите драйвер сканера — Инструкции см. в документации по сканеру.

# <span id="page-68-0"></span>Проблемы, связанные со звуком и динамиками

**ЛА ПРЕДУПРЕЖДЕНИЕ.** Перед тем как приступить к выполнению операций данного раздела, выполните указания по безопасности, описанные в Информационное руководство по продуктам.

#### Не слышен звук из встроенных динамиков

Настройте регулятор громкости Windows — Дважды щелкните на значок громкости в правом нижнем углу экрана. Убедитесь, что звук не приглушен до предела и не отключен. Отрегулируйте громкость, низкие и высокие частоты, чтобы исключить искажения звука.

Отрегулируйте громкость, используя сочетанияклавиш — Нажмите <Fn><End>, чтобы отключить или включить встроенные динамики.

Переустановите звуковой (аудио) драйвер — См. раздел «[Переустановка](#page-73-0) драйверов и [утилит](#page-73-0)» на стр. 74.

#### Не слышен звук из внешних динамиков

ПРИМЕЧАНИЕ. Настройка громкости в некоторых проигрывателях отменяет настройку громкости в Windows. Если до этого вы слушали музыку в формате MP3, убедитесь, что вы не приглушили громкость и не отключили звук в проигрывателе.

#### Убедитесь, что низкочастотный динамик и другие динамики включены —

Смотрите схему настройки, которая прилагается к динамикам. Если на динамиках есть регулятор громкости, отрегулируйте громкость, низкие и высокие частоты, чтобы исключить искажения звука.

Настройте регулятор громкости Windows — Щелкните или дважды щелкните значок динамика в правом нижнем углу экрана. Убедитесь, что звук не приглушен до предела и не отключен.

Отсоедините наушники от разъема наушников — Звук от динамиков автоматически отключается при подключении наушников к разъему наушников на компьютере.

Проверьте кабели динамика — См. схему установки, которая прилагается к динамикам.

Проверьте электрическую розетку — Убедитесь, что электрическая розетка исправна, проверив ее при помощи иного устройства, например светильника.

Включите цифровой режим — Динамики не будут работать, если дисковод компакт-дисков работает в аналоговом режиме.

1 Нажмите кнопку Пуск, выберите Панель управления, а затем Звук**,** речь и аудиоустройства.

2 Выберите пункт Звук и аудиоустройства.

3 Перейдите на вкладку Оборудование.

4 Дважды щелкните имя дисковода CD.

5 Перейдите на вкладку Свойства.

6 Установите флажок Использовать цифровое воспроизведение.

Исключите возможные внешние воздействия — Для диагностики внешних воздействий отключите расположенные поблизости вентиляторы, флуоресцентные и галогенные светильники.

Переустановите аудиодрайвер — См. раздел «[Переустановка](#page-73-0) драйверов и утилит» на стр[. 74.](#page-73-0)

**Запустите программу Dell Diagnostics —** Инструкции см. в разделе на стр[. 55.](#page-54-0)

#### Из наушников не слышен звук

Проверьте подключение кабеля наушников — Убедитесь, что кабель наушников надежно вставлен в разъем для наушников.

Настройте регулятор громкости Windows — Щелкните или дважды щелкните значок динамика в правом нижнем углу экрана. Убедитесь, что звук не приглушен до предела и не отключен.

# Проблемы, связанные с сенсорной панелью или мышью

Проверьте параметры установки сенсорной панели —

1 Нажмите кнопку Пуск, выберите Панель управления, Принтеры и другое оборудование.

2 Щелкните Мышь.

3 Попробуйте задать настройки.

Проверьте кабель внешней мыши - Выключите компьютер. Отсоедините кабель мыши, проверьте его и подключите снова.

Если используется удлинитель мыши, отсоедините его и подключите мышь непосредственно к компьютеру.

Чтобы убедиться в том, что неисправность связана с мышью, проверьте сенсорную панель -

1 Выключите компьютер.

- 2 Отсоедините мышь.
- 3 Включите компьютер.
- 4 На рабочем столе Windows, перемещая курсор с помощью сенсорной панели, выберите и щелкните пиктограмму.

Если сенсорная панель работает правильно, возможно, мышь неисправна.

Переустановите драйвер сенсорной панели - См. раздел «Переустановка драйверов и утилит» на стр. 74.

# Неполадки видео и дисплея

/ ПРЕДУПРЕЖДЕНИЕ. Перед тем как приступить к выполнению операций данного раздела, выполните указания по безопасности, описанные в Информационное руководство по продуктам.

#### Если на мониторе нет изображения

**2008** ПРИМЕЧАНИЕ. Если используется программа, которая требует более высокого разрешения, чем поддерживается компьютером, рекомендуется подключить к компьютеру внешний монитор.

Проверьте батарею — Если для питания вашего компьютера используется батарея, она может разрядиться. Подключите компьютер к электросети с помощью адаптера переменного тока и включите компьютер.

Проверьте электрическую розетку - Убедитесь, что электрическая розетка исправна, проверив ее при помощи иного устройства, например светильника.

Проверьте адаптер переменного тока — Проверьте соединения кабеля адаптера. Если на адаптере есть индикатор, убедитесь, что он горит.

Подключите компьютер непосредственно к электрической розетке - Чтобы определить, что компьютер действительно включается, необходимо выполнить его подключение к электросети в обход устройств защиты питания, сетевых фильтров и кабелей удлинителей.

Переключите видеоизображение - Если компьютер подключен к внешнему монитору, нажмите <Fn><F8> для переключения видеоизображения на монитор.

#### Если возникают затруднения при чтении информации с монитора

Настройте яркость — Нажмите клавишу <Fn> и клавишу со стрелкой вверх, чтобы увеличить яркость, и нажмите клавишу <Fn> и клавишу со стрелкой вверх, чтобы уменьшить яркость.

#### Отодвиньте внешний низкочастотный динамик от компьютера или

**монитора** — Если внешняя акустическая система включает в себя низкочастотные колонки, убедитесь, что колонки удалены как минимум на 60 см от компьютера или внешнего монитора.

Исключите возможные внешние воздействия - Выключите находящиеся поблизости вентиляторы, флуоресцентные светильники, галогенные светильники или иные устройства.

Поворачивайте компьютер, меняя его ориентацию в разных направлениях - Исключите солнечные блики, которые могут снизить качество изображения.

#### Установите настройки Windows для монитора -

- 1 Нажмите кнопку Пуск и выберите Панель управления.
- 2 Щелкните Оформление и темы.
- 3 Щелкните область, в которой требуется произвести изменения, или на пиктограмме Экран.
- 4 Попробуйте установить различные значения для параметров Качество цветопередачи и Разрешение экрана.

Смотрите «Сообщения об ошибках» - Если появляются сообщения об ошибках, см. стр. 60.

#### Если нормально просматривается только часть экрана

#### Присоедините внешний монитор -

1 Выключите компьютер и подключите к нему внешний монитор.

2 Включите компьютер и монитор, затем отрегулируйте яркость и контрастность монитора.

Если внешний монитор работает, возможно, неисправен дисплей компьютера или видеоконтроллер. Обратитесь в компанию Dell (см. раздел на стр. 94).
# Драйверы

# Что такое драйвер

Драйвер - это программа, которая управляет устройством, например, принтером, мышью или клавиатурой. Для каждого устройства необходим драйвер.

Драйвер выполняет роль «переводчика» между устройством и программой, которая его использует. Каждое устройство обладает собственным набором специальных команд, которые может распознать только его драйвер.

На компьютере Dell уже установлены необходимые драйверы, и какая-либо дальнейшая установка или настройка не нужны.

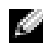

**20 ПРИМЕЧАНИЕ.** Для любого продукта стороннего производителя, который используется с компьютером Dell, может потребоваться обновленный драйвер от этого производителя.

• ЗАМЕЧАНИЕ. Убедитесь, что вы устанавливаете программное обеспечение, соответствующее вашей операционной системе.

Многие драйверы (например, для клавиатуры) входят в состав операционной системы Microsoft® Windows®. Установка драйверов может потребоваться в следующих случаях:

- $\bullet$ Обновление операционной системы
- $\bullet$ Переустановка операционной системы
- $\bullet$ Подключение или установка нового устройства

# Идентификация драйверов

Если возникли проблемы с каким-либо устройством, выясните, является ли драйвер источником проблем, и, если необходимо, обновите его.

- 1 Нажмите кнопку Пуск и выберите Панель управления.
- 2 В разделе Выберите категорию выберите параметр Производительность и обслуживание.
- 3 Выберите Система.
- 4 В окне Свойства системы перейдите на вкладку Оборудование.
- 5 Выберите Диспетчер устройств.
- 6 Найдите в списке конфликтующее устройство с восклицательным знаком (помеченное желтым кружком с [!]) на значке устройства.

Если рядом с названием устройства отображается восклицательный знак, возможно, потребуется переустановить драйвер или установить новый драйвер. См. следующий раздел «Переустановка драйверов и утилит».

# <span id="page-73-1"></span>Переустановка драйверов и утилит

### <span id="page-73-0"></span>Использование Отката драйвера устройств Windows XP

Если после установки или обновления драйвера возникают проблемы в работе компьютера, воспользуйтесь Откатом драйвера устройств Windows XP для замены нового драйвера на первоначально установленную версию.

- 1 Нажмите кнопку Пуск и выберите Панель управления.
- 2 В разделе Выберите категорию выберите параметр Производительность и обслуживание.
- 3 Выберите Система.
- 4 В окне Свойства системы перейдите на вкладку Оборудование.
- 5 Выберите Диспетчер устройств.
- 6 Щелкните правой кнопкой мыши устройство, для которого был установлен новый драйвер, и нажмите кнопку **Properties** (Свойства).
- 7 Выберите вкладку Драйвер.
- 8 Нажмите кнопку Откатить.

Если это не решает проблемы, используйте функцию восстановления системы, (см. стр[. 75](#page-74-0)) чтобы восстановить рабочее состояние компьютера, которое было до установки нового драйвера.

### Установка драйверов вручную

- **ЗАМЕЧАНИЕ.** На веб-сайте технической поддержки Dell по адресу support.dell.com имеются драйверы, одобренные для использования с компьютерами Dell™. Если вы устанавливаете драйверы, полученные из других источников, ваш компьютер может работать с ошибками.
	- 1 После копирования файлов драйвера на жесткий диск нажмите кнопку Пуск и щелкните правой кнопкой значок Мой компьютер.
	- 2 Щелкните Свойства.
	- 3 Выберите вкладку Оборудование и щелкните Диспетчер устройств.
	- 4 Дважды щелкните тип устройства, для которого выполняется установка драйвера (например, Модемы или Устройства ИК**-**связи).
	- 5 Дважды щелкните название устройства, драйвер для которого вы устанавливаете.
	- 6 Выберите вкладку Драйвер и щелкните Обновить драйвер.
	- 7 Щелкните Установка из указанного места и затем на кнопке Далее.
	- 8 Нажмите кнопку **Browse** (Обзор), чтобы найти каталог, в который вы ранее распаковали файлы драйвера.
	- 9 Когда появится имя соответствующего драйвера, нажмите кнопку Далее.
- 10 Нажмите кнопку Готово и перезагрузите компьютер.

# Разрешение вопросов несовместимости программного и аппаратного обеспечения

Если во время запуска операционной системы устройство не обнаружено или обнаружено с неправильной конфигурацией, то для устранения ошибок несовместимости можно использовать программу для устранения неполадок оборудования.

Как устранить несовместимость с помощью справки по устранению неполадок оборудования:

- 1 Нажмите кнопку Пуск и выберите Справка и поддержка.
- 2 Введите поиск и устранение неисправностей оборудования в поле Найти и щелкните стрелку, чтобы запустить поиск.
- 3 Щелкните Поиск и устранение неисправностей оборудования в списке Результаты поиска.
- 4 В списке Поиск и устранение неисправностей оборудования щелкните Требуется устранить конфликт оборудования компьютера и нажмите кнопку Далее.

# Восстановление операционной системы

Восстановить операционную систему можно следующими способами.

- $\bullet$ Функция восстановления системы в Microsoft Windows XP приведет операционную систему компьютера к исходному состоянию без повреждения файлов данных.
- Функция восстановления Dell PC от Symantec возвращает жесткий диск в состояние, в котором он был при покупке компьютера. Функция восстановления Dell PC полностью удаляет все данные на жестком диске, включая все приложения, установленные после приобретения компьютера.

# <span id="page-74-0"></span>Использование функции восстановления системы Microsoft Windows XP

Операционная система Microsoft Windows XP имеет функцию восстановления системы, которая позволяет вернуть операционную систему компьютера в предыдущее состояние (без изменения файлов данных), если изменения в оборудовании, программном обеспечении или другие параметры системы нарушили стабильную работу компьютера. Дополнительную информацию об использовании функции восстановления системы см. в разделе «Центр справки и поддержки Windows». Для получения справки см. «Центр справки и поддержки Windows» на стр. 12.

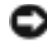

• ЗАМЕЧАНИЕ. Регулярно создавайте резервные копии данных. Восстановление системы не отслеживает изменения в файлах данных и не восстанавливает эти файлы.

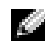

**20 ПРИМЕЧАНИЕ.** В этом документе описаны процедуры для вида Windows по умолчанию. Они могут не работать, если на компьютере Dell™ был выбран классический вид **Windows** 

### Создание точки восстановления

- 1 Нажмите кнопку Пуск и выберите Справка и поддержка.
- 2 Щелкните Восстановление системы.
- 3 Следуйте инструкциям на экране.

### Восстановление более раннего рабочего состояния компьютера

Если после установки драйвера устройства возникли проблемы, для их устранения используйте функцию «Откат драйвера устройства» (см. стр. 74). Если это не помогает, используйте фунцию восстановления системы.

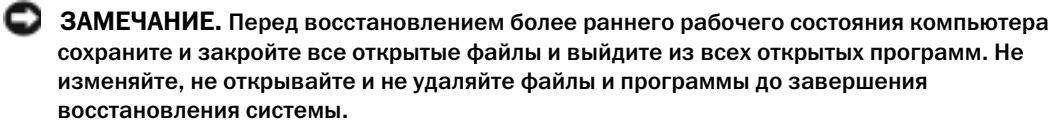

- 1 Нажмите кнопку Пуск, выберите Все программы  $\rightarrow$  Стандартные  $\rightarrow$  Служебные, а затем нажмите кнопку Восстановление системы.
- 2 Выберите Восстановление более раннего состояния компьютера и нажмите кнопку Лалее.
- 3 Щелкните дату календаря, которой должна соответствовать восстановленная система.

Окно Выбор контрольной точки восстановления содержит календарь, в котором можно выбрать точки восстановления. Все даты с доступными точками восстановления выделяются в календаре жирным шрифтом.

4 Выберите точку восстановления и нажмите кнопку Далее.

Если на какую-то дату имеется только одна точка восстановления, она выбирается автоматически. Если имеются в наличии лве и более точек восстановления, шелкните на необходимой точке восстановления.

5 Нажмите кнопку Далее.

Экран Восстановление завершено появляется после того, как функция восстановления системы завершает сбор данных.

- 6 При появлении запроса нажмите кнопку Да, чтобы перезагрузить компьютер.
- 7 После того, как компьютер перезагрузится, нажмите кнопку ОК.

Чтобы сменить точку восстановления, повторите действия с другой точкой или отмените восстановление.

### Отмена последнего восстановления системы

**• ЗАМЕЧАНИЕ.** Перед отменой последнего восстановления системы сохраните и закройте все открытые файлы и выйдите из всех открытых программ. Не изменяйте, не открывайте и не удаляйте файлы и программы до завершения восстановления системы.

- 1 Нажмите кнопку Пуск, выберите Все программы  $\rightarrow$  Стандартные  $\rightarrow$  Служебные, а затем нажмите кнопку Восстановление системы.
- 2 Нажмите кнопку Отменить последнее восстановление и затем нажмите кнопку Далее.

### Включение восстановления системы.

Если вы переустанавливаете Windows XP, имея менее 200 Мб свободного места на жестком диске, восстановление системы автоматически блокируется. Чтобы увидеть, включено ли восстановление системы:

- 1 Нажмите кнопку Пуск и выберите Панель управления.
- 2 Щелкните Производительность и обслуживание.
- 3 Щелкните Система.
- 4 Выберите вкладку Восстановление системы.
- 5 Убедитесь в том, что флажок Отключить восстановление системы снят.

# Использование функции восстановления Dell PC от Symantec

Используйте функцию восстановления Dell PC от Symantec только как последний способ восстановления операционной системы. Функция восстановления компьютера возвращает жесткий диск в состояние, в котором он был при покупке компьютера. Любые программы или файлы, установленные после приобретения компьютера, в том числе файлы данных, будут окончательно удалены с жесткого диска. Файлами данных являются документы, электронные таблицы, сообщения электронной почты, цифровые фотографии, музыкальные файлы и т.д. Прежде чем использовать функцию восстановления компьютера, создайте резервную копию всех данных, если это возможно.

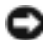

• ЗАМЕЧАНИЕ. Применение функции восстановления РС окончательно удалит все данные на жестком диске, включая все приложения и драйверы, установленные после приобретения компьютера. Прежде чем использовать функцию восстановления компьютера, создайте резервную копию данных, если это возможно.

Чтобы использовать функцию восстановления РС:

1 Включите компьютер.

Во время процедуры загрузки в верхней части экрана появится синяя полоска www.dell.com

2 Сразу после появления синей полоски нажмите клавиши <Ctrl><F11>.

Если клавиши <Ctrl><F11> не были нажаты вовремя, дождитесь окончания загрузки и снова перезагрузите компьютер.

- В ЗАМЕЧАНИЕ. Если выполнение функции Восстановление РС не требуется, щелкните Перезагрузка в следующем шаге.
- 3 При появлении следующего экрана щелкните Восстановление.
- 4 В следующем экране щелкните Подтверждение.

Процесс восстановления занимает приблизительно 6-10 минут.

- 5 При появлении запроса нажмите кнопку Готово, чтобы перезагрузить компьютер.
- И ПРИМЕЧАНИЕ. Не выключайте компьютер вручную. Нажмите кнопку Готово и дождитесь полной перезагрузки компьютера.
	- 6 При появлении запроса щелкните Да.

Компьютер перезагрузится. Так как компьютер возвращен в первоначальное рабочее состояние, появятся те же экраны (например, Лицензионное соглашение конечного пользователя), что и при первом включении.

7 Нажмите кнопку Далее.

Появится экран Восстановление системы, и компьютер перезагрузится.

8 После того, как компьютер перезагрузится, нажмите кнопку ОК.

### Отключение функции «Восстановление компьютера»

• ЗАМЕЧАНИЕ. Функция «Восстановление компьютера» позволяет вернуть операционную систему в состояние, в котором она была при покупке компьютера. Не рекомендуется удалять функцию «Восстановление компьютера» даже в случаях нехватки свободного места на жестком диске. Если функция Восстановление РС была удалена с жесткого диска, то станет невозможным её восстановление и возвращение операционной системы компьютера в исходное состояние.

- 1 Войдите в систему, используя учетную запись локального администратора.
- 2 В проводнике Windows перейдите в папку c:\dell\utilities\DSR.
- 3 Дважды щелкните файл DSRIRRemv2.exe.
	- **2. ПРИМЕЧАНИЕ.** Если вход в систему был произведен с использованием другой учетной записи, появится сообщение, что необходимо использовать учетную запись локального администратора. Нажмите кнопку Quit (Выход) и войдите под учетной записью локального администратора.

Если раздел с функцией «Восстановление компьютера» не существует, появится сообщение о том, что раздел не найден. Нажмите кнопку **Quit** (Выход); разделы, которые можно удалить, не существуют.

- 4 Нажмите кнопку ОК, чтобы удалить раздел.
- 5 При появлении диалогового окна подтверждения щелкните Да.

Раздел будет удален, а раздел с:\ увеличится на размер удаленного раздела. Чтобы проверить доступное пространство, в проводнике Windows щелкните правой кнопкой мыши диск с: и выберите Свойства.

- 6 Нажмите кнопку Готово, чтобы закрыть окно отключения функции «Восстановление компьютера».
- 7 Перезагрузите компьютер.

# Установка и замена компонентов

# <span id="page-78-1"></span>Перед началом работы

В этой главе содержатся процедуры снятия и установки элементов вашего компьютера. Если не указано иначе, в каждой процедуре подразумевается соблюдение следующих условий.

- Выполнены действия, описанные в разделах «Выключение компьютера» на стр. 79 и «Перед работой с внутренними компонентами компьютера» на стр. 80.
- Были прочитаны сведения по безопасности в Информационное руководство по продуктам  $De11TM$
- Для замены компонента или установки отдельно приобретенного компонента выполните процедуру удаления в обратном порядке.

# Рекомендуемые инструменты

Для выполнения процедур, описанных в этом документе, могут потребоваться следующие инструменты:

- Небольшая плоская отвертка
- $\bullet$ Крестовая отвертка
- Программа обновления флэш-BIOS на сменном носителе  $\bullet$

### <span id="page-78-0"></span>Выключение компьютера

В ЗАМЕЧАНИЕ. Чтобы предотвратить потерю данных, сохраните и закройте все файлы и программы перед выключением компьютера.

- 1 Завершение работы операционной системы:
	- $\overline{a}$ Сохраните и закройте все открытые файлы, закройте все открытые программы, нажмите кнопку Пуск и выберите Выключить компьютер.
	- **b** В окне Выключить компьютер щелкните Выключить.

Компьютер выключится после окончания процесса завершения работы операционной системы.

2 Убедитесь, что компьютер и все подключенные к нему устройства выключены. Если компьютер и подсоединенные к нему устройства не выключились автоматически при завершении работы операционной системы, нажмитена 4 секунды кнопку питания.

# <span id="page-79-0"></span>Перед работой с внутренними компонентами компьютера

Следуйте этим инструкциям по безопасности во избежание повреждений компьютера и для собственной безопасности.

 $\Delta$  ПРЕДУПРЕЖДЕНИЕ. Прежде чем приступить к выполнению операций данного раздела, выполните указания по безопасности, описанные в Информационное руководство по продуктам.

 $\Box$  ПРЕДУПРЕЖДЕНИЕ. Большинство видов ремонта может выполнять только квалифицированный специалист. Пользователь может выполнять устранение неисправностей и ремонт только в том случае, если он хорошо знает документацию на изделие Dell или следует инструкциям интерактивной справки или телефонной службы компании Dell, а также выполняет инструкции службы технической поддержки. На ущерб, вызванный неавторизованным обслуживанием, гарантия не распространяется. Прочтите и выполняйте инструкции по технике безопасности, поставляемые с устройством.

ЗАМЕЧАНИЕ. Обращайтесь с компонентами и платами осторожно. Не следует дотрагиваться до компонентов и контактов платы. Держите плату за края или за металлическую монтажную пластину. Держите такие компоненты, как процессор, за края, а не за контакты.

ЗАМЕЧАНИЕ. При отключении кабеля от сети беритесь за вилку или за специальную петлю на вилке. Не тяните за кабель. У некоторых кабелей имеется разъем с фиксирующими лапками; перед отключением кабеля такого типа нажмите на фиксирующие лапки. При разъединении разъемов старайтесь разносить их по прямой, чтобы контакты не погнулись. Аналогично, перед подключением кабеля убедитесь в правильной ориентации и соответствии частей разъемов.

ЗАМЕЧАНИЕ. Во избежание повреждения компьютера перед началом работы с внутренними компонентами компьютера выполните следующие действия.

- 1 Рабочая поверхность должна быть ровной и чистой, чтобы не поцарапать крышку компьютера.
- 2 [Выключите](#page-78-0) компьютер.

ЗАМЕЧАНИЕ. Чтобы отсоединить сетевой кабель, сначала отсоедините кабель от компьютера, а затем отсоедините его от сетевого устройства.

- 3 Отключите компьютер от всех телефонных и телекоммуникационных линий.
- 4 Отсоедините компьютер и все подключенные к нему устройства от электросети, затем нажмите кнопку питания, чтобы снять остаточный заряд с системной платы.

ЗАМЕЧАНИЕ. Чтобы подсоединить сетевой кабель, сначала подсоедините его к сетевому устройству, а затем к компьютеру.

- 5 Извлеките все установленные платы PC Card из гнезда PC Card.
- 6 Закройте дисплей и, перевернув компьютер, положите его на ровную рабочую поверхность.

# ЗАМЕЧАНИЕ. Во избежание повреждения системной платы перед обслуживанием компьютера необходимо вынуть главный акумулятор.

- 7 Сдвинув и удерживая защелку отсека для аккумулятора на нижней панели компьютера, извлеките аккумулятор из отсека.
- 8 Извлеките жесткий диск (см. стр[. 83](#page-82-0)).

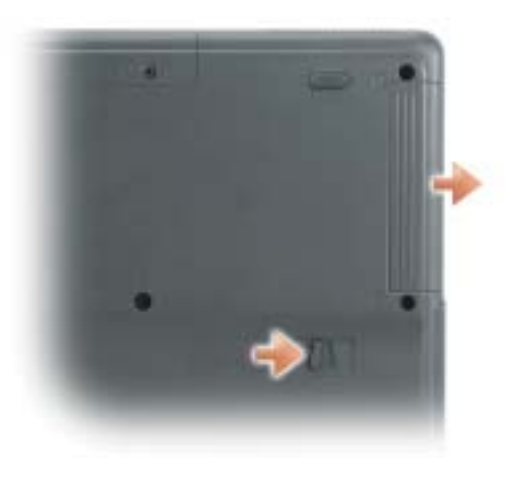

# Память

Объем оперативной памяти компьютера можно увеличить, установив на системную плату модули памяти. См. стр[. 86](#page-85-0) для получения сведений о поддерживаемых компьютером модулях памяти.Устанавливайте только те модули памяти, которые подходят для вашего компьютера.

- 1 Выполните инструкции в разделе «Перед началом работы» на стр[. 79](#page-78-1).
- 2 Переверните компьютер, ослабьте невыпадающий винт в крышке модуля памяти и полностью снимите крышку с компьютера.

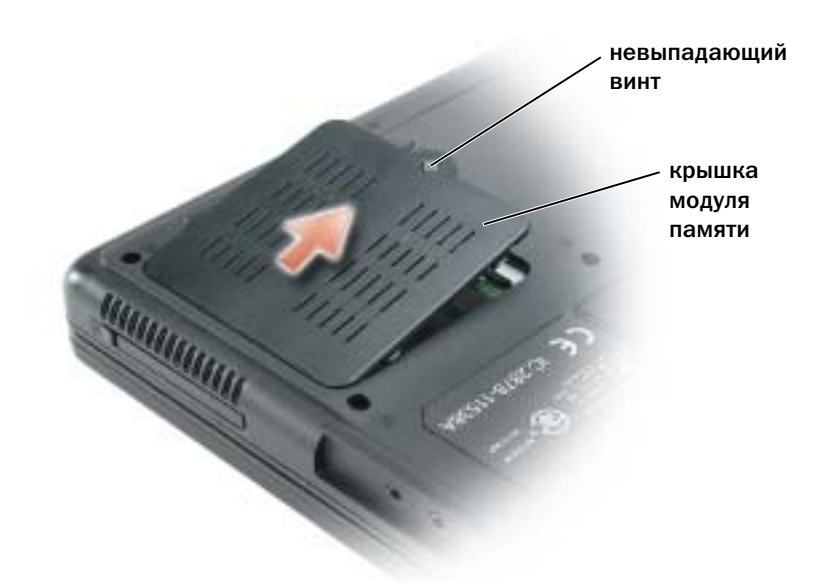

- 3 При замене модуля памяти извлеките имеющийся модуль:
	- Подушечками пальцев осторожно раскрывайте зажимные клипсы с каждой стороны  $\mathbf a$ разъема модуля памяти до тех пор, пока модуль памяти не выскочит.
	- $\mathbf b$ Выньте модуль из разъема.

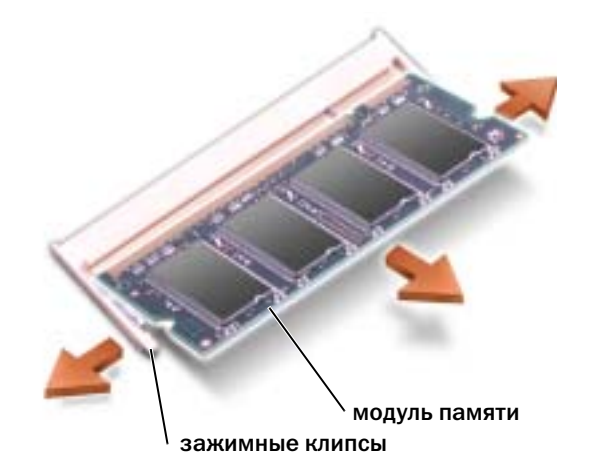

- 4 Избавьтесь от заряда статического электричества и установите новый модуль памяти.
	- a Совместите прорезь на краю разъема модуля со слотом в центре разъема.
	- **b** Задвиньте модуль в слот до упора под углом 45 градусов и наклоняйте модуль вниз до щелчка. Если вы не услышали щелчка, выньте модуль и установите его еще раз.

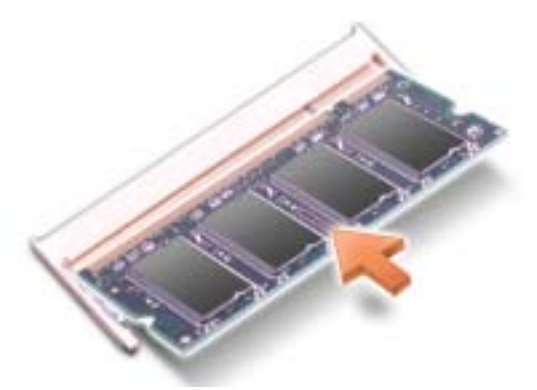

- 5 Верните крышку на место.
- ЗАМЕЧАНИЕ. Если крышка модуля памяти плохо закрывается, извлеките модуль и попробуйте вставить его еще раз. Не закрывайте крышку силой, это может повредить компьютер.
- 6 Вставьте батарею в отсек для батареи или подсоедините адаптер переменного тока к компьютеру и к источнику электрического питания.
- 7 Включите компьютер.

При загрузке компьютера система распознает дополнительную оперативную память и автоматически обновляет информацию о конфигурации системы.

Для проверки объема памяти, установленной на компьютер, нажмите кнопку Пуск, выберите Справка и поддержка и затем Сведения о компьютере.

# <span id="page-82-0"></span>Жесткий диск

ПРИМЕЧАНИЕ. Потребуется компакт-диск Operating System (Операционная система) для установки операционной системы Microsoft® Windows®. Потребуется также компактдиск Drivers and Utilities (Драйверы и утилиты), прилагаемый к компьютеру, для установки драйверов и утилит на новый жесткий диск.

 $\sqrt{N}$  ПРЕДУПРЕЖДЕНИЕ. Если вы извлекаете диск из компьютера в то время, когда он горячий, не прикасайтесь к металлическому корпусу жесткого диска.

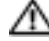

ПРЕДУПРЕЖДЕНИЕ. Перед работой с внутренними компонентами компьютера выполните указания по безопасности, описанные в Информационное руководство по продуктам.

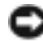

ЗАМЕЧАНИЕ. Во избежание потери данных сначала [выключайте компьютер,](#page-78-0) а затем извлеките жесткий диск. Не извлекайте жесткий диск, если компьютер включен, находится в ждущем или спящем режиме.

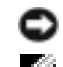

ЗАМЕЧАНИЕ. Жесткие диски крайне хрупкие, даже легкий удар может повредить диск. ПРИМЕЧАНИЕ. Dell не гарантирует совместимость и не обеспечивает поддержку жестких дисков других поставщиков.

Чтобы заменить жесткий диск в отсеке дисковода:

- 1 Выполните процедуры, описанные в разделе «Перед [началом](#page-78-1) работы» на стр. 79.
- 2 Переверните компьютер и выверните винты крепления жесткого диска.
- 3 Поднимите крышку жесткого диска и выньте винты для его крепления.

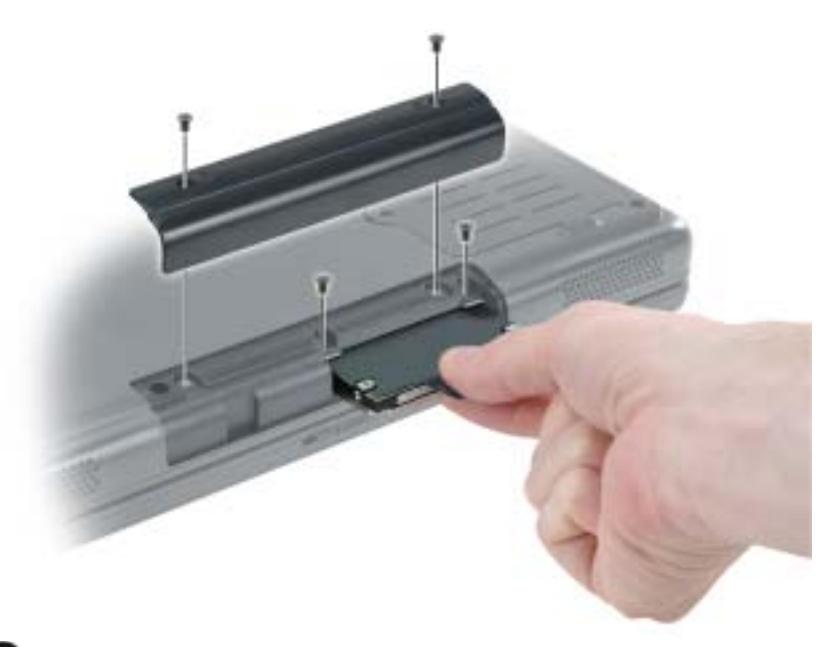

- ЗАМЕЧАНИЕ. Если жесткий диск вынут из компьютера, храните его в антистатической упаковке. См. раздел «Защита от электростатического разряда» в Информационное руководство по продуктам.
- 4 Осторожно вынимайте жесткий диск из компьютера.
- 5 Вытащите новый диск из упаковки.

Сохраните оригинальную упаковку для хранения или транспортировки жесткого диска.

- ЗАМЕЧАНИЕ. Надавливайте на диск с силой и равномерно, чтобы поместить его на место. При слишком сильном нажатии можно повредить разъем.
- 6 Вставьте жесткий диск в отсек до упора.
- 7 Вставьте на место и затяните винты.
- 8 Установите операционную систему на компьютер, используя компакт-диск *Operating System*.
- 9 Установите на компьютер драйверы и утилиты. Инструкции см. в разделе «[Переустановка](#page-73-1) [драйверов](#page-73-1) и утилит» на стр. 74.

# 11

# Приложение

# Технические характеристики

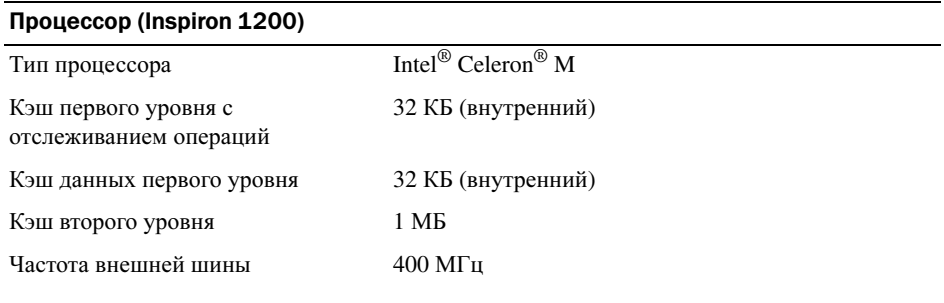

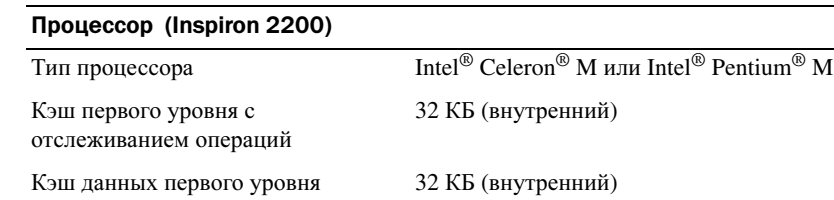

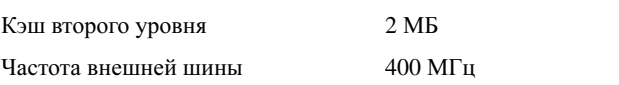

### Системная информация

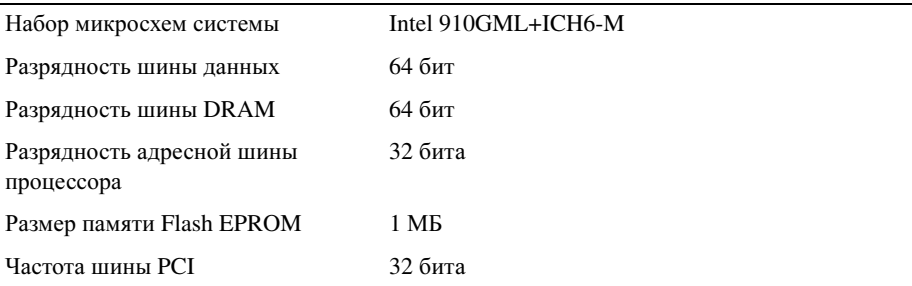

# Плата PC Card

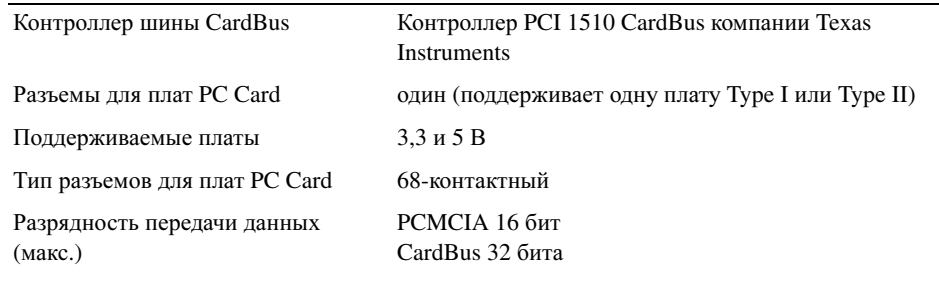

# <span id="page-85-0"></span>Память

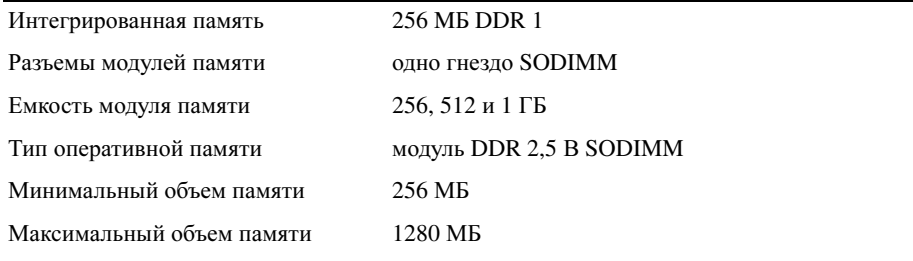

# Порты и разъемы

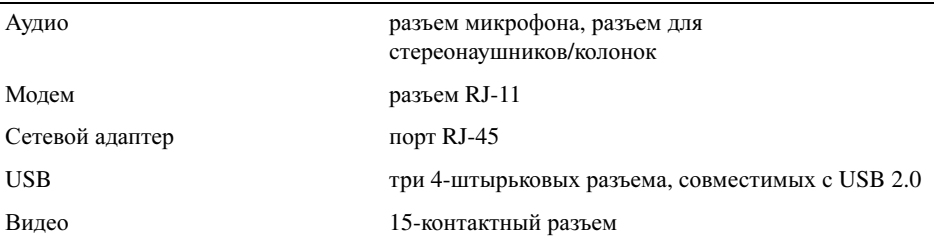

# Средства связи

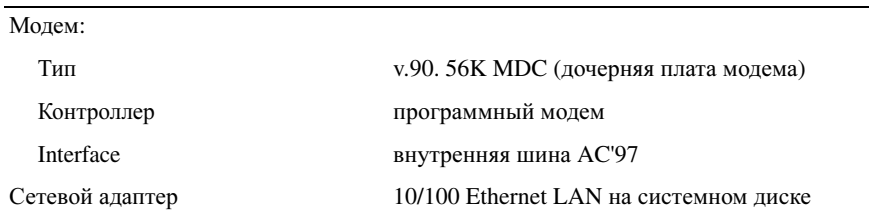

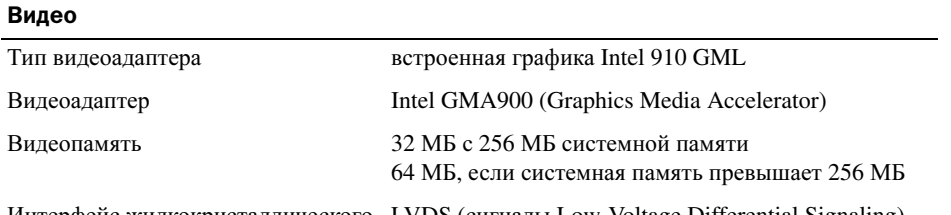

Интерфейс жидкокристаллического LVDS (сигналы Low-Voltage Differential Signaling) дисплея (ЖКД)

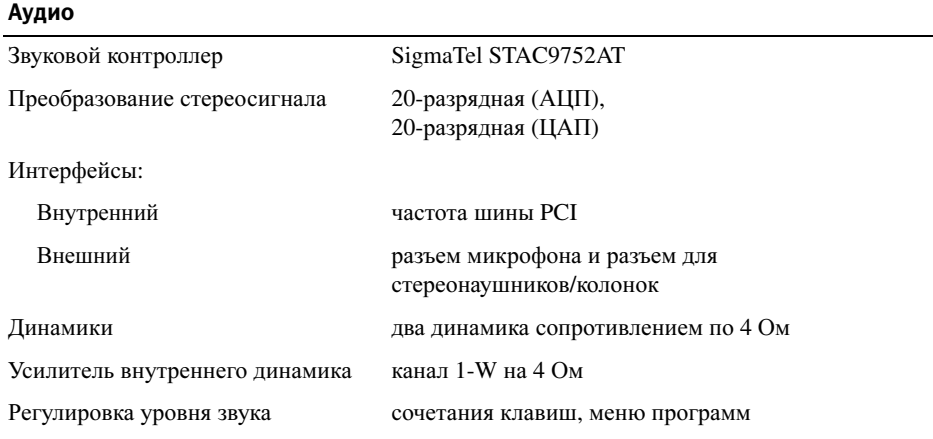

# Дисплей (15 дюймов) (только Inspiron 2200)

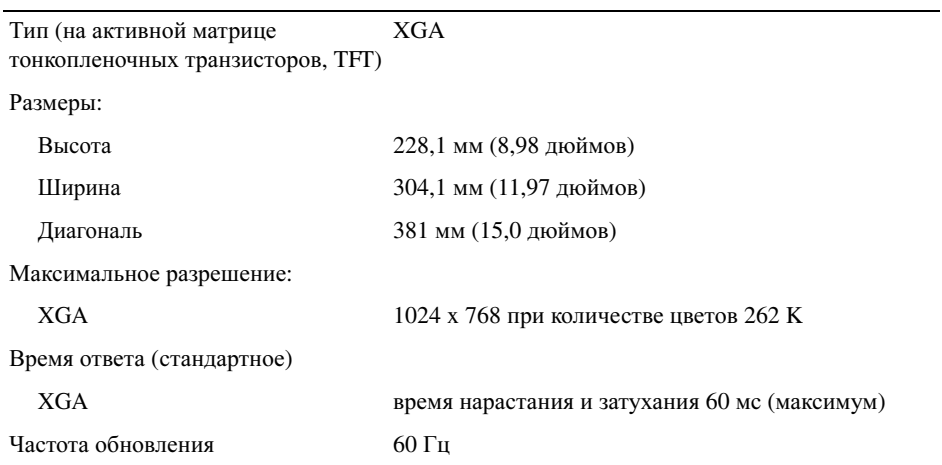

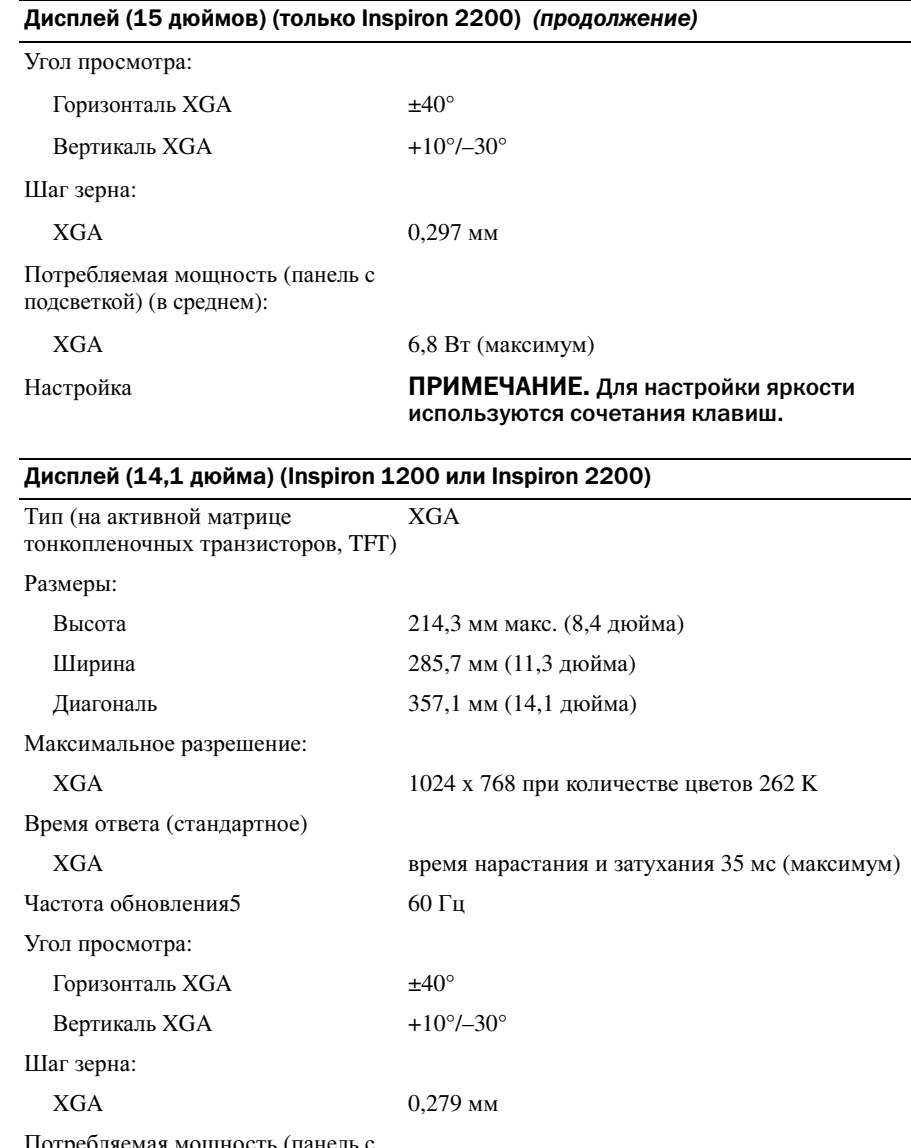

Потребляемая мощность (панель с подсветкой) (в среднем):

XGA 6,5 Вт (максимум)

используются сочетания клавиш.

Настройка ПРИМЕЧАНИЕ. Для настройки яркости

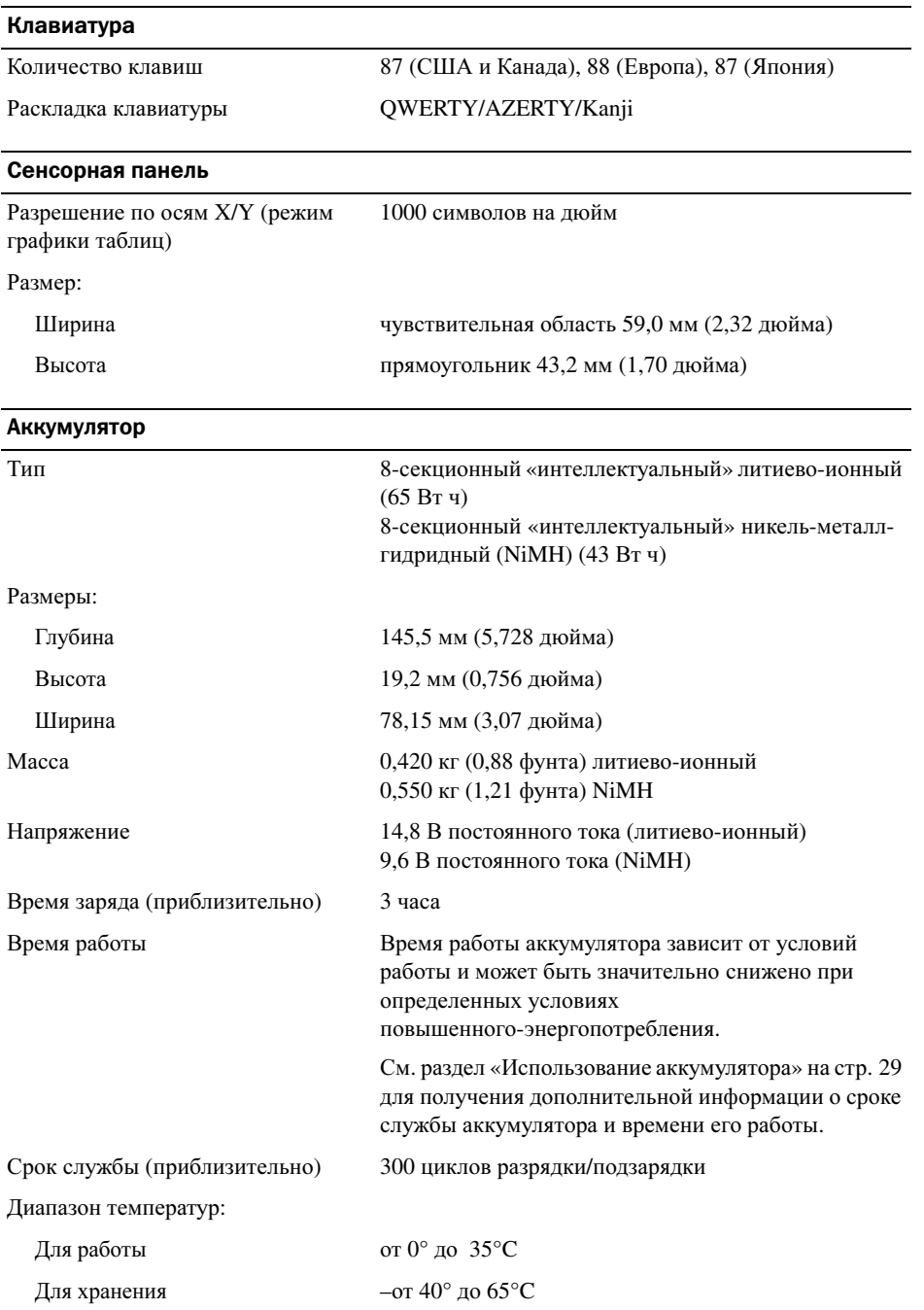

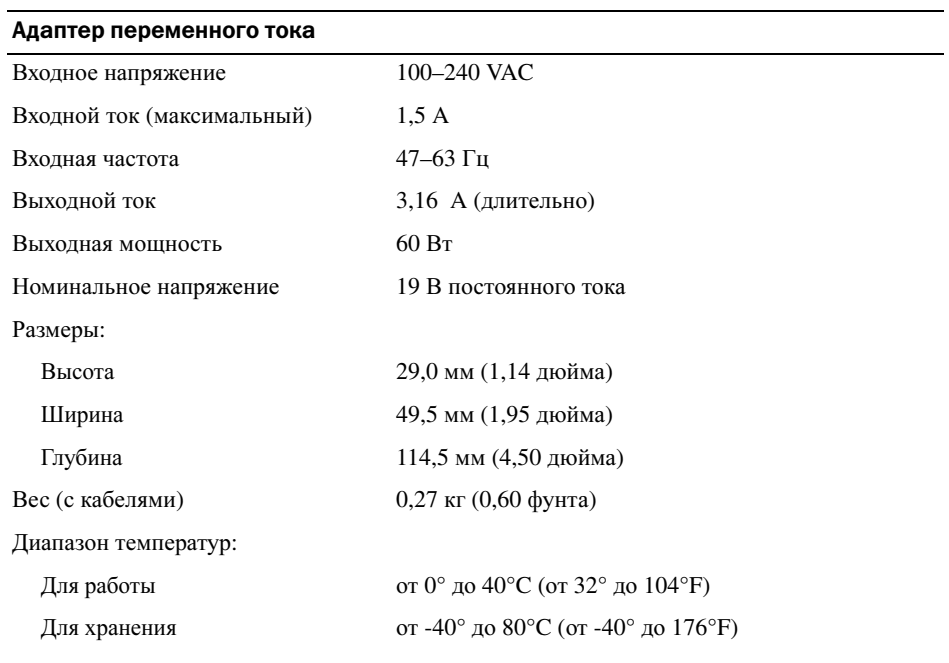

L,

# Физические характеристики

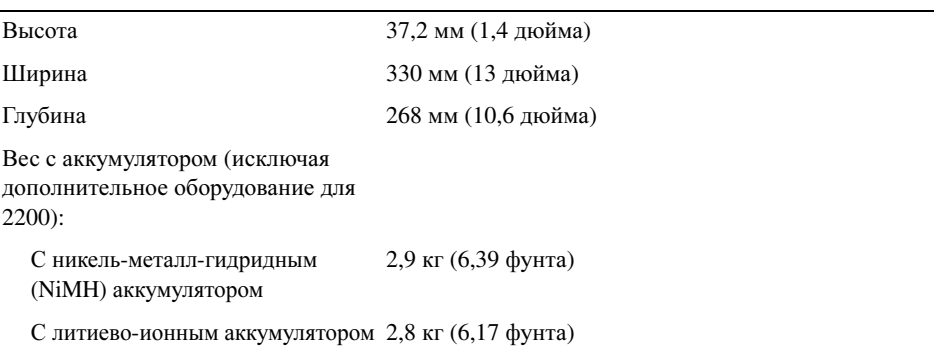

# Требования к окружающей среде

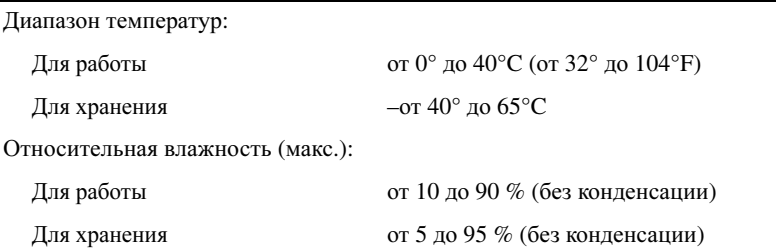

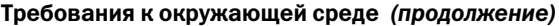

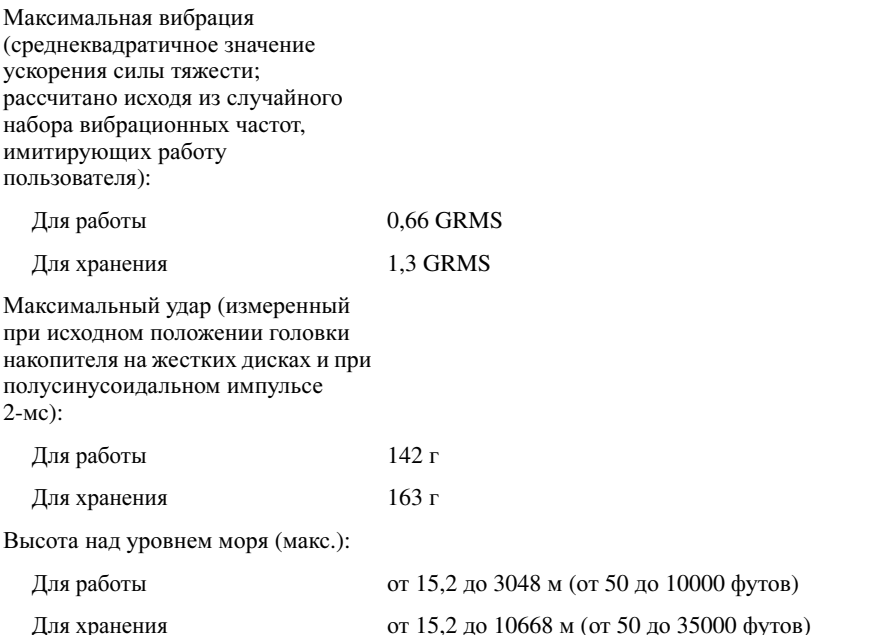

# Использование программы настройки системы

# **Обзор**

ПРИМЕЧАНИЕ. Ваша операционная система может автоматически выполнить настройку большинства системных параметров, доступных в программе настройки системы. При этом отменяются параметры конфигурации, заданные вами в этой программе. Подробную информацию о настройках конфигурации операционной системы см. в центре справки и поддержки Windows. Для получения справки см. стр. 12.

На экранах программы настройки системы отображается информация о текущих настройках и параметрах компьютера, например:

- $\bullet$ Конфигурация системы
- $\bullet$ Последовательность загрузки
- Загрузочная (стартовая) конфигурация и установки конфигурации стыковочного  $\bullet$ устройства
- Основные параметры конфигурации устройств  $\bullet$
- Установки системы безопасности и пароля жесткого диска

**В ЗАМЕЧАНИЕ.** Не меняйте параметры программы настройки системы, если вы не являетесь опытным пользователем или не получили необходимые инструкции от службы технической поддержки корпорации Dell. Некоторые изменения могут привести к неправильной работе компьютера.

## Просмотр экранов установки системы

- 1 Включите (или перегрузите) компьютер.
- 2 Когда появится логотип DELL<sup>TM</sup>, немедленно нажмите клавишу <F2>. Если вы пропустили нужный момент, и на экране появился логотип Windows, дождитесь появления рабочего стола Windows. Затем выключите компьютер и повторите попытку.

## Экраны установки системы

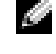

И ПРИМЕЧАНИЕ. Для получения информации о специфических символах на изображении системных установок выделите символ и обратитесь к полю Help (Справка) на экране.

На всех экранах параметры настройки системы отображаются как список в левой части экрана. Справа от каждого параметра показаны его настройки или значение. Настройки, выделенные белым шрифтом, можно изменять. Параметры или значения, которые изменить нельзя (так как они определяются компьютером), отображаются менее ярко.

В правом верхнем углу экрана отображается справка по выделенному параметру, а в правом нижнем углу информация о компьютере. Управляющие клавиши программы настройки системы отображаются в нижней части экрана.

## Часто используемые параметры

Чтобы новые настройки некоторых параметров начали действовать, требуется перезагрузка.

### Изменение последовательности загрузки

Последовательность загрузки или порядок загрузки указывает компьютеру путь для поиска программного обеспечения, необходимого для запуска операционной системы. Можно контролировать последовательность загрузки и включать/отключать устройства на странице **Boot Order** (Порядок загрузки) в программе настройки системы.

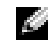

**24 ПРИМЕЧАНИЕ.** Сведения о том, как изменить последовательность загрузки на один раз, см. в разделе «Выполнение однократной загрузки» на стр. 93.

На странице **Boot Order** (Порядок загрузки) приводится общий список загружаемых устройств, которые могут быть установлены на ваш компьютер, включая (но не только) следующие устройства:

- Дисковод гибких дисков USB  $\bullet$
- Жесткий диск  $\bullet$
- $\bullet$ Дисковод ATAPI CD-ROM
- $\bullet$   $Cer$
- $\bullet$ Диагностика

С ПРИМЕЧАНИЕ. Загрузить (запустить) компьютер можно только с помошью дисковода компакт-дисков, дисков CD-RW или DVD, который установлен в качестве фиксированного дисковода.

Во время процедуры загрузки компьютер берет устройства с начала списка и проверяет каждое на наличие загрузочных файлов операционной системы. Если компьютер находит эти файлы, поиск прекращается и запускается операционная система.

Для управления загрузочными устройствами выберите (выделите) устройство, нажав клавишу со стрелкой вверх или клавишу со стрелкой вниз, и измените его позицию в списке. Чтобы изменить положение устройства в списке, выделите устройство и нажмите <F5> или <F6> для перемещения этого устройства вверх или вниз по списку.

Последовательность загрузки вступает в силу после сохранения изменений и выхода из программы настройки системы.

### <span id="page-92-0"></span>Выполнение однократной загрузки

Можно установить последовательности загрузки только на один раз, не входя в программу настройки системы. Эту процедуру также можно использовать для загрузки программы Dell Diagnostics из раздела Diagnostics Utility на жестком диске.

- 1 Выключите компьютер с помощью меню Пуск.
- 2 Подключите компьютер к электросети.
- **3** Включите компьютер. При появлении логотипа DELL<sup>TM</sup> сразу нажмите <F12>. Если вы пропустили нужный момент, и на экране появился логотип Windows, дождитесь появления рабочего стола Windows. Затем выключите компьютер и повторите попытку.
- 4 Когда появится список загрузочных устройств, выделите устройство, с которого нужно загрузиться, и нажмите клавишу <Enter>.

Компьютер загрузится с выбранного устройства.

При следующей перезагрузке компьютера выполняется предыдущий порядок загрузки.

# Политика технической поддержки Dell (только для США)

Для предоставления технической помощи с привлечением технического специалиста потребуется сотрудничество со стороны покупателя и его участие в процессе поиска неисправностей. При этом предусматривается восстановление операционной системы, применяемого программного обеспечения и драйверов устройств в состояние первоначальной конфигурации по умолчанию, поставленной Dell, а также проверка надлежащего функционирования компьютера и всего оборудования, установленного Dell. Кроме этой технической поддержки специалиста, предоставляется интерактивная техническая поддержка на веб-узле **support.dell.com**. Возможно приобретение дополнительных возможностей технической поддержки.

Корпорация Dell предлагает ограниченную техническую поддержку для компьютера и других установленных Dell программ и периферийных устройств типа*<sup>1</sup>* . Поддержка для сторонних программ и периферийных устройств предоставляется первоначальным изготовителем, включая те, которые были приобретены или установлены в рамках программ Software Peripherals (DellWare), ReadyWare и Custom Factory Integration*2*.

- 1 Ремонтное обслуживание предоставляется в соответствии с условиями вашего<br>гарантийного талона и любого другого выбранного контракта на сервисное обслуживание, заключенного при приобретении компьютера.
- На все стандартные компоненты Dell, входящие в проект Custom Factory Integration (CFI). 2 распространяется стандартная ограниченная гарантия Dell на компьютер. Однако компания Dell также меняет по программе замены деталей все нестандартные компоненты оборудования, произведенные иным производителем, которые были интегрированы согласно СЕІ, на период действия контракта на обслуживание компьютера. согласно CFI, на период действия контракта на обслуживание компьютера.

# Описание программного обеспечения и периферии типа «Установлено Dell»

Установленное Dell программное обеспечение включает операционную систему и некоторые приложения, которые устанавливаются на компьютере в процессе производства (Microsoft<sup>®</sup> Office, Norton Antivirus и другие).

Установленные Dell периферийные устройства включают все внутренние платы расширения, модульные отсеки марки Dell или вспомогательные устройства PC Card. Кроме того, сюда включены все мониторы марки Dell, клавиатуры, мыши, колонки, микрофоны для телефонных модемов, компоновочные блоки/размножители портов, сетевые продукты и все необхолимые кабели.

# Определение программного обеспечения и периферийных устройств «Третьей стороны»

Произведенные другими производителями программы и периферийные устройства включают любые периферийные устройства или программные продукты, проданные компанией Dell, но не под маркой Dell (принтеры, сканеры, камеры, игры и т.д.) Поддержка всех программных продуктов и периферийных устройств, произведенных-сторонними изготовителями, предоставляется первоначальным производителем продукта.

# Уведомление об использовании продукта **Macrovision**

Данный продукт создан с использованием технологии защиты авторских прав, охраняемой соответствующими патентами США и другими правами на интеллектуальную собственность, принадлежащими корпорации Macrovision Corporation и иным владельцам. Указанная технология защиты авторских прав может использоваться только с разрешения корпорации Macrovision Corporation и только в домашних или иных условиях с ограниченной демонстрацией, если корпорация Macrovision Corporation не дала иного разрешения. Инженерный анализ и обратное ассемблирование запрещены.

# Обращение в Dell

Связаться с Dell по электронным каналам связи можно на следующих веб-сайтах.

- $\bullet$ www.dell.com
- support.dell.com (техническая поддержка)  $\bullet$
- premiersupport.dell.com (техническая поддержка для учебных и медицинских заведений,  $\bullet$ государственных учреждений, а также для средних/крупных клиентов, включая клиентов категории Premier, Platinum и Gold)

Веб-адреса для вашей страны содержатся в соответствующем разделе таблицы.

# ПРИМЕЧАНИЕ. Телефонные номера для бесплатного звонка предназначены для использования в той стране, для которой они указаны.

Для обращения в корпорацию Dell пользуйтесь электронными адресами, кодами и телефонами, указанными в таблице. Чтобы выяснить, какие коды следует использовать, обратитесь к оператору местной или международной телефонной службы.

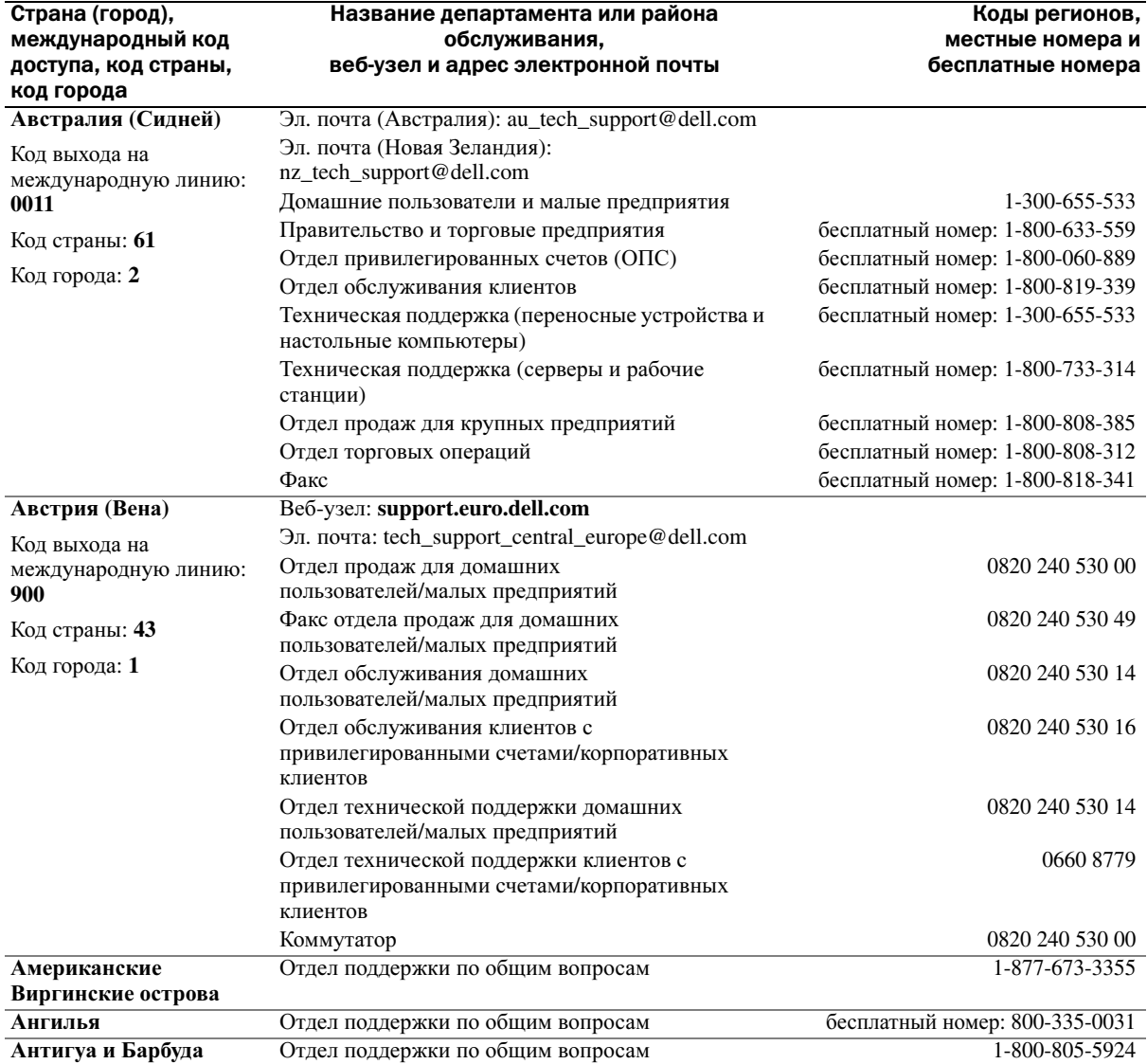

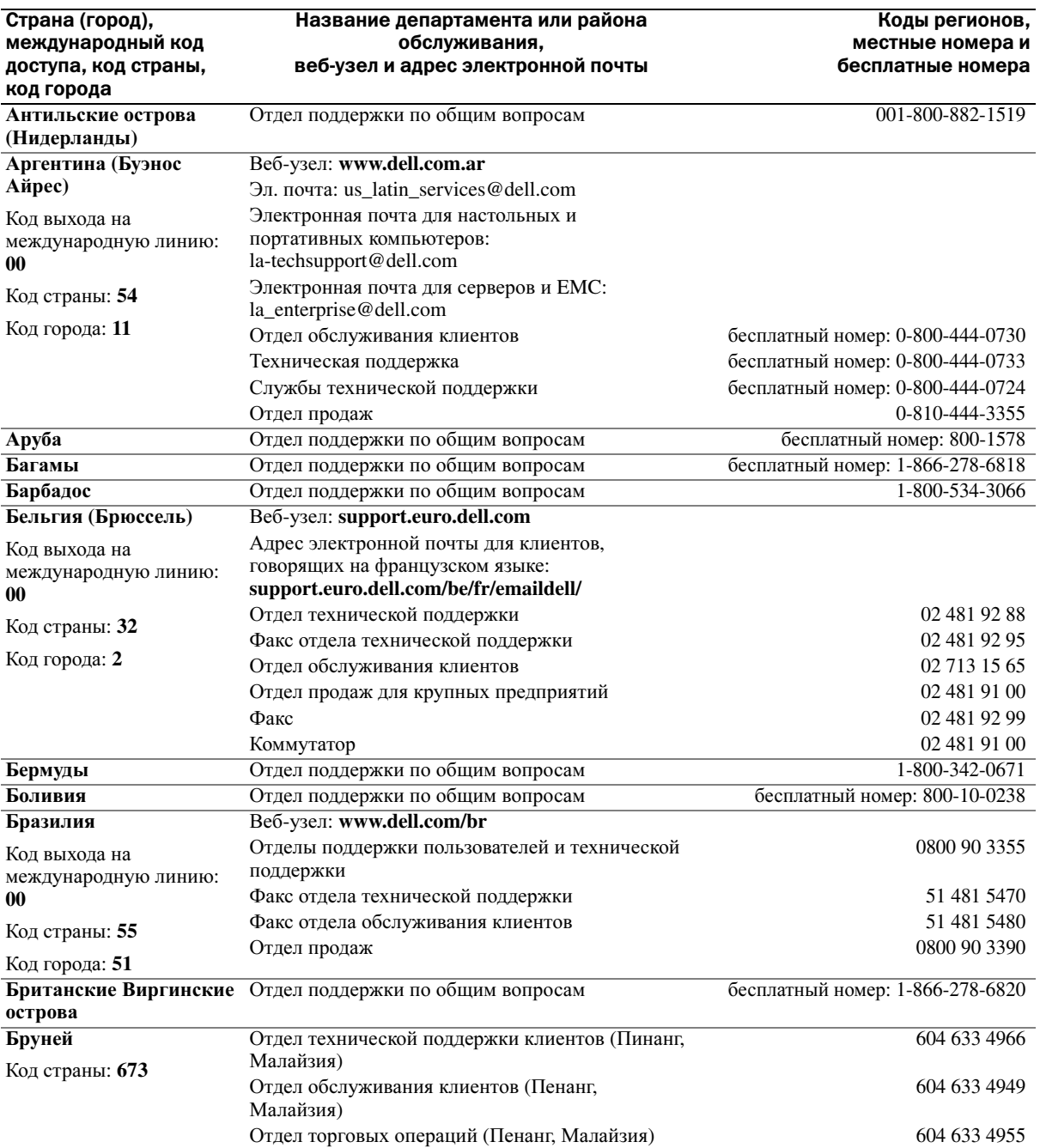

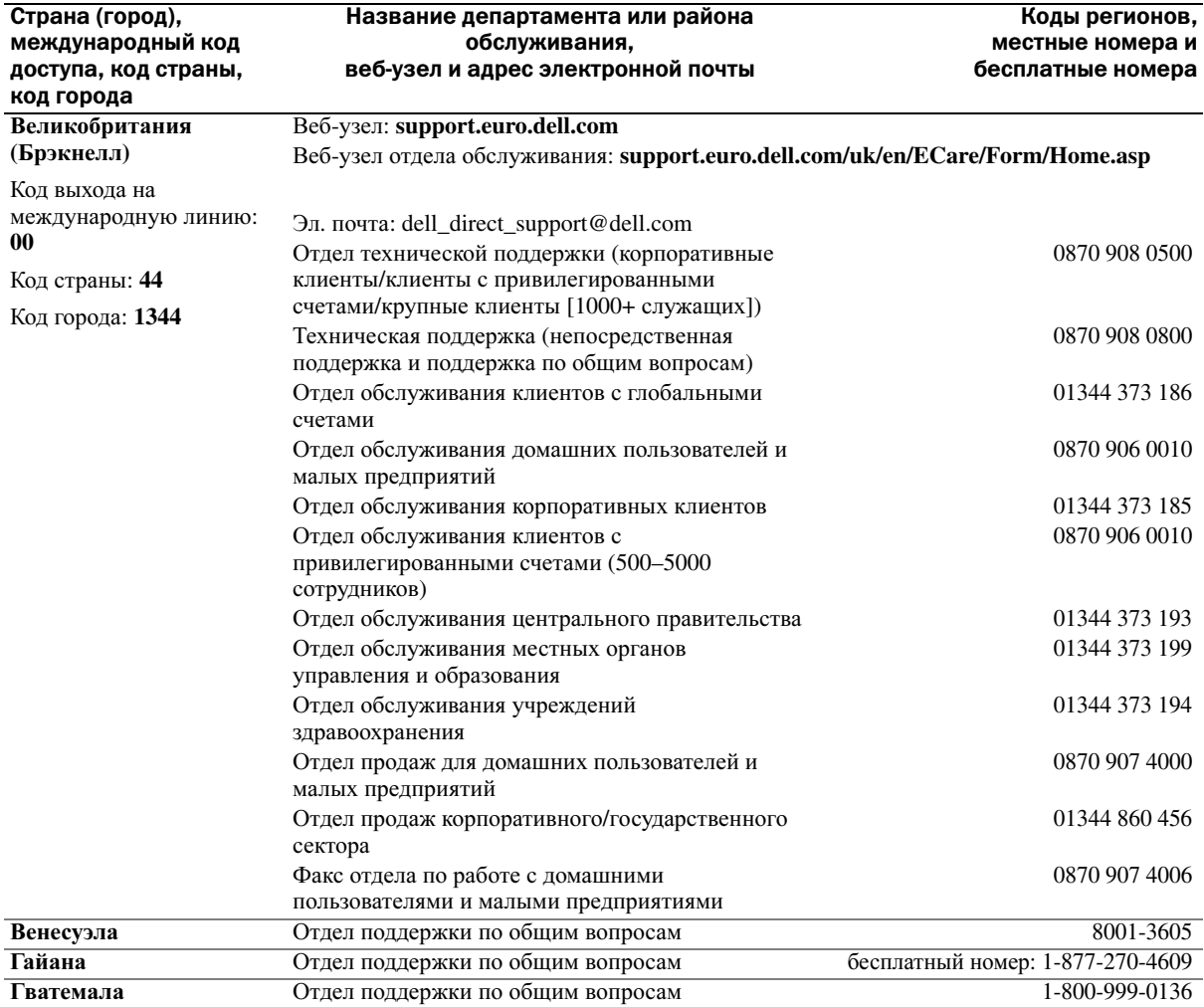

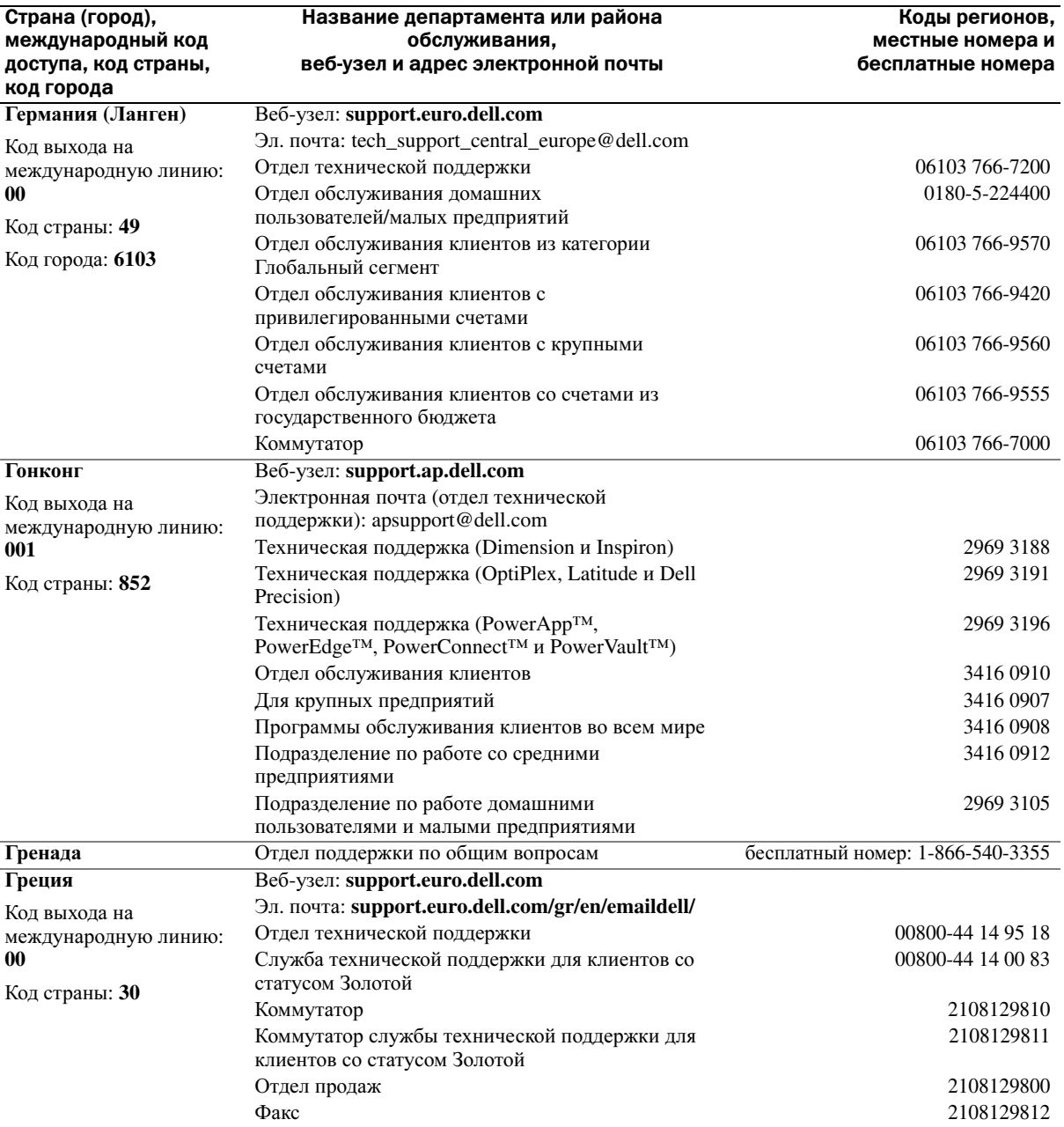

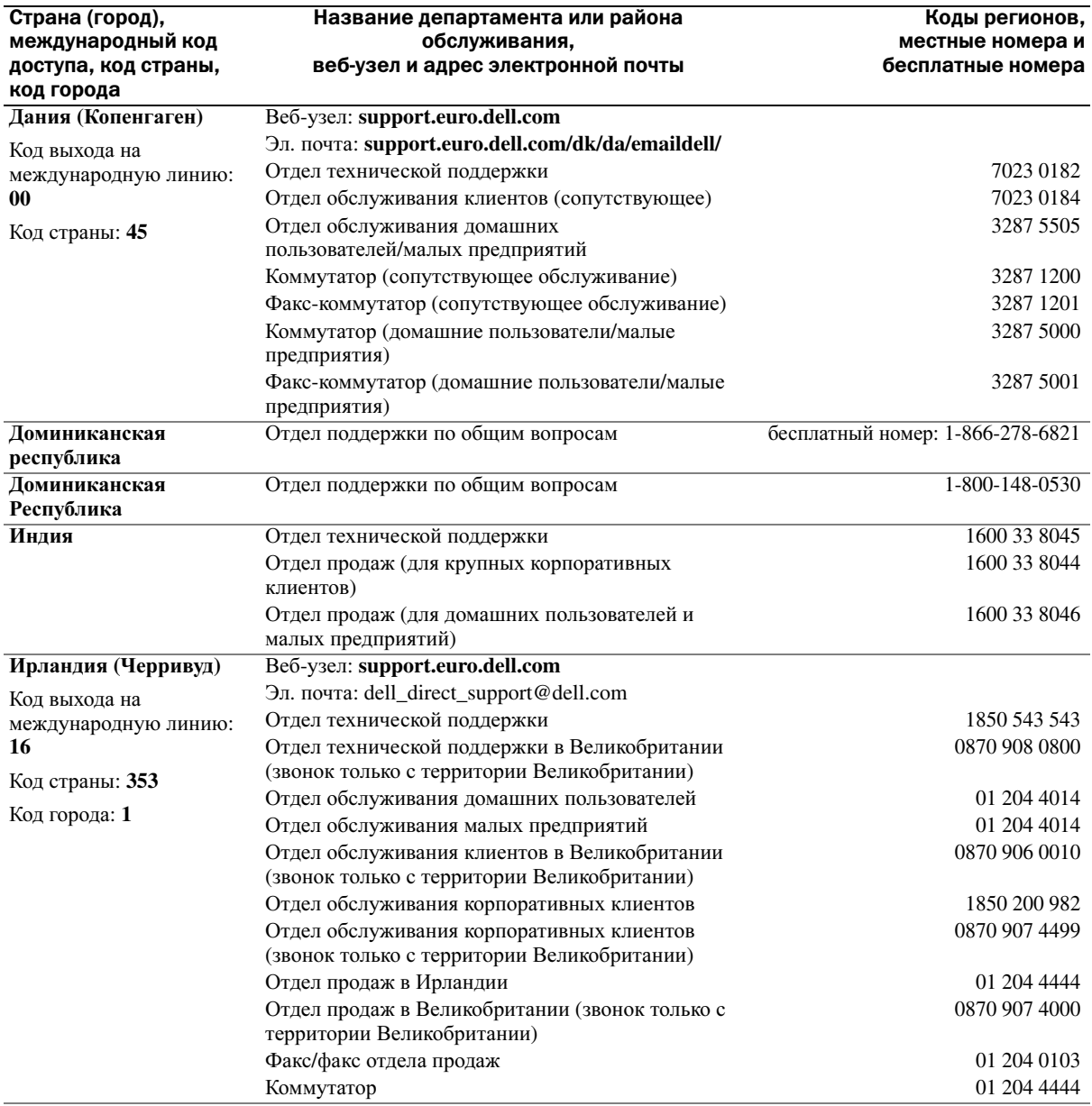

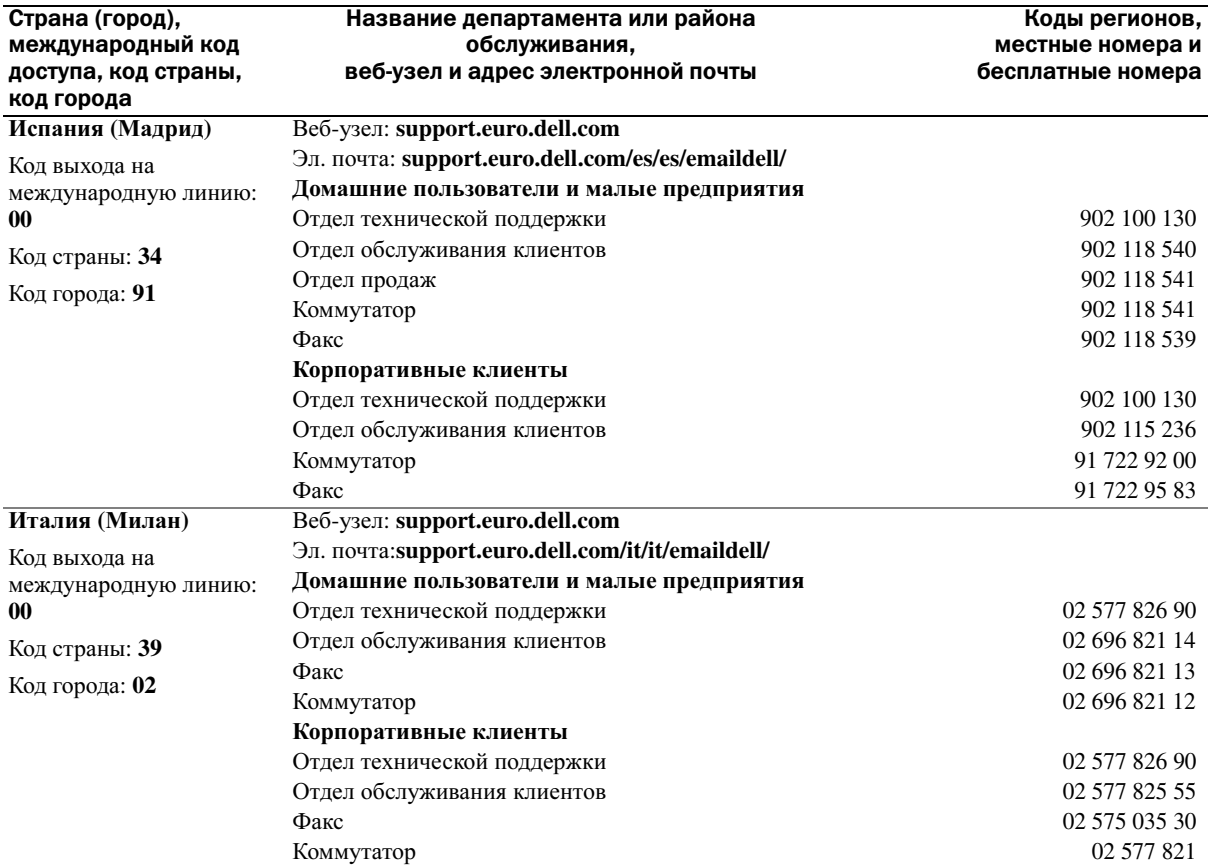

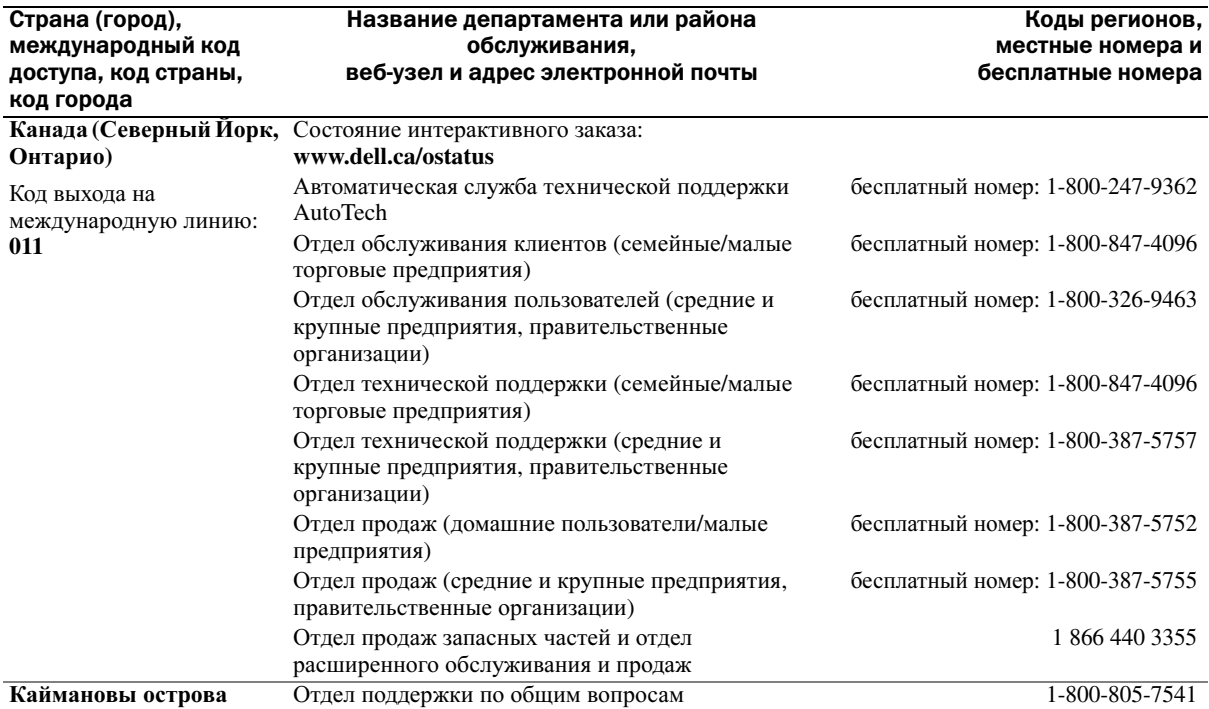

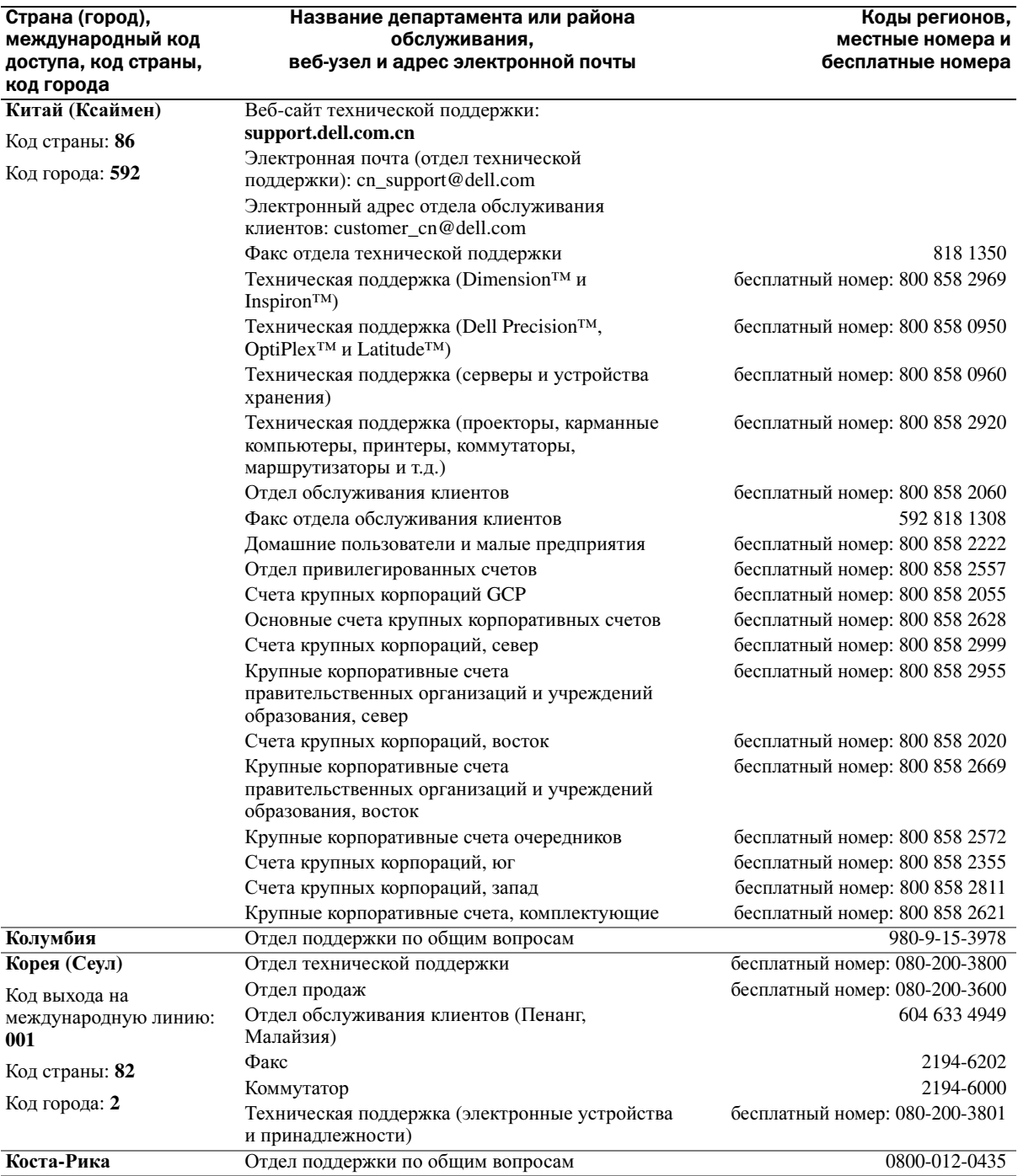

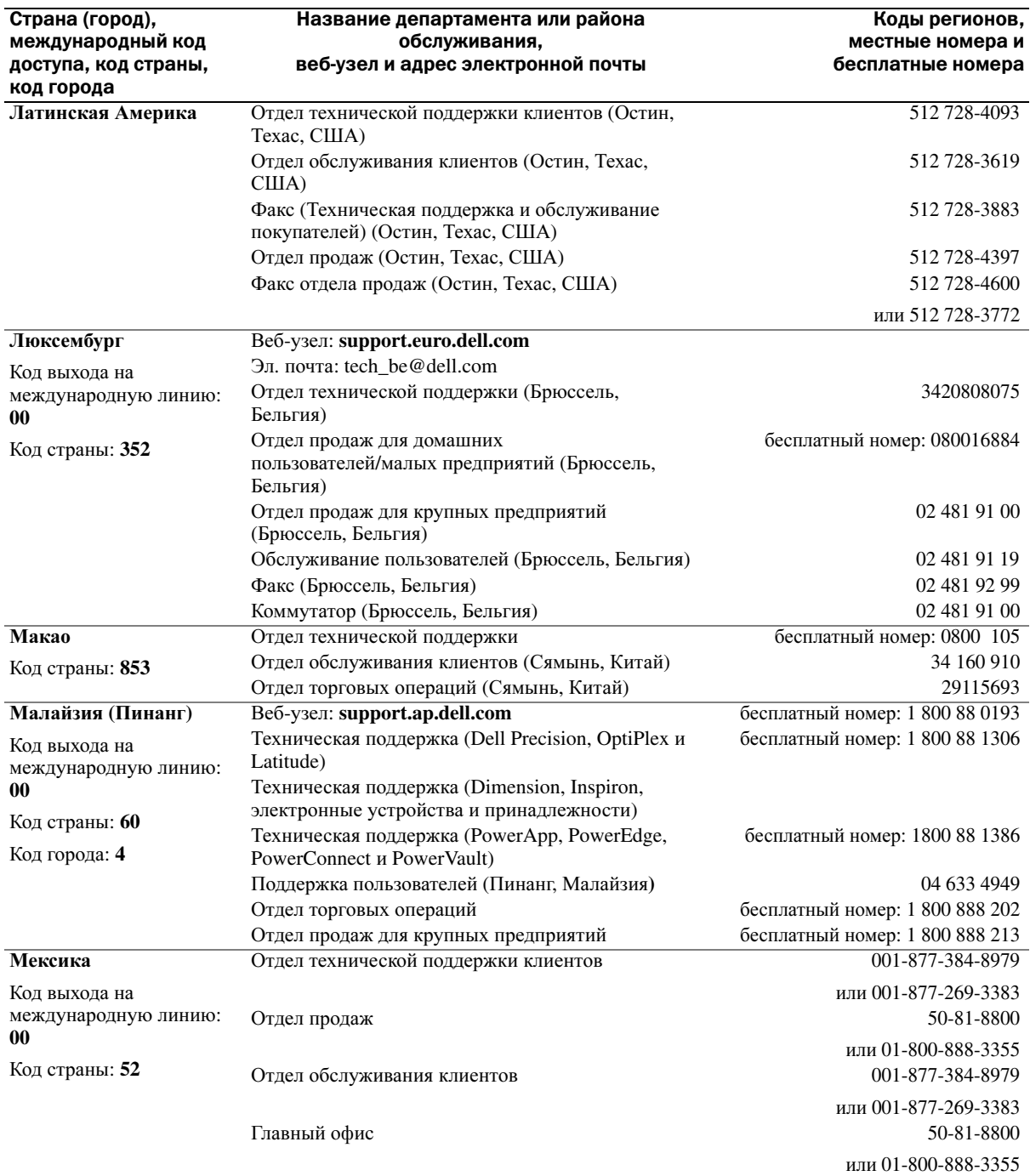

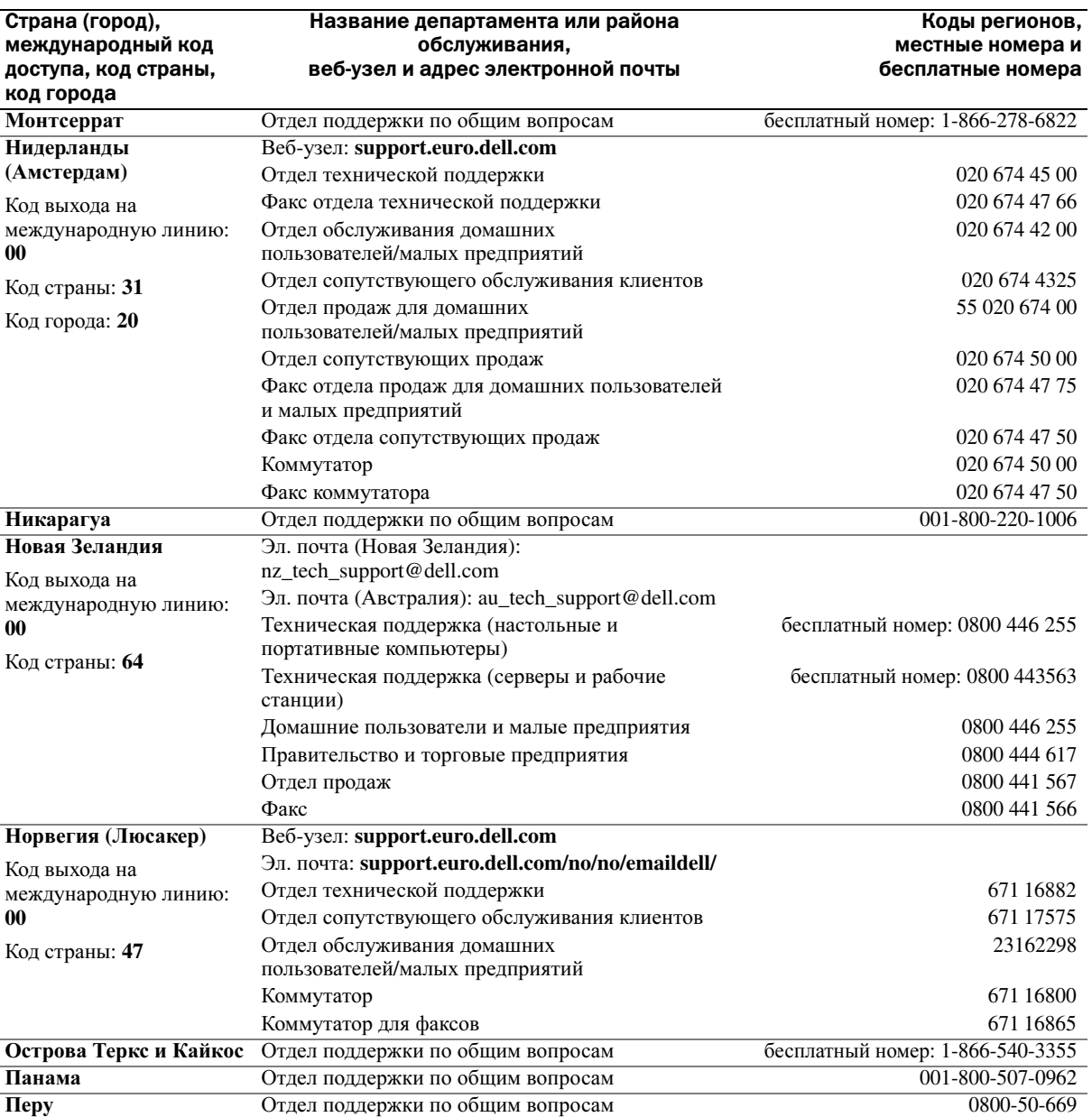

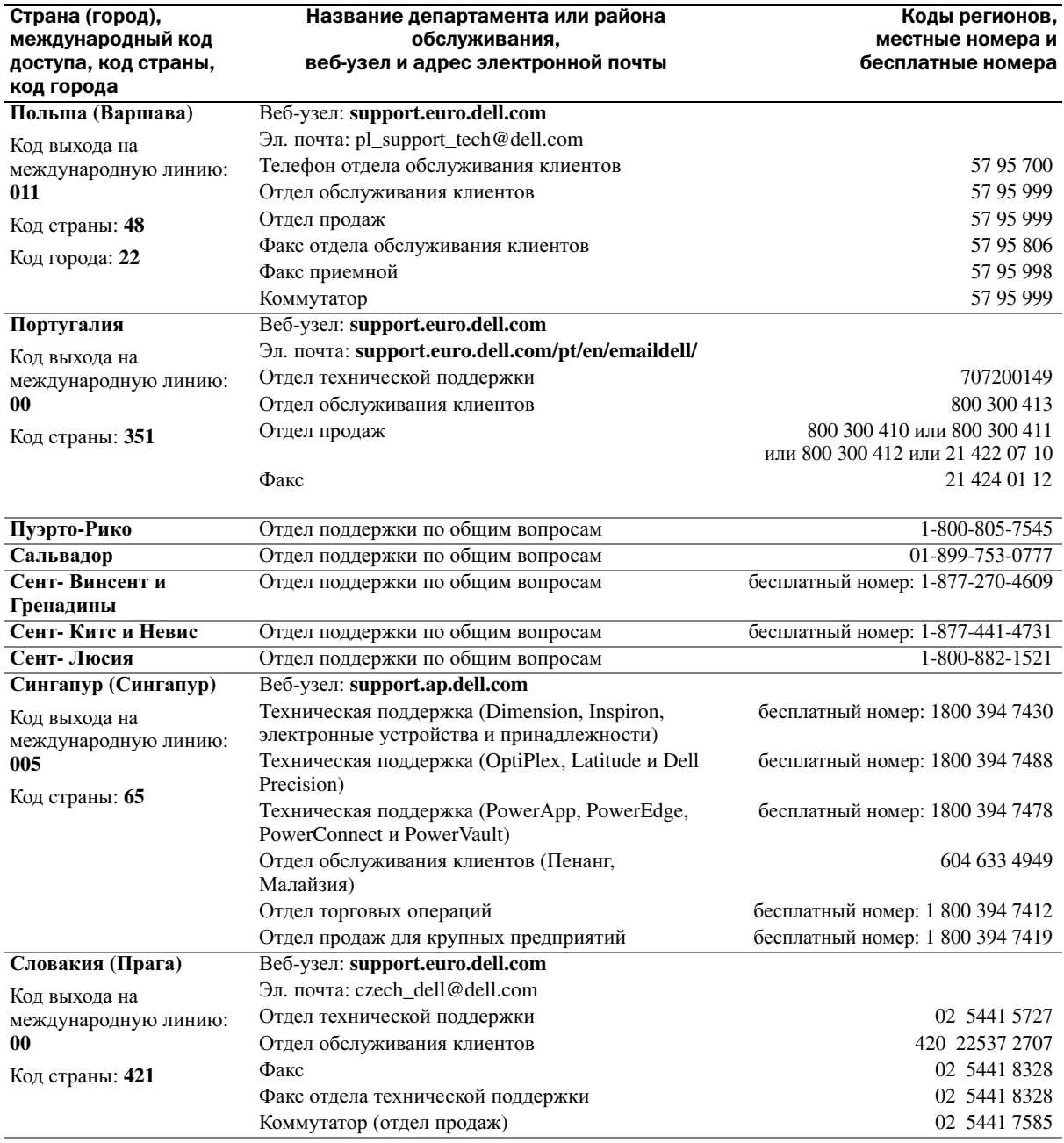

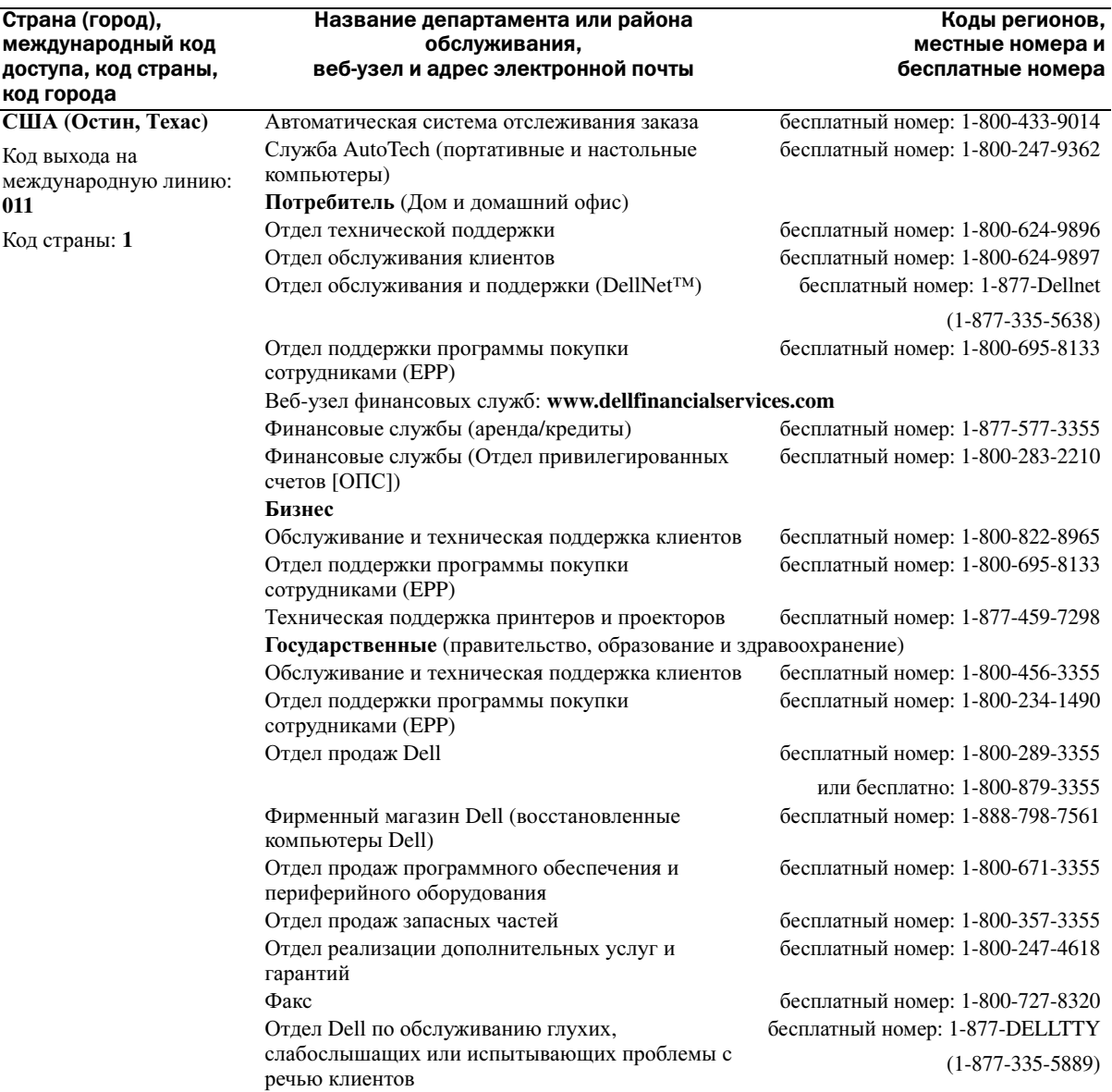

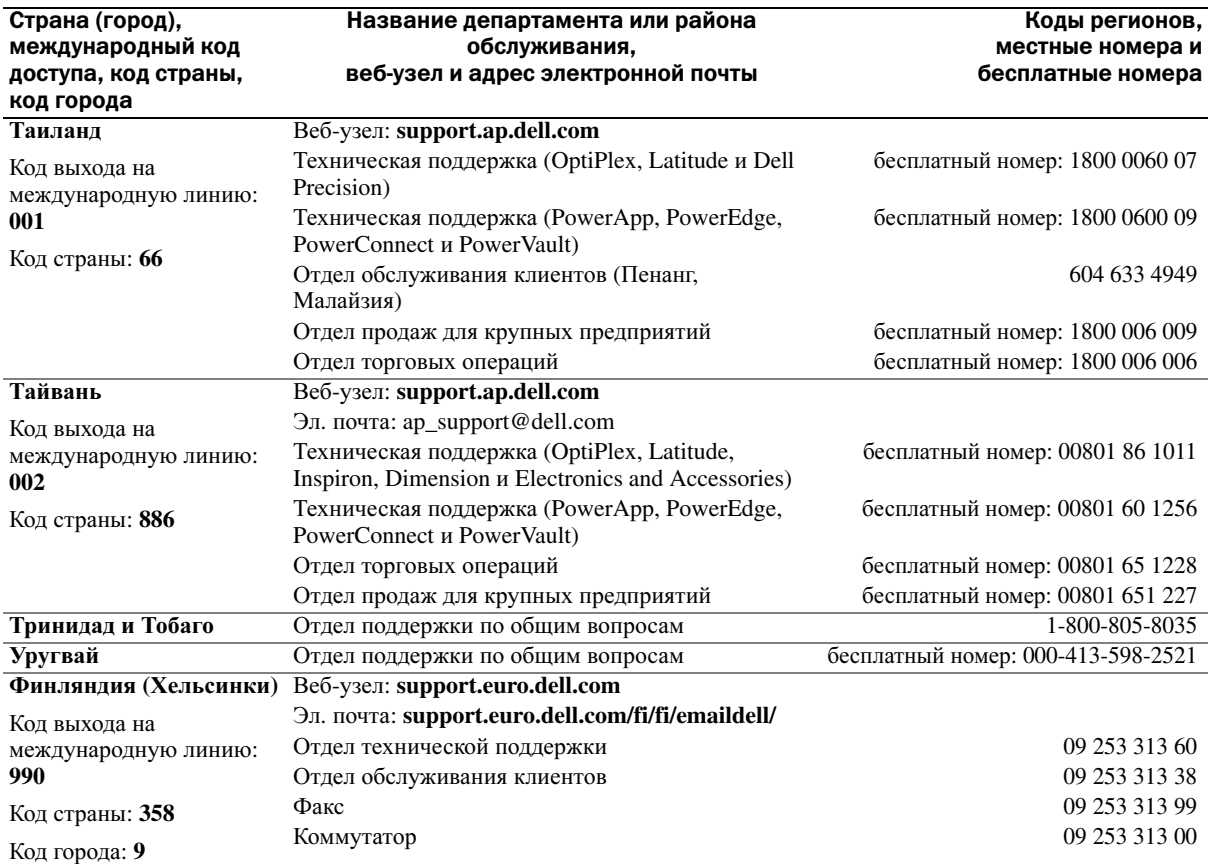

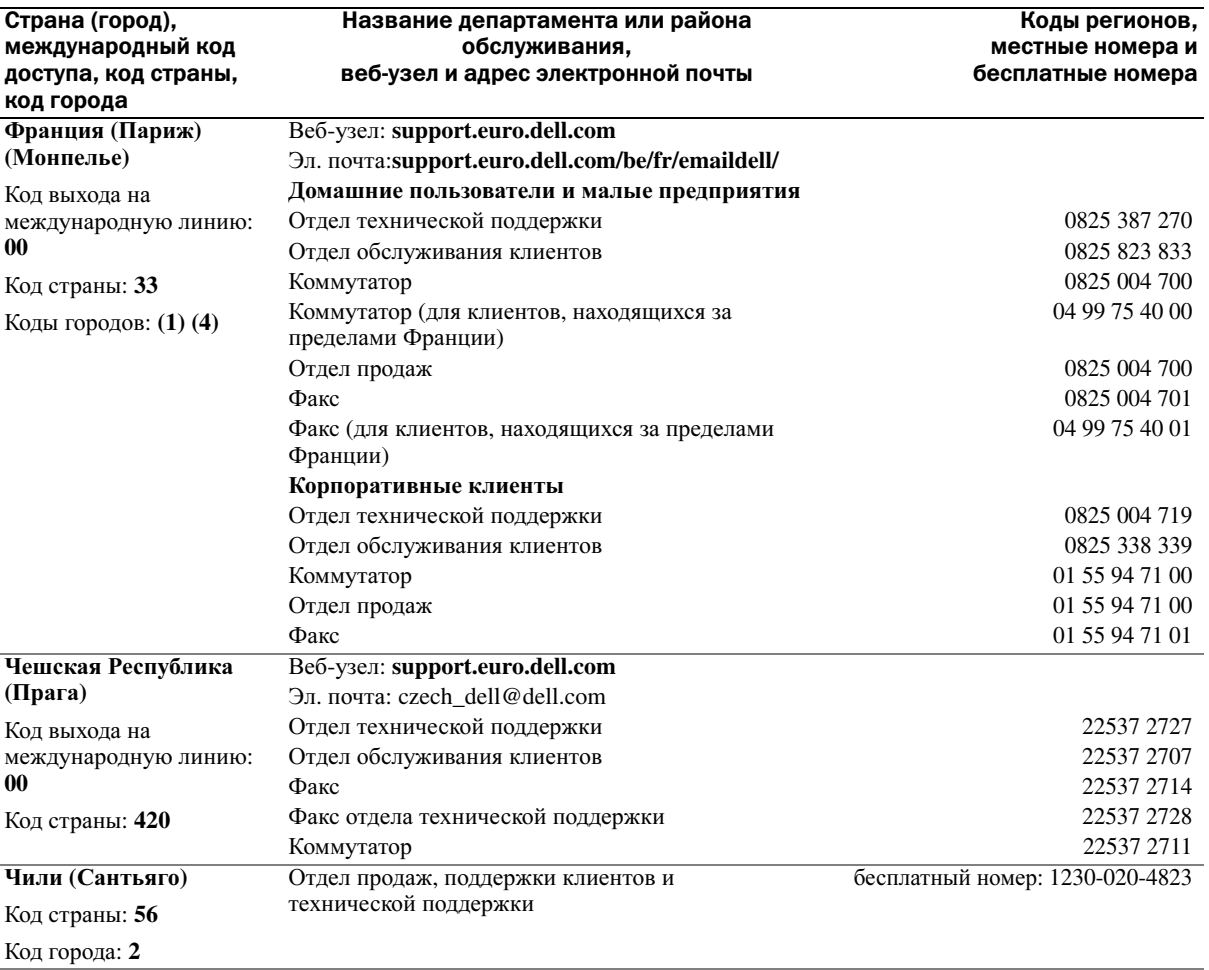
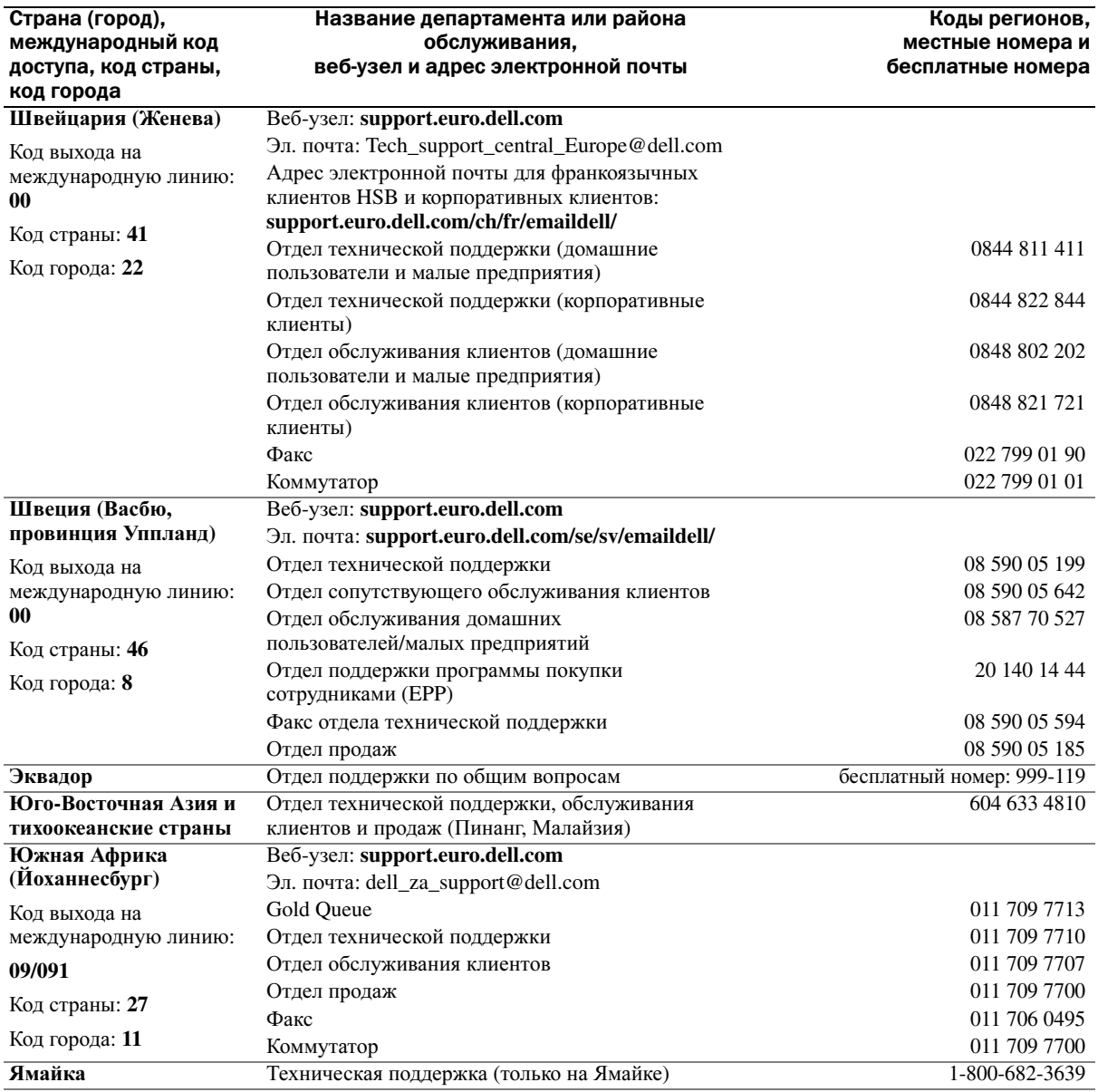

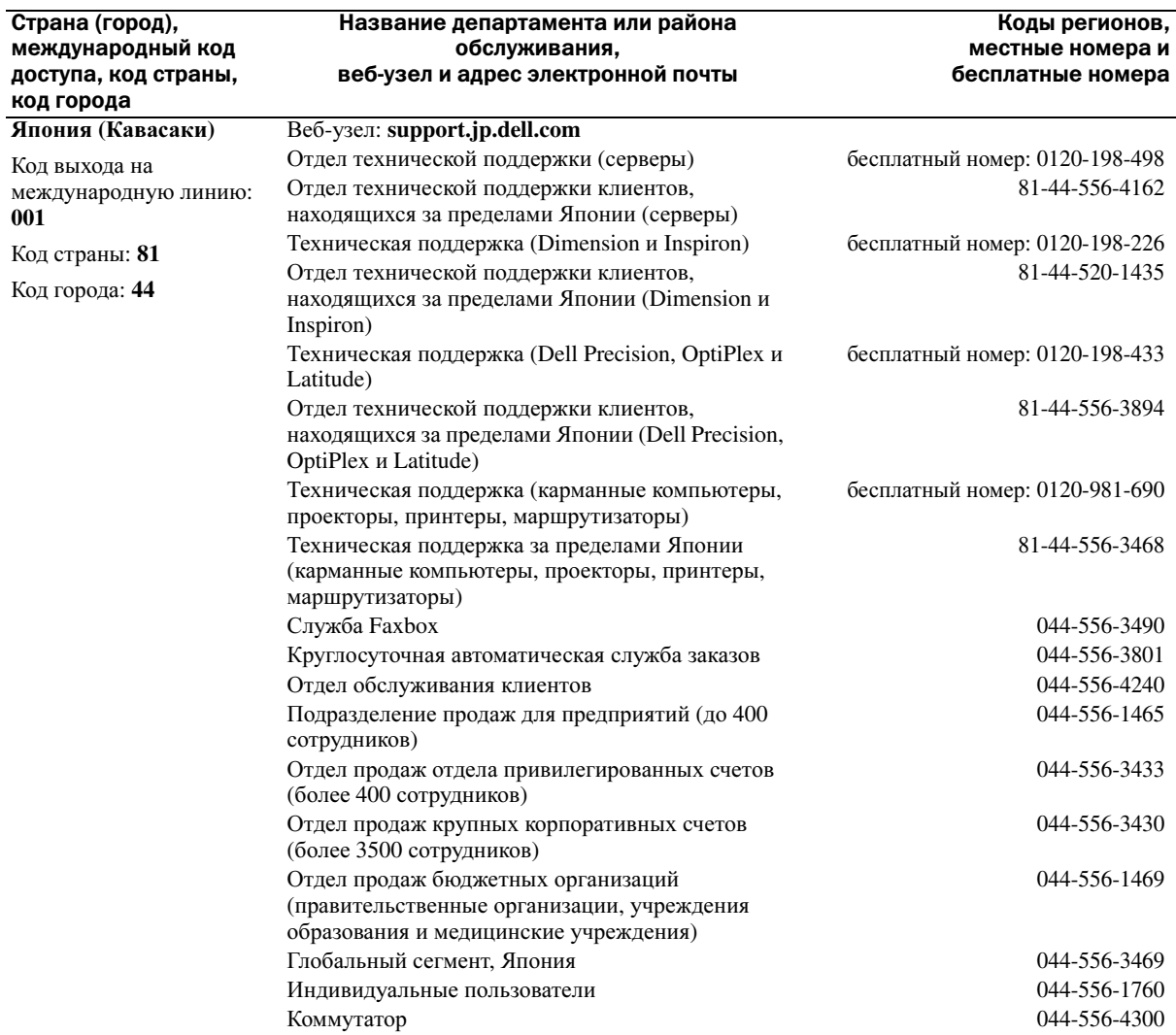

# Указатель

#### А

адаптер беспроводной сети платы PC Card[, 49](#page-48-0) аккумулятор вид системы[, 17,](#page-16-0) [20](#page-19-0) зарядка[, 31](#page-30-0) извлечение[, 34](#page-33-0) ожидаемый срок службы[, 35](#page-34-0) описание[, 17,](#page-16-0) [20](#page-19-0) предупреждение о недостаточном заряде аккумулятора[, 39](#page-38-0) проверка заряда[, 30](#page-29-0) работа[, 29](#page-28-0) установка[, 34](#page-33-1) хранение[, 34](#page-33-2) экономное потребление питания[, 35](#page-34-0)

аудиоразъемы вид системы[, 16](#page-15-3) описание[, 16](#page-15-3)

#### В

вентилятор вид системы[, 20](#page-19-1) описание[, 20](#page-19-1) вентиляционные отверстия вид системы[, 20](#page-19-1) описание[, 20](#page-19-1) видео. См. дисплей видеоразъем

вид системы[, 19](#page-18-0) описание[, 19](#page-18-0)

виды системы левая сторона[, 16](#page-15-0) правая сторона[, 16-](#page-15-1)[17](#page-16-1) сзади[, 17](#page-16-2) снизу[, 17,](#page-16-2) [20](#page-19-2) спереди[, 13](#page-12-0)

[воспроизведение](#page-70-0) дисков [DVD](#page-70-0)[, 41](#page-40-0)

воспроизведение компактдисков[, 41](#page-40-0) восстановление PC[, 77](#page-76-0) восстановление системы[, 75](#page-74-0) восстановление системы, использование[, 75](#page-74-1)

## Г

гарантия[, 9](#page-8-0) гнездо защитного кабеля вид системы[, 18](#page-17-0) описание[, 18](#page-17-0)

гнездо платы PC Card вид системы[, 16](#page-15-2) описание[, 16](#page-15-2)

громкость регулировка[, 69](#page-68-0)

## Д

диагностика Dell[, 55](#page-54-0) динамики вид системы[, 13](#page-12-1) громкость[, 69](#page-68-1) неполадки[, 69](#page-68-1) описание[, 13](#page-12-1) диски DVD воспроизведение[, 41](#page-40-0) использование[, 41](#page-40-1) дисковод дисков DVD неполадки[, 58](#page-57-0) дисковод компакт-дисков неполадки[, 58](#page-57-0) дисководы неполадки[, 57](#page-56-0) [См](#page-82-0).жесткий диск дисплей вид системы[, 13](#page-12-2) неполадки[, 71](#page-70-0) описание[, 13](#page-12-2) документация Информационном руководстве по продуктам[, 9](#page-8-0) схема установки[, 9](#page-8-1) электронная[, 11](#page-10-0) драйверы идентификация[, 73](#page-72-0) переустановка[, 74](#page-73-0) сведения о[, 73](#page-72-1)

#### Ж

жесткий диск вид системы[, 20](#page-19-3) замена[, 83](#page-82-0) неполадки[, 58](#page-57-1) описание[, 20](#page-19-3)

## [З](#page-68-1)

заглушки извлечение[, 50](#page-49-0) звук громкость[, 69](#page-68-1) неполадки[, 69](#page-68-1) звук. См. звук

### И

ИБП[, 27](#page-26-0) индикатор питания состояния[, 66](#page-65-0) индикаторы состояния клавиатуры вид системы[, 15](#page-14-0) описание[, 15](#page-14-0) индикаторы состояния устройства описание[, 14](#page-13-0) инструкции по технике безопасности[, 9](#page-8-0)

Интернет-соединение параметры[, 21](#page-20-0) сведения[, 21](#page-20-0) установка[, 21](#page-20-1)

источник [бесперебойного](#page-26-0) [питания](#page-26-0). См. ИБП

#### К

клавиатура вид системы[, 14](#page-13-1) клавиши быстрого выбора команд[, 46](#page-45-0) неполадки[, 61](#page-60-0) описание[, 14](#page-13-1) цифровая[, 45](#page-44-0) цифровая клавиатура[, 45](#page-44-0) кнопка защелки дисплея вид системы[, 13](#page-12-3) описание[, 13](#page-12-3) кнопка питания

вид системы[, 13](#page-12-4) описание[, 13](#page-12-4)

Компакт-диски воспроизведение[, 41](#page-40-0) использование[, 41](#page-40-1)

компьютер компьютер не отвечает[, 63](#page-62-0) сбой[, 64](#page-63-0) технические характеристики[, 85](#page-84-0)

конфликты несовместимости программного и аппаратного обеспечения[, 75](#page-74-2)

конфликты прерываний IRQ[, 75](#page-74-2)

крышка отсека модуля памяти

вид системы[, 20](#page-19-4) описание[, 20](#page-19-4)

#### M

Мастер настройки сети[, 51](#page-50-0) Мастер переноса файлов и параметров[, 22](#page-21-0) мастера Мастер настройки сети[, 51](#page-50-0) мастеры Мастер переноса файлов и параметров[, 22](#page-21-0) Мастер совместимости программ[, 64](#page-63-1) метка Microsoft Windows[, 10](#page-9-0) метка производителя[, 10](#page-9-0) метки метка производителя[, 10](#page-9-0) Microsoft Windows[, 10](#page-9-0) микрофон вид системы[, 16-](#page-15-4)[17](#page-16-3) описание[, 16-](#page-15-4)[17](#page-16-3) [монитор](#page-70-0). См. дисплей

#### Н

неисправности политика технической поддержки[, 93](#page-92-0) неполадки блокировки[, 63](#page-62-1)

видео и [дисплей](#page-70-0) дисковод дисков DVD[, 58](#page-57-0) динамики[, 69](#page-68-1)

дисковод компакт-дисков[, 58](#page-57-0) дисководы[, 57](#page-56-0) жесткий диск[, 58](#page-57-1) звук и динамики[, 69](#page-68-1) клавиатура[, 61](#page-60-0) компьютер не запускается[, 63](#page-62-2) компьютер не отвечает[, 63](#page-62-0) компьютер сбой[, 64](#page-63-0) питание[, 66](#page-65-0) принтер[, 67](#page-66-0) программа[, 63](#page-62-1) программа перестает отвечать на запросы[, 63](#page-62-3) программное обеспечение[, 64](#page-63-2) программное обеспечение и совместимость с Windows[, 64](#page-63-1) сбой компьютера[, 63](#page-62-0) сбои программы[, 64](#page-63-2) сеть[, 65](#page-64-0) синий экран[, 64](#page-63-0) сканер[, 68](#page-67-0) сообщения об ошибках[, 60](#page-59-0) состояния индикатора питания[, 66](#page-65-0) Dell Diagnostics[, 55](#page-54-0)

## О

оборудование Dell Diagnostics[, 55](#page-54-0) основной веб-сайт поддержки клиентов Dell[, 9](#page-8-2) Основной веб-узел поддержки Dell[, 11](#page-10-1)

#### П

память извлечение[, 82](#page-81-0) Панель управления параметры питания[, 39](#page-38-1) перенос информации на новый компьютер[, 22](#page-21-0) питание ИБП[, 27](#page-26-0) линейные формирователи[, 27](#page-26-0) неполадки[, 66](#page-65-0) параметры[, 35](#page-34-0) режим ожидания[, 38](#page-37-0) свойства [электропитание](#page-38-1), 39 спящий режим[, 38](#page-37-1) управление[, 35](#page-34-0) устройства защиты питания[, 27](#page-26-0) фильтры бросков[, 27](#page-26-0) платы PC Card адаптер беспроводной сети[, 49](#page-48-0) расширенные[, 49](#page-48-0) слот[, 49](#page-48-1) технология CardBus[, 49](#page-48-1) типы[, 49](#page-48-1) установка[, 49](#page-48-2)

Платы PC Card заглушки[, 50](#page-49-0) извлечение[, 50](#page-49-0)

поддержка обращение в Dell[, 94](#page-93-0) политика[, 93](#page-92-0)

поиск и устранение неисправностей

внешняя клавиатура неполадки[, 61](#page-60-0) Центр справки и поддержки[, 12](#page-11-0) Dell Diagnostics[, 55](#page-54-0) последовательность загрузки[, 92](#page-91-0) принтер кабель[, 26](#page-25-0) неполадки[, 67](#page-66-0) подключение[, 25](#page-24-0) USB[, 26](#page-25-1) установка[, 25](#page-24-0) проверка диска[, 58](#page-57-1) программа настройки системы назначение[, 91](#page-90-0) программа установки системы просмотр[, 92](#page-91-1) часто используемые параметры[, 92](#page-91-2) экраны[, 92](#page-91-3) программное обеспечение неполадки[, 64](#page-63-3)

## Р

разъем модема вид системы[, 19](#page-18-1) описание[, 19](#page-18-1) разъем USB вид системы[, 18](#page-17-1) описание[, 18](#page-17-1) режим ожидания параметры пароля[, 40](#page-39-0) сведения, 38, 40

## $\mathbf C$

сенсорная панель вид системы, 14 использование, 48 настройка, 48 описание, 14 сетевой разъем вид системы, 18 описание. 18 сеть настройка, 51 неполадки, 65

сканер неполадки, 68 сообшения ошибка, 60 сообщения об ошибках, 60 спящий режим, 38, 40 сеть Мастер настройки сети, 51 схема установки, 9

# T

техническая поддержка политика, 93 технические характеристики, 85 технология CardBus платы PC Card, 49

#### y

управление питанием. См. питание

установка деталей рекомендуемые инструменты, 79

установка компонентов выключение компьютера, 79 перед началом работы, 79

устранение неисправностей конфликты, 75

устранение неполадок устранение неполадок об, 75 устранение неполадок оборудования, 75

#### Ф

фиксированный оптический дисковод вид системы, 17 описание, 17

## Ц

Центр справки и поддержки, 12 цифровая клавиатура, 45

## Э

экран. См. дисплей

## D

Dell веб-узел поддержки, 11 обращение, 94 политика поддержки, 93 Dell Diagnostics, 55

## W

Windows XP Восстановление системы, 75 Мастер настройки сети, 51 Мастер переноса файлов и параметров, 22 Мастер совместимости программ, 64 Откат драйвера устройства, 74 режим ожидания, 38 свойства электропитание, 39 спящий режим, 38 устранение неполадок оборудования, 75 Центр справки и поддержки, 12